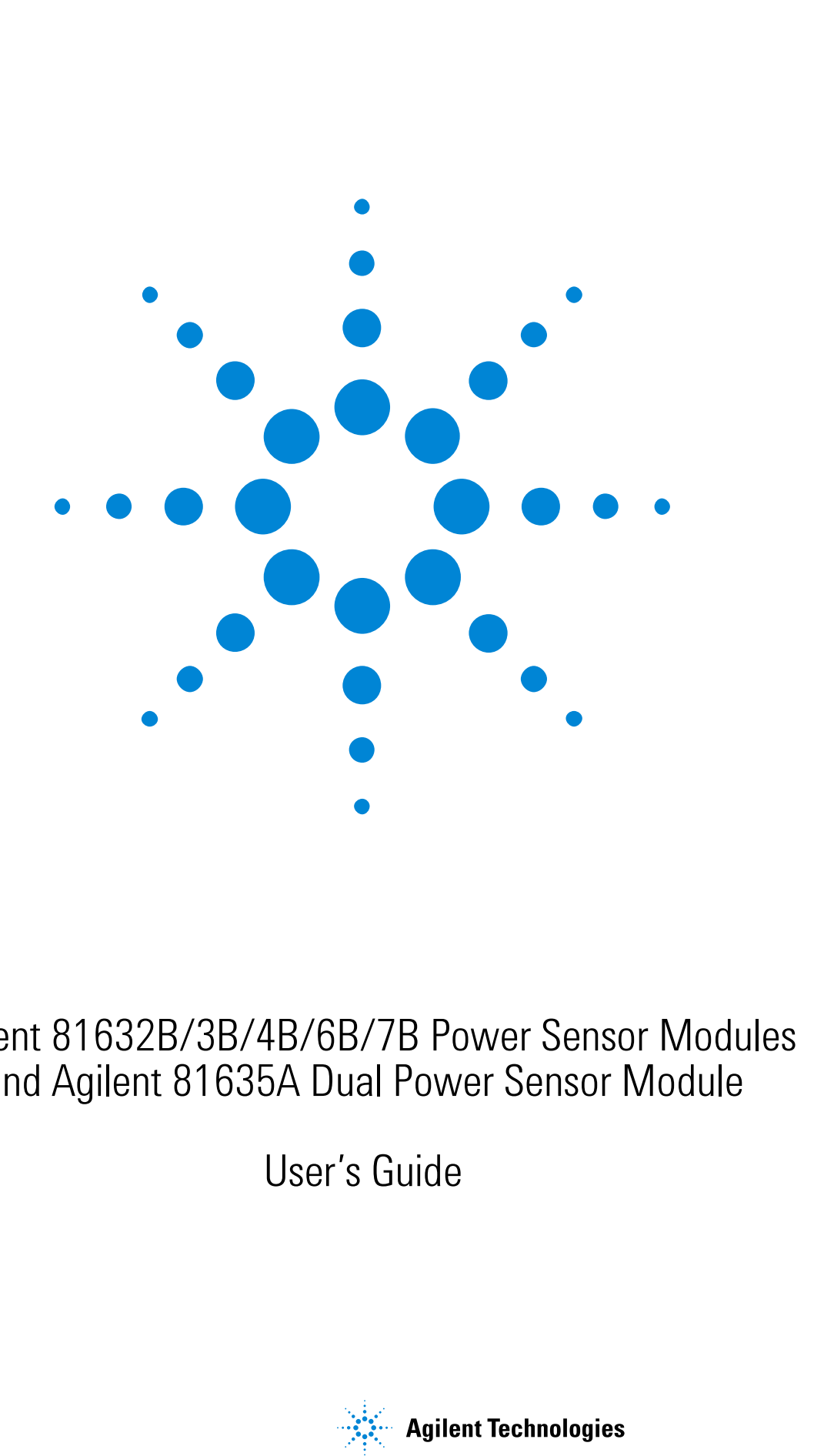

## Agilent 81632B/3B/4B/6B/7B Power Sensor Modules and Agilent 81635A Dual Power Sensor Module

User's Guide

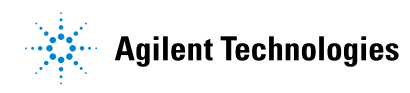

#### **Notices**

This document contains proprietary information that is protected by copyright. All rights are reserved.

No part of this document may reproduced in (including electronic storage and retrieval or translation into a foreign language) without prior agreement and written consent from Agilent Technologies Deutschland GmbH as governed by United States and international copywright laws.

 $©$  Copyright 2000 by: Agilent Technologies Deutschland GmbH Herrenberger Str. 130 71034 Böblingen Germany

#### **Subject Matter**

The material in this document is subject to change without notice

Agilent Technologies *makes no warranty of any kind with regard to this printed material, including, but not limited to, the implied warranties of merchantability and fitness for a particular purpose.*

Agilent Technologies shall not be liable for errors contained herein or for incidental or consequential damages in connection with the furnishing, performance, or use of this material.

#### **Printing History**

New editions are complete revisions of the guide reflecting alterations in the functionality of the instrument. Updates are occasionally made to the guide between editions. The date on the title page changes when an updated guide is published. To find out the current revision of the guide, or to purchase an updated guide, contact your Agilent Technologies representative. Control Serial Number: First Edition applies directly to all instruments.

#### **Warranty**

This Agilent Technologies instrument product is warranted against defects in material and workmanship for a period of one year from date of shipment. During the warranty period, Agilent will, at its option, either repair or replace products that prove to be defective.

For warranty service or repair, this product must be returned to a service facility designated by Agilent. Buyer shall prepay shipping charges to Agilent and Agilent shall pay shipping charges to return the product to Buyer. However, Buyer shall pay all shipping charges, duties, and taxes for products returned to Agilent from another country.

Agilent warrants that its software and firmware designated by Agilent for use with an instrument will execute its programming instructions when properly installed on that instrument. Agilent does not warrant that the operation of the instrument, software, or firmware will be uninterrupted or error free.

#### **Limitation of Warranty**

The foregoing warranty shall not apply to defects resulting from improper or inadequate maintenance by Buyer, Buyer-supplied software or interfacing, unauthorized modification or misuse, operation outside of the environmental specifications for the product, or improper site preparation or maintenance.

No other warranty is expressed or implied. Agilent Technologies specifically disclaims the implied warranties of Merchantability and Fitness for a Particular Purpose.

#### **Exclusive Remedies**

The remedies provided herein are Buyer's sole and exclusive remedies. Agilent Technologies shall not be liable for any direct, indirect, special, incidental, or consequential damages whether based on contract, tort, or any other legal theory.

#### **Assistance**

Product maintenance agreements and other customer assistance agreements are available for Agilent Technologies products. For any assistance contact your nearest Agilent Technologies Sales and Service Office.

#### **Certification**

Agilent Technologies Inc. certifies that this product met its published specifications at the time of shipment from the factory.

Agilent Technologies further certifies that its calibration measurements are traceable to the United States National Institute of Standards and Technology, NIST (formerly the United States National Bureau of Standards, NBS) to the extent allowed by the Institutes's calibration facility, and to the calibration facilities of other International Standards Organization members.

#### **ISO 9001 Certification**

Produced to ISO 9001 international quality system standard as part of our objective of continually increasing customer satisfaction through improved process control.

#### **First Edition:** 81635-90034 E0701

### <span id="page-2-0"></span>**Safety Considerations**

The following general safety precautions must be observed during all phases of operation, service, and repair of this instrument. Failure to comply with these precautions or with specific warnings elsewhere in this manual violates safety standards of design, manufacture, and intended use of the instrument. Agilent Technologies Inc. assumes no liability for the customer's failure to comply with these requirements.

**Before operation**, review the instrument and manual, including the red safety page, for safety markings and instructions. You must follow these to ensure safe operation and to maintain the instrument in safe condition.

**WARNING** The WARNING sign denotes a hazard. It calls attention to a procedure, practice or the like, which, if not correctly performed or adhered to, could result in injury or loss of life. Do not proceed beyond a WARNING sign until the indicated conditions are fully understood and met.

### <span id="page-2-1"></span>**Safety Symbols**

The apparatus will be marked with this symbol when it is necessary for the user to refer to the instruction manual in order to protect the apparatus against damage.

#### <span id="page-2-2"></span>**Initial Inspection**

Inspect the shipping container for damage. If there is damage to the container or cushioning, keep them until you have checked the contents of the shipment for completeness and verified the instrument both mechanically and electrically.

The Performance Tests give procedures for checking the operation of the instrument. If the contents are incomplete, mechanical damage or defect is apparent, or if an instrument does not pass the operator's checks, notify the nearest Agilent Technologies Sales/Service Office.

**WARNING** To avoid hazardous electrical shock, do not perform electrical tests when there are signs of shipping damage to any portion of the outer enclosure (covers, panels, etc.).

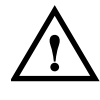

### <span id="page-3-0"></span>**Line Power Requirements**

The Agilent 81632B/3B/4B/6B/7B Power Sensor Modules and Agilent 81635A Dual Power Sensor Module operate when installed in the Agilent 8163B Lightwave Multimeter, Agilent 8164B Lightwave Measurement System, and Agilent 8166B Lightwave Multichannel System.

### <span id="page-3-1"></span>**Operating Environment**

The safety information in the Agilent 8163B Lightwave Multimeter, Agilent 8164B Lightwave Measurement System, and Agilent 8166B Lightwave Multichannel System User's Guide summarizes the operating ranges for the Agilent 81632B/3B/4B/6B/7B Power Sensor Modules and Agilent 81635A Dual Power Sensor Module. In order for these modules to meet specifications, the operating environment must be within the limits specified for the Agilent 8163B Lightwave Multimeter, Agilent 8164B Lightwave Measurement System, and Agilent 8166B Lightwave Multichannel System.

### <span id="page-3-2"></span>**Storage and Shipment**

This module can be stored or shipped at temperatures between −40°C and +70°C. Protect the module from temperature extremes that may cause condensation within it.

# <span id="page-4-0"></span>**Contents**

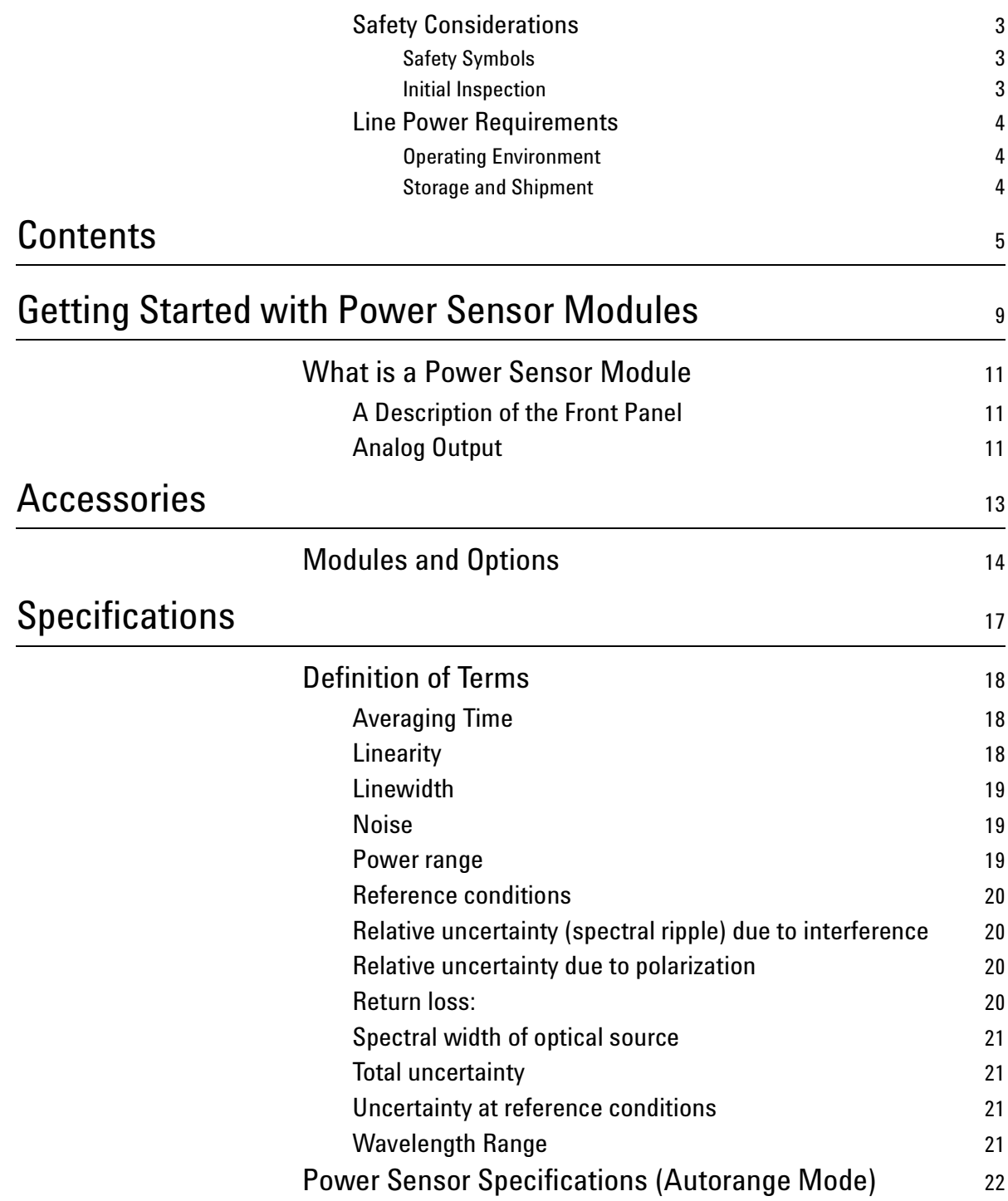

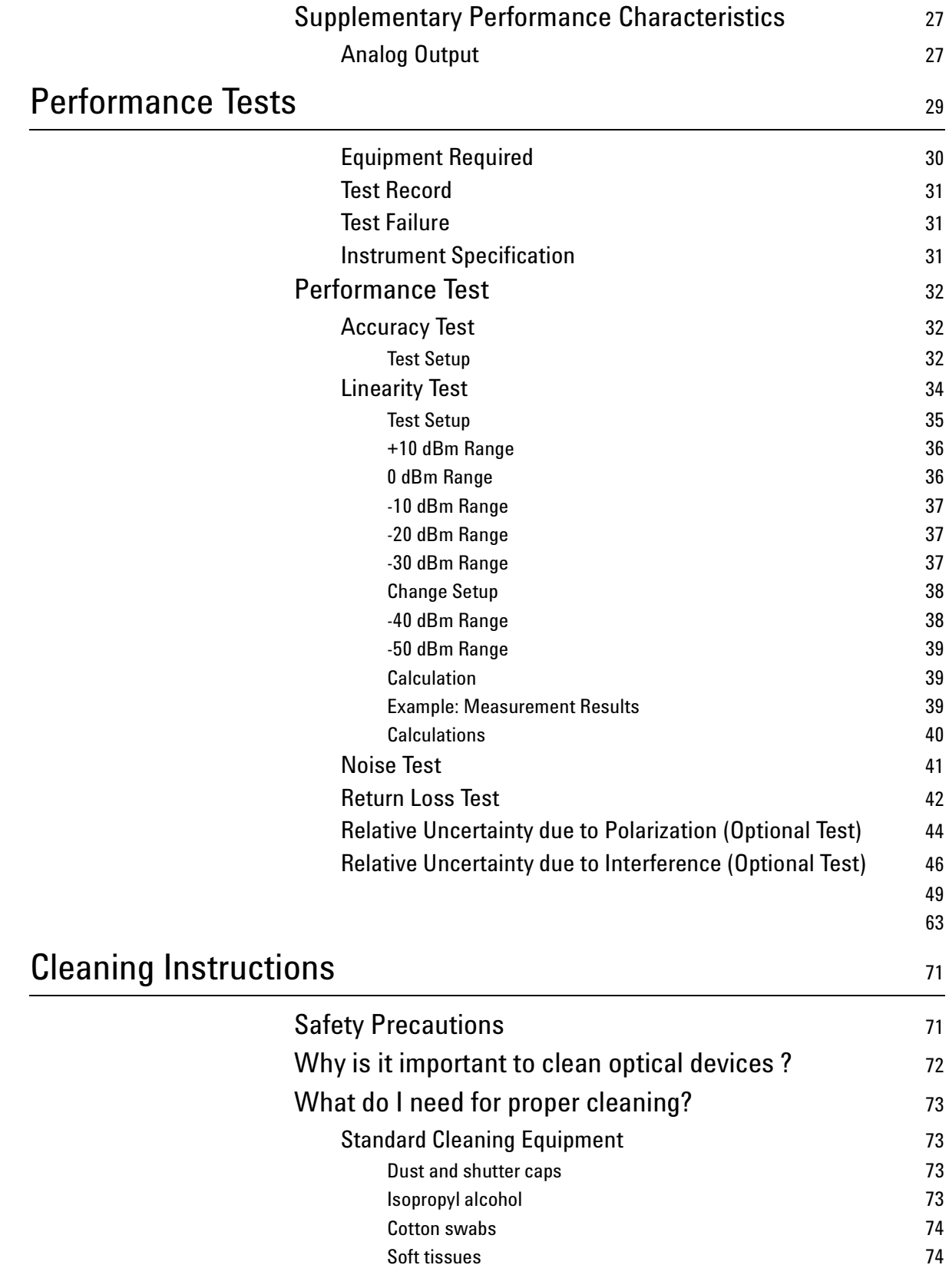

6 Agilent 81632B/3B/4B/6B/7B Power Sensor Modules and Agilent 81635A Dual Power Sensor Module, First Edition

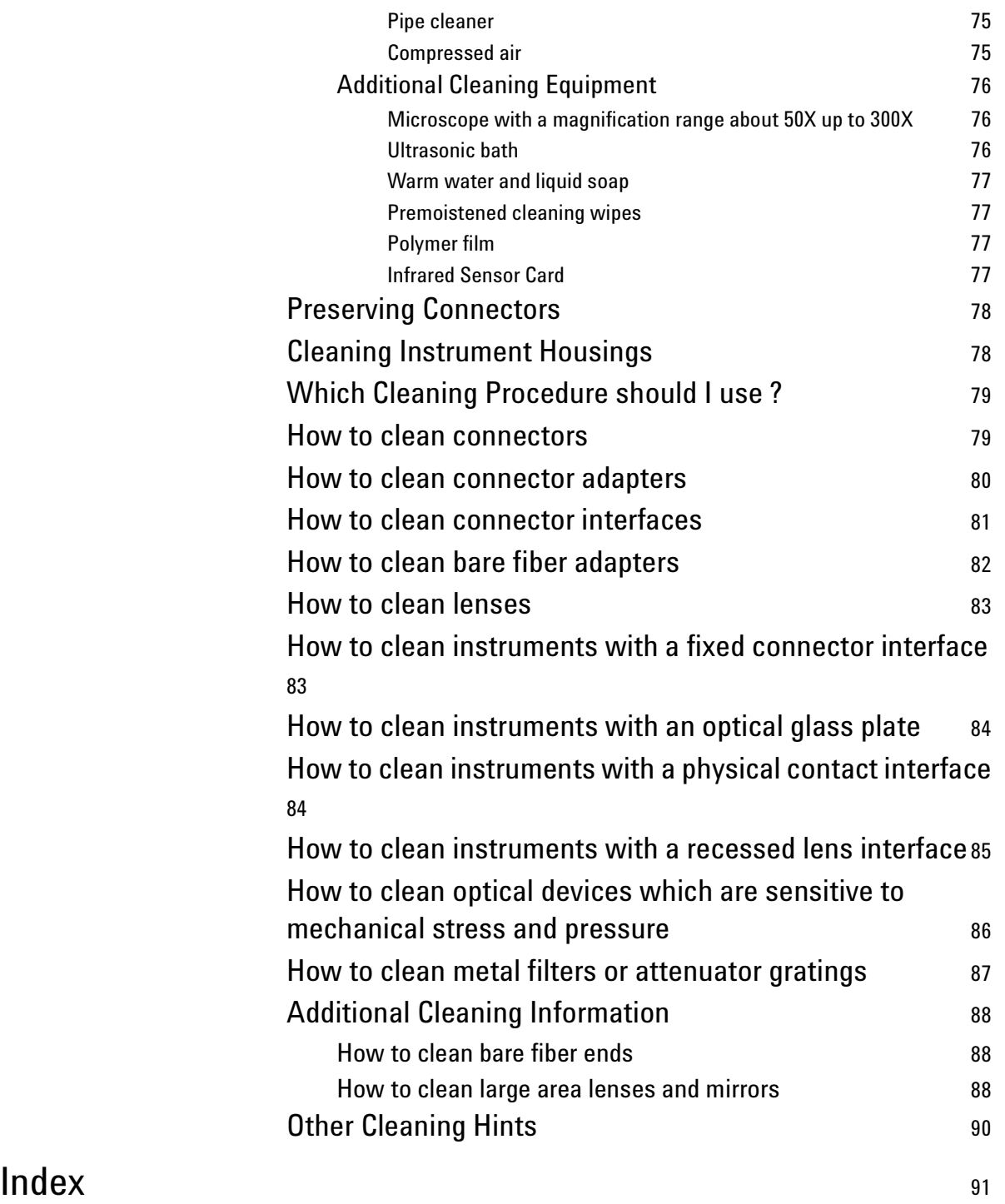

# <span id="page-8-0"></span>Getting Started with Power Sensor Modules

This chapter introduces the features of the Agilent 81632B/3B/4B/6B/7B Power Sensor Modules and the 81635A Dual Power Sensor Module.

## <span id="page-10-0"></span>**What is a Power Sensor Module**

A Power Sensor Module measures the power emitted from a connected single-mode or multi-mode fiber (with Numerical Aperture  $\leq 0.24$  and core diameter  $\leq 62.5$  µm). The wavelength and power range depends on the sensor element.

### <span id="page-10-1"></span>**A Description of the Front Panel**

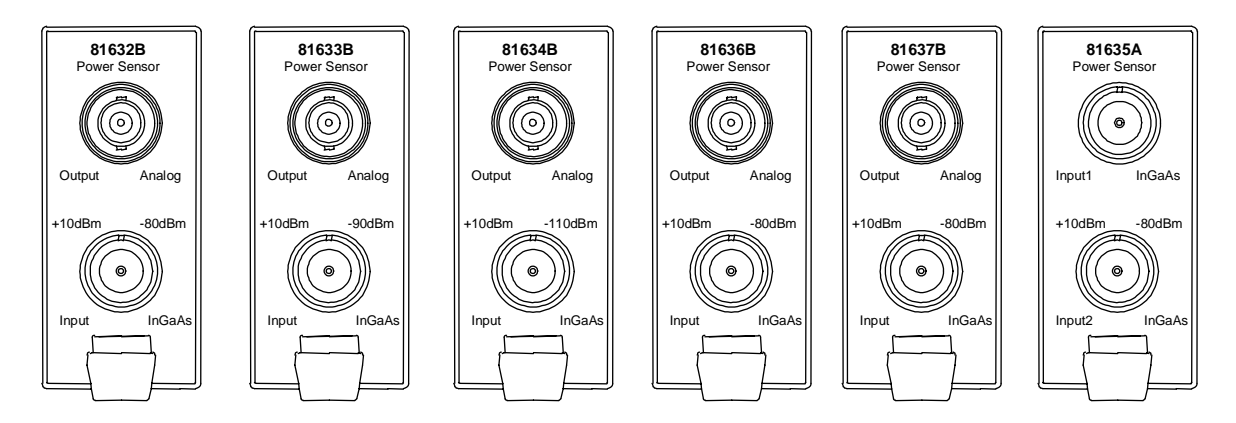

**Figure 1 Front Panel of the Agilent Power Sensor Modules**

## <span id="page-10-2"></span>**Analog Output**

The analog output is the BNC connector on the front of the sensor module. It outputs a voltage directly proportional to the strength of the optical signal at the optical input in the current range. The analog signal is always in the range between 0 and 2V, 2V corresponding to a full power input signal in the current range, 0V corresponding to no input signal.

During autoranging, the level to which 2V corresponds changes. You should disable autoranging when using the analog output.

**Disabling Autoranging** Select the best range for the application using the mainframes user interface. Select <Menu>, <Range Mode>, <Manual> and then choose from the list of ranges.

**Applications** Possible applications for the analog output are:

- to close the feedback loop controlling the current supplied to a laser
- to aid positioning the system for fiber alignment tasks

• to monitor optical power on an oscilloscope

The analog signal reacts instantaneously to the input signal, whereas the power shown on the display is subject to averaging.

<span id="page-12-0"></span>Accessories

The Agilent 81634B/6B/7B Power Sensor Module and the Agilent 81635A Dual Power Sensor Module are available in various configurations for the best possible match to the most common applications.

This chapter provides information on the available options and accessories.

## <span id="page-13-0"></span>**Modules and Options**

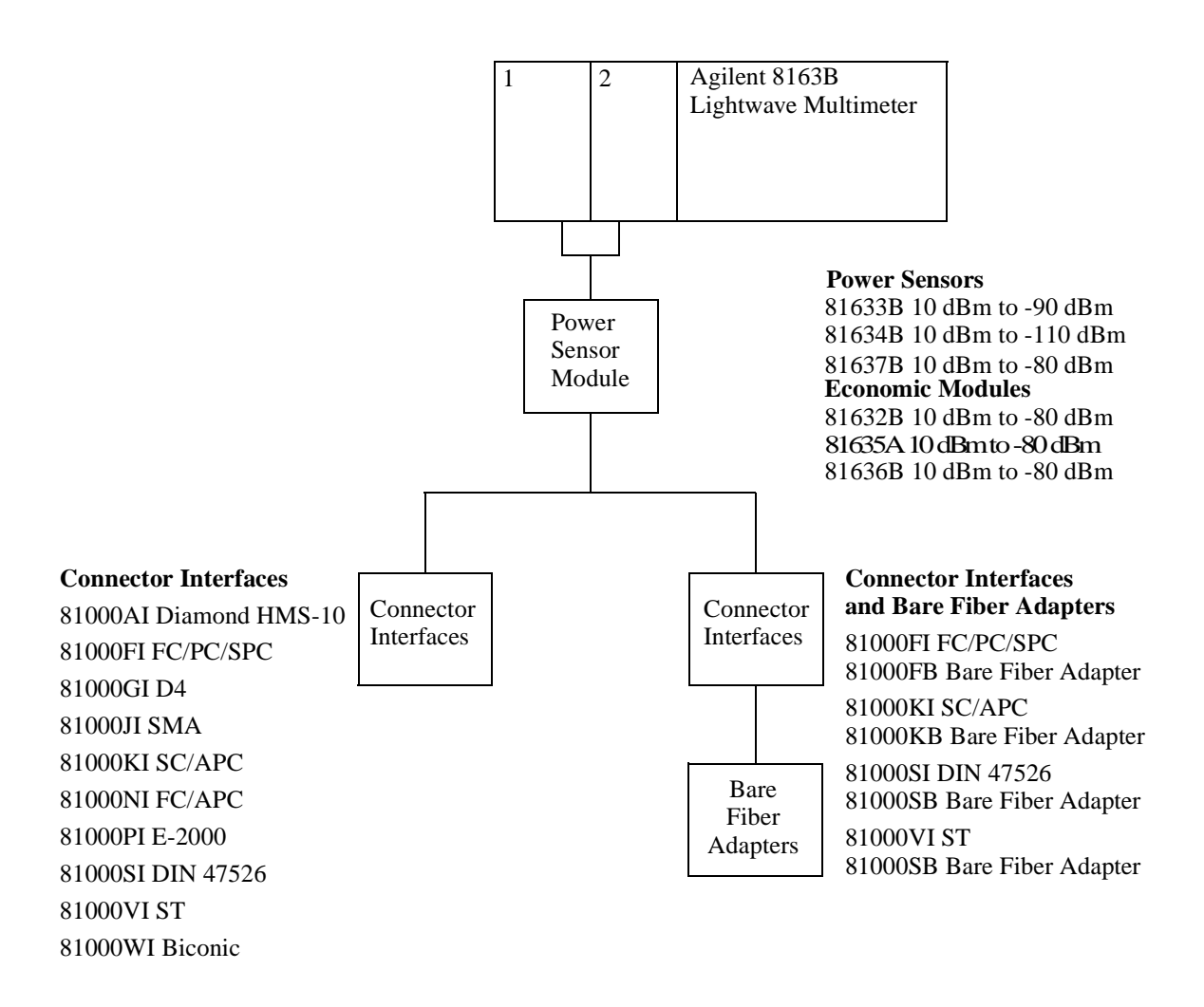

#### **Figure 2 Recommended Connector Interfaces and Bare Fiber Adapters**

14 Agilent 81632B/3B/4B/6B/7B Power Sensor Modules and Agilent 81635A Dual Power Sensor Module, First Edition

#### **Table 1 Connector Interfaces**

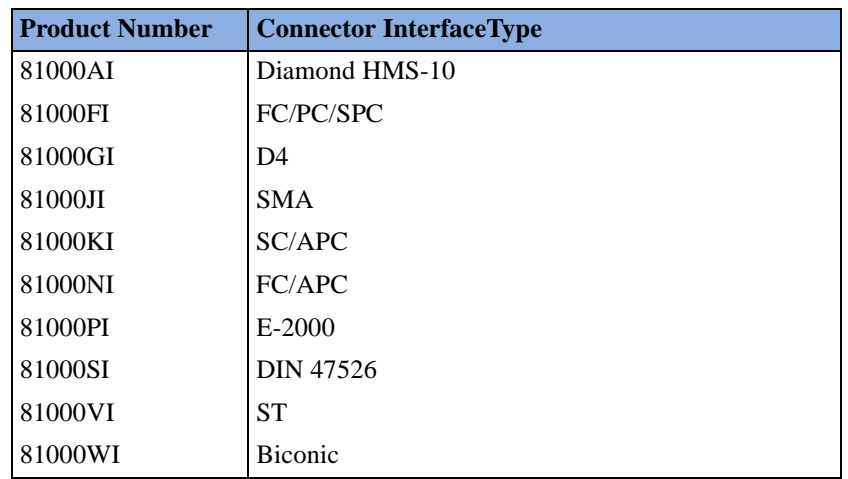

#### **Table 2 Connector Interface and Bare Fiber Adapter Combinations**

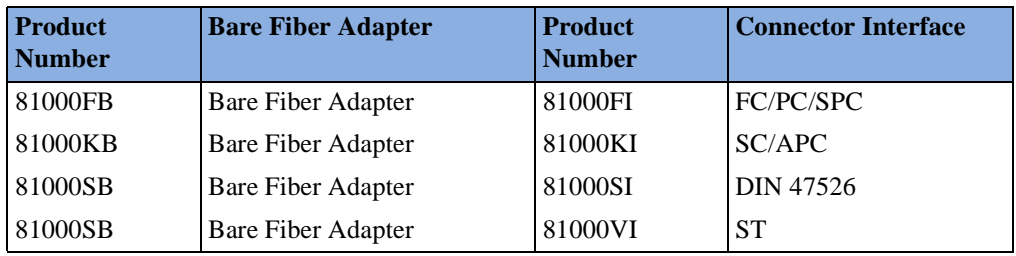

16 Agilent 81632B/3B/4B/6B/7B Power Sensor Modules and Agilent 81635A Dual Power Sensor Module, First Edition

<span id="page-16-1"></span><span id="page-16-0"></span>**Specifications** 

Agilent 81632B/3B/4B/6B/7B Power Sensor Modules and the Agilent 81635A Dual Power Sensor Module are produced to the ISO 9001 international quality system standard as part of Agilent's commitment to continually increasing customer satisfaction through improved quality control.

Specifications describe the modules' and heads' warranted performance. Supplementary performance characteristics describe the modules' and heads' non-warranted typical performance.

Because of the modular nature of the instrument, these performance specifications apply to these modules and heads rather than the mainframe unit.

## <span id="page-17-0"></span>**Definition of Terms**

This section defines terms that are used both in this chapter and *["Performance Tests" on page 29](#page-28-1)*.

Generally, all specifications apply for the given environmental conditions and after warmup time.

Measurement principles are indicated. Alternative measurement principles of equal value are also acceptable.

## <span id="page-17-1"></span>**Averaging Time**

Time defining the period during which the power meter takes readings for averaging. At the end of the averaging time the average of the readings is available (display- or memory-update). Symbol *Tavg*.

### <span id="page-17-2"></span>**Linearity**

The linearity error is defined as the relative difference between the displayed power ratio,  $D_x/D_0$ , and the actual (true) power ratio  $P_x/P_0$ caused by changing the displayed power level from the reference level,  $D_0$ , to an arbitrary displayed level,  $D_x$ . Symbol *N*.

if expressed in %

$$
N = \left(\frac{D_x/D_0}{P_x/P_0} - 1\right)100
$$

if expressed in dB

$$
N_{dB} = 10 \log \left( \frac{D_x / D_0}{P_x / P_0} \right)
$$

Conditions: reference level  $10 \mu W$ , displayed power levels within the specified range, zero less than specified time prior to measurement.

*Note 1:* ideally  $E = 0$  %, respectively 0 dB.

*Note 2*: the power-dependent nonlinearity,  $N(P_x)$ , can alternatively be expressed by the following formula:

$$
N(P_x) = \frac{r(P_x) - r(P_0)}{r(P_0)}
$$

where  $r(P)$  is the power-dependent responsivity (for a power meter, the responsivity is defined as the ratio of displayed power to actual input power).

### <span id="page-18-0"></span>**Linewidth**

FWHM spectral bandwidth. The 3 dB width of the optical spectrum, expressed in Hertz. Symbol: ∆*f*.

### <span id="page-18-1"></span>**Noise**

The peak-to-peak change of displayed power level with zero input power level (dark).

Conditions: Zero prior to measurement, averaging time and observation time as specified, lowest power range selected and wavelength range as specified.

*Measurement*: the measurement result is obtained by:

*Noise* =  $P_{max} - P_{min}$  expressed as peak-to-peak within the given time span. Any offset is automatically excluded this way.

### <span id="page-18-2"></span>**Power range**

The power range is defined from the highest specified input power level to the smallest input power level that causes a noticable change of displayed power level.

*Conditions:* wavelength, averaging time as specified.

### <span id="page-19-0"></span>**Reference conditions**

The specified conditions during the spectral responsivity calibration, or conditions which are extrapolated from the conditions during calibration.

*Conditions:* power level, beam diameter or fiber type, numerical aperture, wavelength, spectral width, ambient temperature as specified, at the day of calibration. →Noise and drift observed over a specified observation time, with a temperature change of not more than ±∆T.

### <span id="page-19-1"></span>**Relative uncertainty (spectral ripple) due to interference**

Uncertainty of power reading when using a coherent source, due to a periodic change of the power meter's responsivity caused by optical interference<sup>1</sup> between reflective interfaces within the power meter's optical assembly.

Conditions: constant wavelength, constant power level, angled connector as specified, linewidth of source <100 MHz, temperature as specified.

### <span id="page-19-2"></span>**Relative uncertainty due to polarization**

Also termed polarization-dependent responsivity (PDR), the relative uncertainty due to polarization is the uncertainty of the displayed power level on the input polarization state, expressed as the difference between the highest and the lowest displayed power. Uncertainty figures are based upon a 95% confidence level.

Conditions: laser source with variable polarization state, generation of all possible polarization states (covering the entire Poincaré sphere), constant wavelength, constant power level, angled connector as specified, temperature as specified.

### <span id="page-19-3"></span>**Return loss:**

The ratio of the incident power to the reflected power expressed in dB. Symbol: *RL*.

$$
RL = 10 \log \left( \frac{P_{in}}{P_{back}} \right)
$$

*Conditions:* the return loss excludes any reflections from the fiber end used as radiation source.

20 Agilent 81632B/3B/4B/6B/7B Power Sensor Modules and Agilent 81635A Dual Power Sensor Module, First Edition

### <span id="page-20-0"></span>**Spectral width of optical source**

Full width at half maximum. The 3 dB width of the optical spectrum, expressed in nm. Symbol: *FWHM*.

### <span id="page-20-1"></span>**Total uncertainty**

The uncertainty for a specified set of operating conditions, including noise and drift.

*Conditions:* power level, beam diameter or fiber type, numerical aperture, wavelength, spectral width, ambient temperature, recalibration period as specified. →Noise and drift observed over a specified observation time, with a temperature change of not more than ±∆T.

### <span id="page-20-2"></span>**Uncertainty at reference conditions**

The uncertainty for the specified set of reference conditions, including all uncertainties in the calibration chain from the national laboratory to the test meter.

## <span id="page-20-3"></span>**Wavelength Range**

The range of wavelengths for which the power meter is calibrated.

Note: Selectable wavelength setting of the power meter for useful power measurements (operating wavelength range).

#### Literature

[1]*Fiber optic test and measurement*, Hewlett Packard Professional Books, edited by Prentice Hall, ISBN 0-13-534330-5

## <span id="page-21-0"></span>**Power Sensor Specifications (Autorange Mode)**

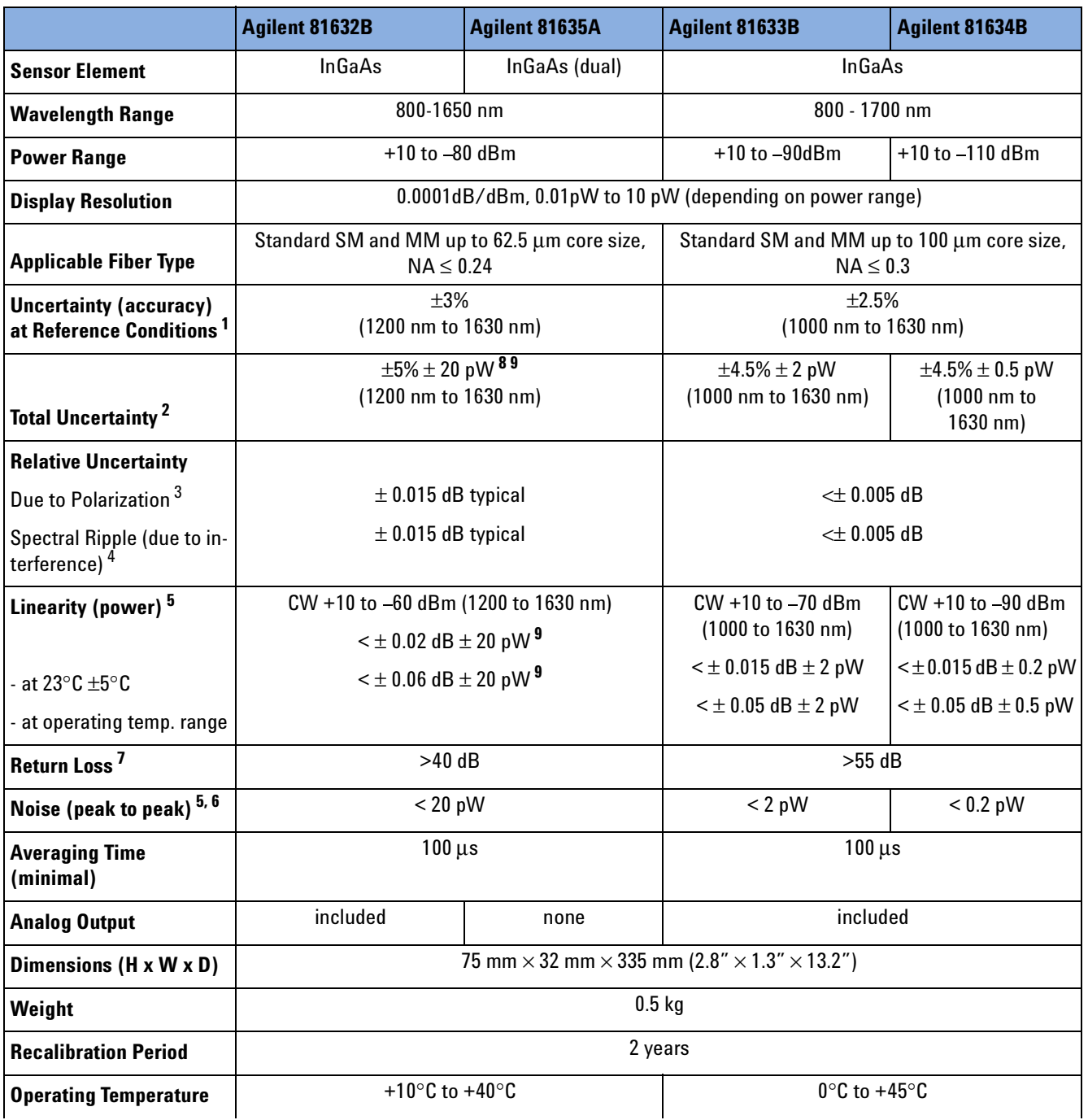

#### **Table 3 Power Sensor Module Specifications**

22 Agilent 81632B/3B/4B/6B/7B Power Sensor Modules and Agilent 81635A Dual Power Sensor Module, First Edition

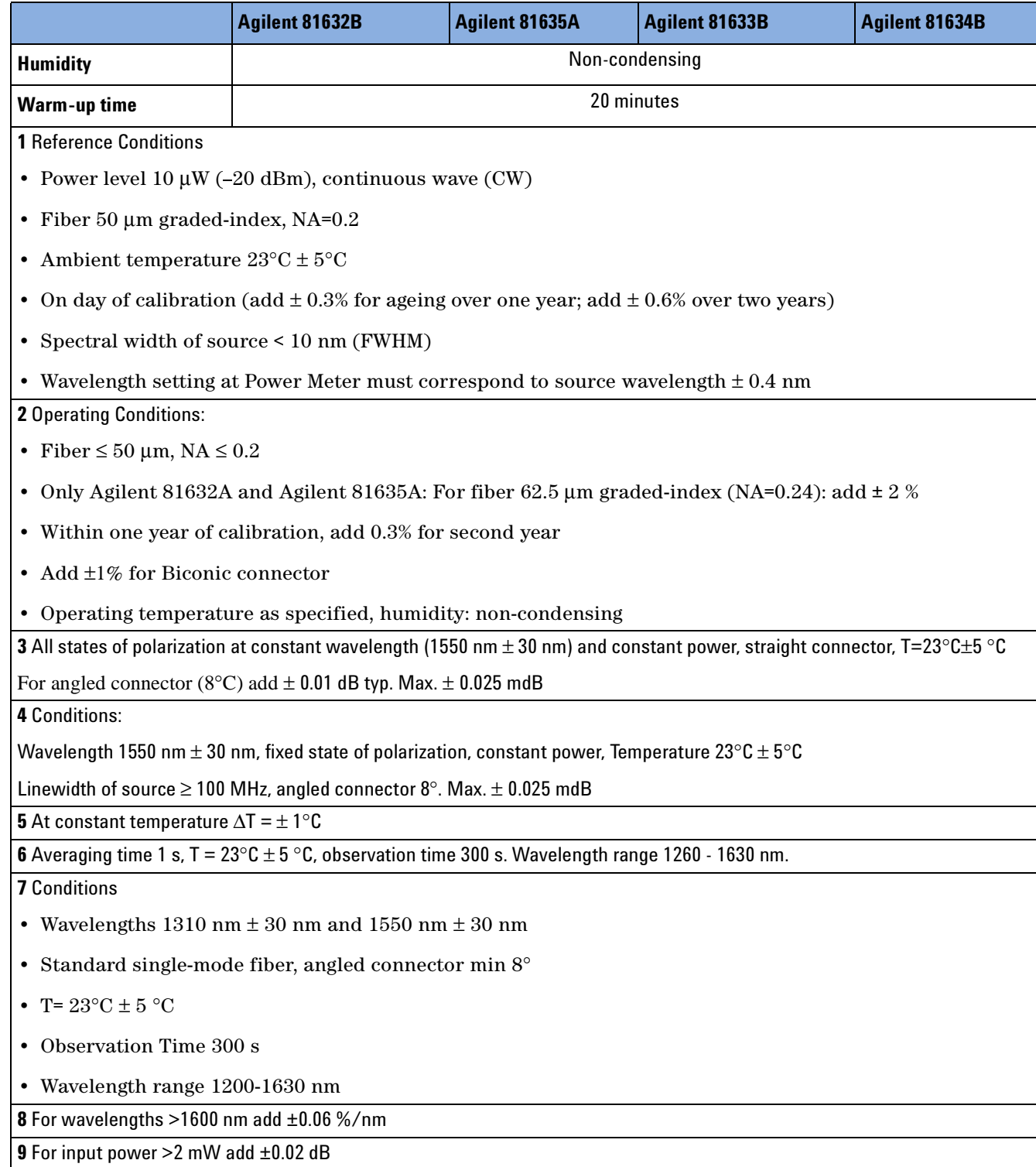

#### **Table 3 Power Sensor Module Specifications**

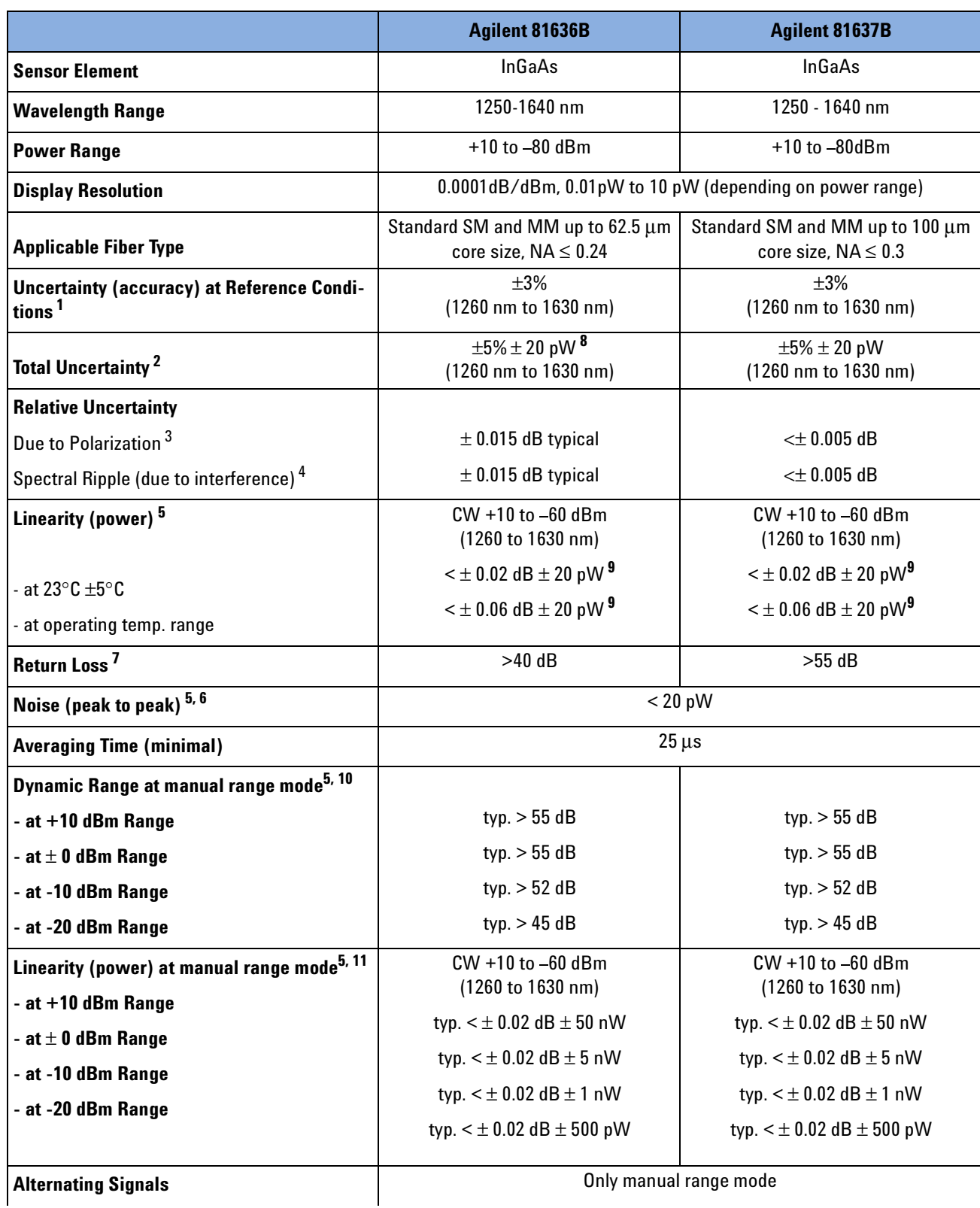

#### **Table 4 Fast Optical Power Sensor Module Specifications**

#### **Table 4 Fast Optical Power Sensor Module Specifications**

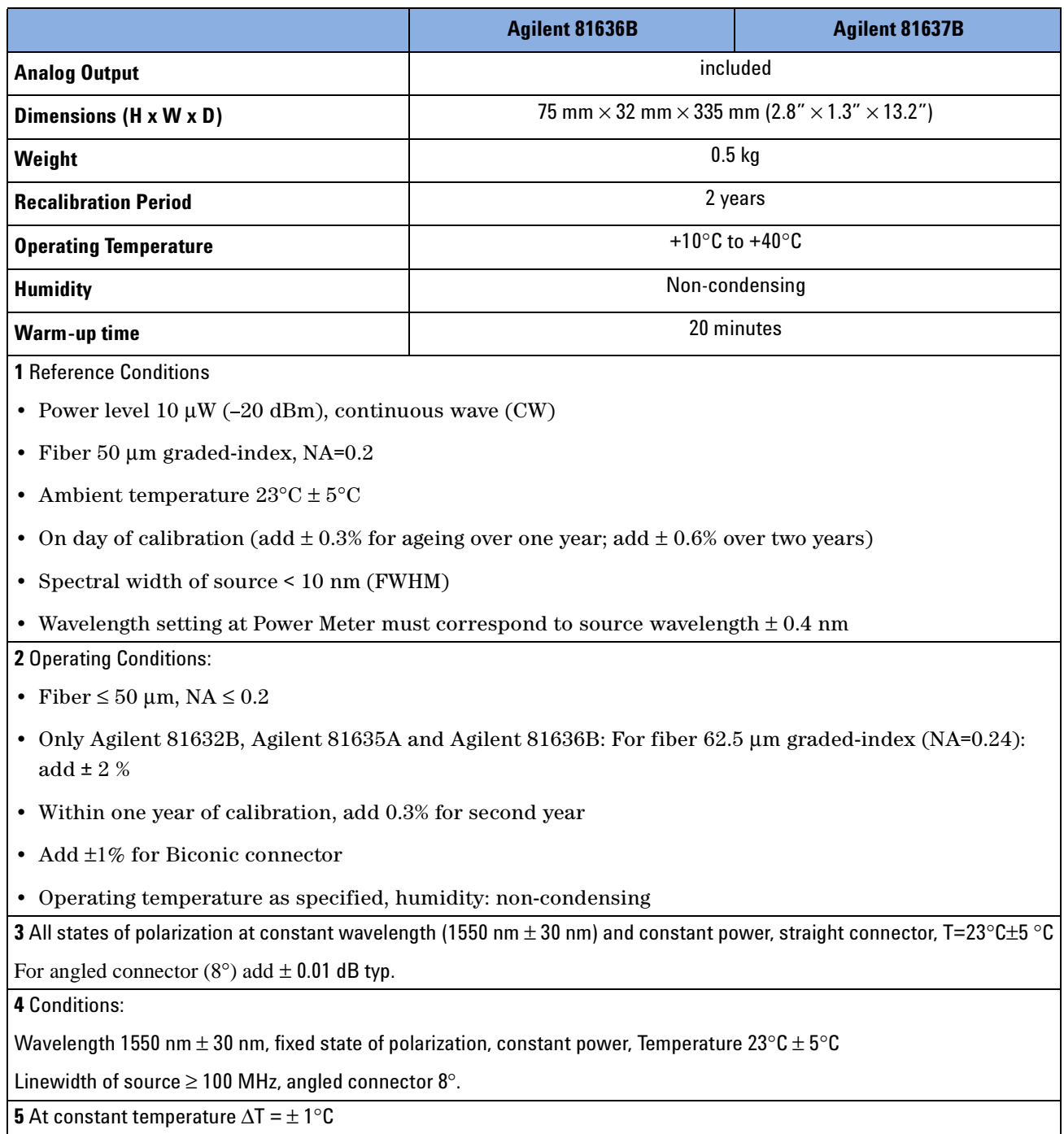

**6** Averaging time 1 s,  $T = 23^{\circ}C \pm 5^{\circ}C$ , observation time 300 s. Wavelength range 1260 - 1630 nm.

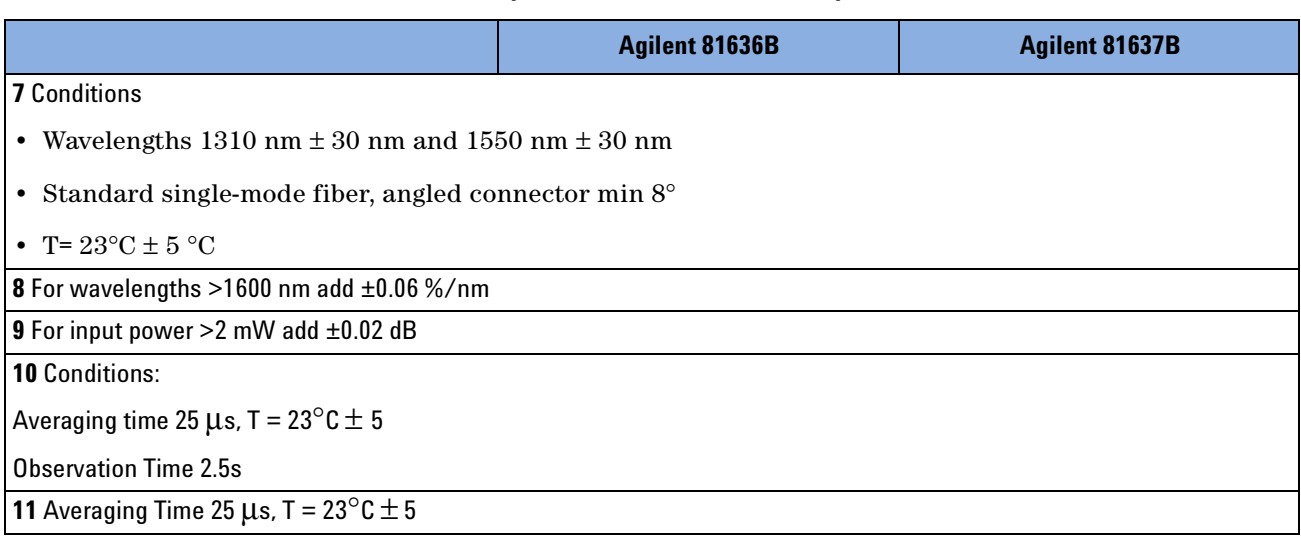

#### **Table 4 Fast Optical Power Sensor Module Specifications**

## <span id="page-26-0"></span>**Supplementary Performance Characteristics**

### <span id="page-26-1"></span>**Analog Output**

Bandwith ≥DC, ≤300 to 5000 Hz depending on range and optical head. Output voltage 0 to 2 V into open Output impedance 600 ohm typ. Max. input voltage ±10V

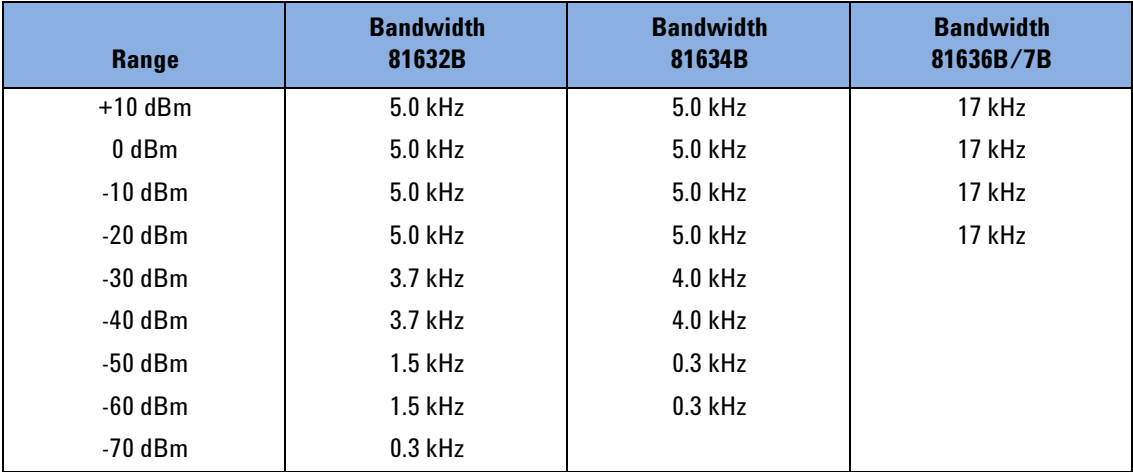

#### **Table 5 3dB-bandwidth of the Analog Output**

28 Agilent 81632B/3B/4B/6B/7B Power Sensor Modules and Agilent 81635A Dual Power Sensor Module, First Edition

<span id="page-28-1"></span><span id="page-28-0"></span>Performance Tests

The procedures in this section test the performance of the instrument. The complete specifications to which the Agilent 81632B/3B/4B/6B/7B Power Sensor Modules and the Agilent 81635A Dual Power Sensor Module are tested are given in *["Specifications" on page 17](#page-16-1)*. All tests can be performed without access to the interior of the instrument. The performance tests refer specifically to tests using the Diamond HMS-10/Agilent connector.

## <span id="page-29-0"></span>**Equipment Required**

Equipment required for the performance test is listed in the table below. Any equipment that satisfies the critical specifications of the equipment given in the table may be substituted for the recommended models.

| Instrument/Accessory                    | <b>Recommended Model</b>                                                                                            |    |          |                |           |                | 8163xA       | <b>Required</b>             | <b>Alternative</b>                  |
|-----------------------------------------|----------------------------------------------------------------------------------------------------|----|----------|----------------|-----------|----------------|--------------|-----------------------------|-------------------------------------|
|                                         |                                                                                                    | 2B | 3B       | 4 <sub>B</sub> | <b>5A</b> | 6 <sub>B</sub> | 7B           | <b>Character-</b><br>istics | <b>Models</b>                       |
| <b>Multimeter Mainframe</b>             | Agilent 8163B (2 each)                                                                                              | x  | X        | X              | X         | X              | $\mathsf{x}$ |                             | Agilent 8164B                       |
| <b>CW Laser Module</b>                  | Agilent 81657A                                                                                                    | x  | x        | x              | X         | X              | $\mathsf{x}$ |                             | Agilent 81657A                      |
| <b>Power Meter Standard</b>             | Agilent 81618A Optical Head<br>Interface Module with<br>Agilent 81624B #C01<br><b>Working Standard Optical Head</b> | X  | X        | X              | X         | $\mathsf{x}$   | X            |                             |                                     |
| <b>Power Sensor Module</b>              | Agilent 81634B                                                                                                    | X  | X        | X              | X         | X              | X            |                             | Agilent 81634A                      |
| <b>Optical Attenuator</b>               | Agilent 8156A #221                                                                                                  | X  | X        | X              | X         | X              | X            |                             |                                     |
| <b>Optical Attenuator</b>               | Agilent 8156A #101                                                                                                  | x  | X        | X              | X         | X              | X            |                             | <b>HP 8157A or</b><br>HP 8158B #002 |
| <b>Return Loss Module</b>               | Agilent 81613A                                                                                                    | X  | X        | X              | X         | X              | X            |                             |                                     |
| <b>Return Loss Reference</b><br>Cable   | Agilent 81610CC                                                                                                    | X  | X        | X              | X         | X              | X            |                             |                                     |
| <b>Tunable Laser Source</b>             | Agilent 8164B and Agilent 81680A<br>#022                                                                            |    | $\Omega$ | 0              |           |                | $\Omega$     |                             | HP 8168E/F #022                     |
| <b>Polarization Controller</b>          | <b>HP 11896A</b>                                                                                                    |    | 0        | 0              |           |                | 0            |                             |                                     |
| Wavelength Independed<br>Coupler (3 dB) | <b>Special Tool</b>                                                                                                 |    | 0        | 0              |           |                | $\Omega$     |                             |                                     |
| <b>Best IF Adapter</b>                  | <b>Special Tool</b>                                                                                                 |    | $\Omega$ | 0              |           |                | $\Omega$     |                             |                                     |
| Singlemode Fiber                        | Agilent 81101AC (2 each)                                                                                            | X  | X        | X              | X         | $\mathsf{x}$   | X            |                             |                                     |
|                                         | Agilent 81113PC (3 each)                                                                                            | x  | x        | x              | x         | x              | X            |                             |                                     |
|                                         | Agilent 81113SC (1 each)                                                                                            | X  | x        | X              | X         | X              | $\mathsf{x}$ |                             |                                     |
| <b>Connector Adapters</b>               | Agilent 81000AA (1 each)                                                                                            | x  | x        | x              | X         | X              | X            |                             |                                     |

**Table 6 Required Equipment8164B**

| Instrument/Accessory   | <b>Recommended Model</b> |    |    |              |              |                | 8163xA       | <b>Required</b>                    | <b>Alternative</b> |
|------------------------|--------------------------|----|----|--------------|--------------|----------------|--------------|------------------------------------|--------------------|
|                        |                          | 2B | 3B | 4B           | <b>5A</b>    | 6 <sub>B</sub> | 7B           | <b>Character-</b><br><b>istics</b> | <b>Models</b>      |
| l Connector Interfaces | Agilent 81000AI (4 each) |    | x  | $\mathsf{X}$ | X            | $\mathbf{x}$   | $\mathsf{x}$ |                                    |                    |
|                        | Agilent 81000FI (3 each) |    | x  | X            | X            | $\mathsf{x}$   | $\mathbf{x}$ |                                    |                    |
|                        | Agilent 81000SI (4 each) |    | x  | $\mathbf{x}$ | $\mathsf{X}$ | $\mathsf{x}$   | $\mathbf{x}$ |                                    |                    |
| <b>Plastic Cap</b>     | PN 5040-9351             |    | x  | x            | X            |                |              |                                    |                    |

**Table 6 Required Equipment8164B**

Legend:

- not applicable
- x necessary
- o optional

### <span id="page-30-0"></span>**Test Record**

Results of the performance test may be tabulated on the Test Record provided at the end of the test procedures. It is recommended that you fill out the Test Record and refer to it while doing the test. Since the test limits and setup information are printed on the Test Record for easy reference, the record can also be used as an abbreviated test procedure (if you are already familiar with the test procedures). The Test Record can also be used as a permanent record and may be reproduced without written permission from Agilent Technologies.

### <span id="page-30-1"></span>**Test Failure**

If the Agilent 81632B/3B/4B/6B/7B/5A fails any performance test, return the instrument to the nearest Agilent TechnologiesSales/Service Office for repair.

### <span id="page-30-2"></span>**Instrument Specification**

Specifications are the performance characteristics of the instrument that is certified. These specifications, listed in *["Specifications" on](#page-16-1)  [page 17](#page-16-1)*, are the performance standards or limits against which the Agilent 81632B/3B/4B/6B/7B/5A can be tested. *["Specifications" on](#page-16-1)  [page 17](#page-16-1)* also lists some supplemental characteristics of the Agilent 81632B/3B/4B/6B/7B/5A. Supplemental characteristics should be considered as additional information.

Any changes in the specifications due to manufacturing changes, design, or traceability to the National Institute of Standards and Technology (NIST), will be covered in a manual change supplement, or revised manual. Such specifications supercede any that were previously published.

## <span id="page-31-0"></span>**Performance Test**

The performance test given in this section includes the Accuracy Test, the Linearity Test, the Return Loss Test and the Noise Test. The performance test for the Agilent 81633B, 81634B and 81637B also includes – as optional tests – the Relative Polarization Uncertainty and the Relative Interference Uncertainty Test. Perform each step in the order given, using the corresponding test equipment.

**NOTE** Make sure that all optical connections are dry and clean. DO NOT USE INDEX MATCHING OIL. For cleaning, use the cleaning instructions given in *["Cleaning Instructions" on page 71](#page-70-2)*.

> Fix the optical cables that connect the laser source and Power Meter to the Agilent 8156A Attenuator. This ensures minimum cable movement during the tests.

### <span id="page-31-1"></span>**Accuracy Test**

**NOTE** The linearity test must only be performed at either 1310 nm or 1550 nm. The accuracy test must be performed in the -20 dBm range at 10 µW at both 1310 nm and 1550 nm.

### <span id="page-31-2"></span>**Test Setup**

- **1** Make sure that cable connector, detectors and adapters are clean.
- **2** Connect the equipment as shown in [Figure 3.](#page-32-0) Ensure that the cables to and from the attenuator are fixed on the table and that both the optical head and the DUT are close together so that minimum cable movement is required when connecting the cable to the head or to the DUT.
- **3** Move to the Laser Source channel, move to the wavelength parameter, [λ], press *Enter*, select the lower wavelength source, and press *Enter*.
- <span id="page-32-1"></span>**4** If you are using an Agilent 81657A Laser Source ensure to initialize the Agilent 8156A Optical Attenuator with 30 dB attenuation.

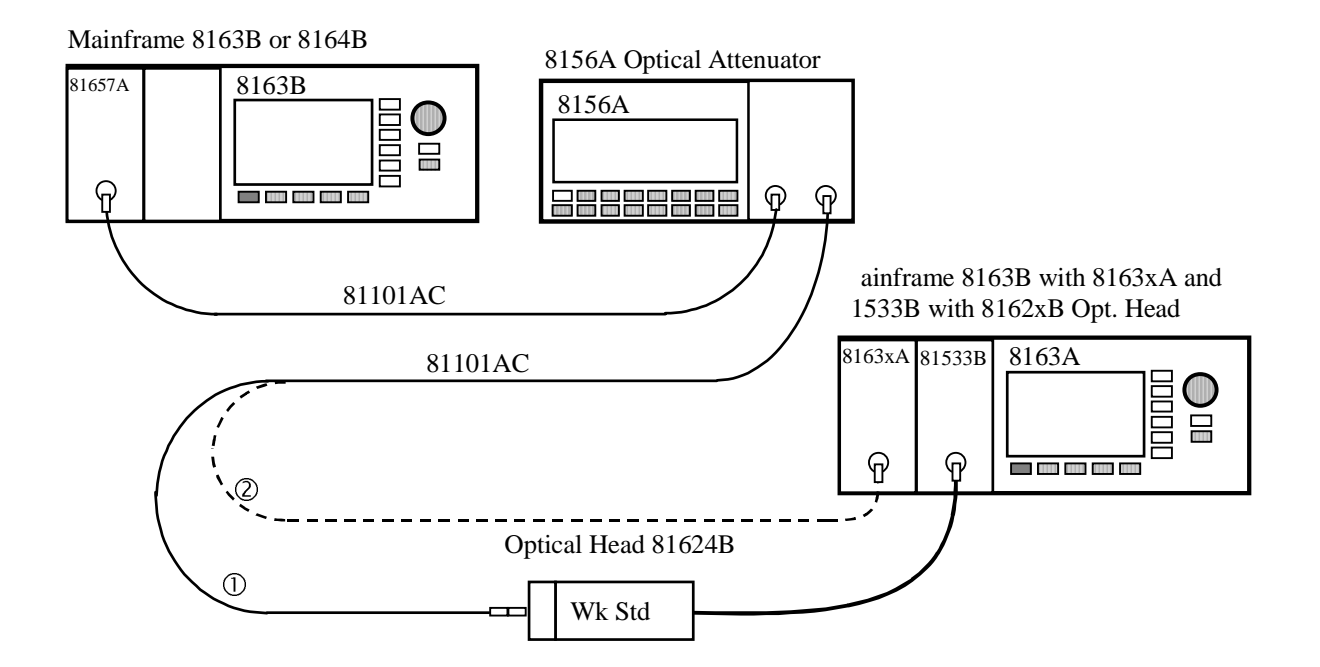

#### <span id="page-32-0"></span>**Figure 3 Accuracy Test Setup**

- **5** Turn the instruments on, enable the laser source and allow the instruments to warm up for at least 20 minutes.
- **6** Perform the following sub-procedure for both Power Meters:
	- **a** Move to the Power Meter channel.
	- **b** Move to the wavelength parameter, [λ], press *Enter*, enter the wavelength of the laser source, and press *Enter*.
	- **c** Move to the calibration parameter, [*CAL*], press *Enter*, set the calibration parameter to zero, and press *Enter*.
	- **d** Move to the averaging time parameter, [*AvgTime*], press *Enter*, move to <*500 ms*>, and press *Enter*.
	- **e** Move to the power parameter, [*P*], press [Pwr unit], move to <*Watt*>, and press *Enter*.
- **7** Make sure the optical input of the Device Under Test (DUT), 8163xA, is not receiving any light by placing a plastic cap over the input. Move to the DUT Power Meter channel, press [Menu], move to <*Zero*>, press *Enter*.
- **8** Ensure that the Agilent 8156A output is disabled. Move to the reference Power Meter channel, 81624B/81618A, press [Menu], move to <*Zero*>, press *Enter*.
- **9** Enable the Agilent 8156A output and change the attenuation until the reference Power Meter displays 10.00 µW.
- <span id="page-33-1"></span>**10** Connect the attenuator output cable to the DUT Power Meter. Note the power value returned from the DUT, [*P*], from the display and note the result in the test record.
- **11** Move to the Laser Source channel, move to the wavelength parameter, [λ], press *Enter*, select the longer wavelength source, and press *Enter*.
- **12** Repeat steps [4](#page-32-1) to [10](#page-33-1) at the second wavelength with the corresponding source.

## <span id="page-33-0"></span>**Linearity Test**

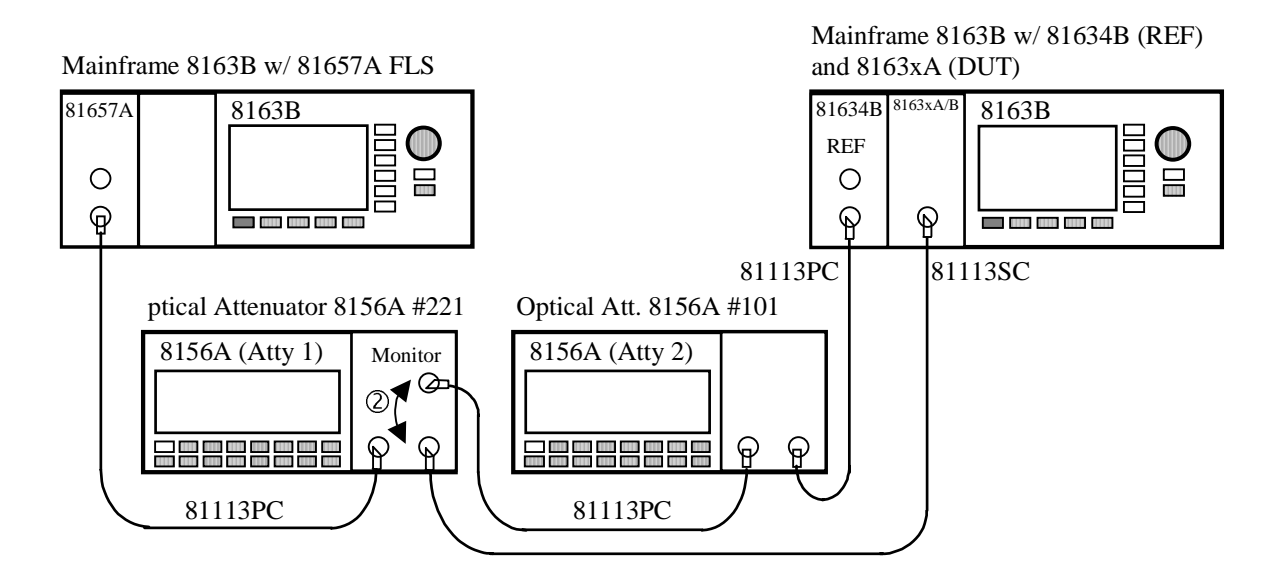

#### <span id="page-33-2"></span>**Figure 4 Measurement Setup for Power Linearity**

- **NOTE** Do not turn the laser off during the measurement!
	- Clean all connectors carefully before you start with the measurement!

### <span id="page-34-0"></span>**Test Setup**

- **1** Make sure that cable connector, detectors and adapters are clean.
- **2** Make sure that you perform this test in a temperature-controlled environment with temperature fluctuations less than ±1°C.
- **3** Setup the equipment as shown in [Figure 4](#page-33-2). Disable both attenuators and enable the laser source, where the source wavelength is chosen to 1550 nm. If you are using the 81657A, move to the wavelength parameter, [λ], press *Enter*, select the longer wavelength source (1550 nm nominally), and press *Enter*.
- **4** Set the wavelength of both attenuators to the same wavelength as the laser source.
- **5** Perform the following sub-procedure for both Power Meters:
	- **a** Move to the Power Meter channel.
	- **b** Move to the wavelength parameter, [λ], press *Enter*, enter the wavelength of the laser source, and press *Enter*.
	- **c** Move to the calibration parameter, [*CAL*], press *Enter*, set the calibration parameter to zero, and press *Enter*.
	- **d** Move to the averaging time parameter, [*AvgTime*], press *Enter*, move to <*100 ms*>, and press *Enter*.
	- **e** Move to the power parameter, [*P*], press [Pwr unit], move to <*dBm*>, and press *Enter*.
	- **f** Press the [Menu] softkey and move to <*Number of digits*>, press *Enter*, move to <*3*>, press *Enter* and press [Close].
- **6** Initialize the two attenuators as follows:
	- **a** Set the attenuation of the 8156A #221 with Monitor Output (referred to as Atty1) to 0 dB.
	- **b** Set the attenuation of the other 8156A (referred to as Atty2) to 45 dB.
- **7** Wait at least 15 minutes until the laser source is stabilized.
- **8** Perform the following sub-procedure for the reference Power Meter, 81634B:
	- **a** Press [Menu], move to <*Range mode*>, move to <*Manual*>, and press *Enter*.
	- **b** Move to <*Range*>, press *Enter*, move to <*-50 dBm*>, press *Enter*, and press [Close].
- **9** Perform the following sub-procedure for the DUT, 8163xA/B:
	- **a** Press [Menu], move to <*Range mode*>, move to <*Manual*>, and press *Enter*.
	- **b** Move to <*Range*>, press *Enter*, move to <*10 dBm*>, and press *Enter*.
- **c** Zero both Power Meters. Move to <*Zero all*> and press *Enter*.
- **10** Enable both attenuators.
- **11** Adjust the attenuation of Atty2 in order to achieve -47.2 dBm on the reference Power Meter.

#### <span id="page-35-0"></span>**+10 dBm Range**

- **12** Note both power readings as the first value in the test record, which is given at the end of the test descriptions (#1).
- **NOTE** Always include the three digits after the decimal point when you note a power reading.
	- **13** Increase the attenuation of Atty1 until the power reading of the DUT shows about +2.8 dBm.
	- **14** Note the InRange-values in the test record (#2)
	- **15** Perform the following sub-procedure for the DUT, 8163xA:
		- **a** Press [Menu], move to <*Range mode*>, move to <*Manual*>, and press *Enter*.
		- **b** Move to <*Range*>, press *Enter*, move to <*0 dBm*>, and press *Enter*.
	- **16** If necessary, adjust the attenuation of Atty2 in order to be on the upper limit of the -50 dBm range (i.e. -47.2 dBm).

#### <span id="page-35-1"></span>**0 dBm Range**

- **17** Disable Atty1.
- **18** Zero both Power Meters. On the 8163B with two installed power meters, press [Menu], move to <*Zero all*>, and press *Enter*.
- **19** Enable Atty1.
- **20** Switch one range up to the +10dBm range.
- **21** Note both power readings (#3).
- **22** Switch down to the previous range (0dBm) and note the values again (#4).
- **23** Increase Atty1 by 10 dB and note the results in the test record (#5).
- **24** Move to the channel of the DUT, 8163xA, press [Menu], move to <*Range*>, press *Enter*, move to <*-10 dBm*>, and press *Enter*.
- **25** If necessary, adjust the attenuation of Atty1 in order to be on the upper limit of the range (i.e. -x7.y dBm).
- 36 Agilent 81632B/3B/4B/6B/7B Power Sensor Modules and Agilent 81635A Dual Power Sensor Module, First Edition
**26** Decrease the attenuation of Atty2 by 10 dB in order to be on the upper limit of the -50 dBm range.

### **-10 dBm Range**

**27** Disable Atty1.

- **28** Zero both Power Meters. On the 8163B with two installed power meters, press [Menu], move to <*Zero all*>, and press *Enter*.
- **29** Enable Atty1.
- **30** Switch one range up to the 0 dBm range and note the power readings (#6).
- **31** Switch down to the previous range (-10 dBm) and note the values again (#7).
- **32** Increase the attenuation of Atty1 by 10 dB and note the results in the test record (#8).
- **33** On the DUT switch one range down to the -20 dBm range.
- **34** Decrease the attenuation of Atty2 by 10 dB in order to be on the upper limit of the -50 dBm range.

### **-20 dBm Range**

**35** Disable Atty1.

- **36** Zero both Power Meters. On the 8163B with two installed power meters, press [Menu], move to <Zero all>, and press Enter.
- **37** Enable Atty1.
- **38** Switch one range up to the -10 dBm range and note the power readings (#9).
- **39** Switch down to the previous range (-20 dBm) and note the values again (#10)
- **40** Increase the attenuation of Atty1 by 10 dB and note the results in the test record (#11).
- **41** On the DUT switch one range down to the -30dBm range
- **42** Decrease the attenuation of Atty2 by 10 dB in order to be on the upper limit of the -50 dBm range.

### **-30 dBm Range**

**43** Disable Atty1.

- **44** Zero both Power Meters. On the 8163B with two installed power meters, press [Menu], move to <Zero all>, and press Enter.
- **45** Enable Atty1.
- **46** Switch one range up to the -20 dBm range and note the power readings (#12)
- **47** Switch down to the previous range (-30 dBm) and note the values again (#13).
- **48** Increase the attenuation of Atty1 by 10 dB and note the results in the test record (#14).
- **49** On the DUT Switch one range down to the -40 dBm range.

### **Change Setup**

**50** Disable Atty1 and switch the output with the monitor output.

- **51** Set the attenuation of Atty1 to 35 dB and of Atty2 to 25 dB.
- **52** Enable Atty1 again.
- **53** Adjust the attenuation of both attenuators in the following order:
	- Atty1: DUT Power Meter shows a reading of -37.2 dBm and
	- Atty2: the REF Power Meter shows a reading of -47.2 dBm.

### **-40 dBm Range**

**54** Disable Atty1.

- **55** Zero both Power Meters. On the 8163B with two installed power meters, press [Menu], move to <*Zero all*>, and press *Enter*.
- **56** Enable Atty1.
- **57** Switch one range up to the -30 dBm range and note both power readings (#15).
- **58** Switch one range down (-40 dBm) and note the power readings again (#16).
- **59** Increase the attenuation of Atty1 by 10 dB and note the results in the test record (#17).
- **60** On the DUT switch one range down to the -50 dBm range.
- **61** Decrease the attenuation of Atty2 by 10 dB in order to be on the upper limit of the -50 dBm range.

### **-50 dBm Range**

**62** Disable Atty1.

- **63** Zero both Power Meters. On the 8163B with two installed power meters, press [Menu], move to <Zero all>, and press Enter.
- **64** Enable Atty1
- **65** Switch one range up to the -40 dBm range and note the power readings (#18).
- **66** Switch one range down (-50 dBm) and note the power readings (#19)

### **Calculation**

**68** Calculate the non-linearity using the formulas given in the test record.

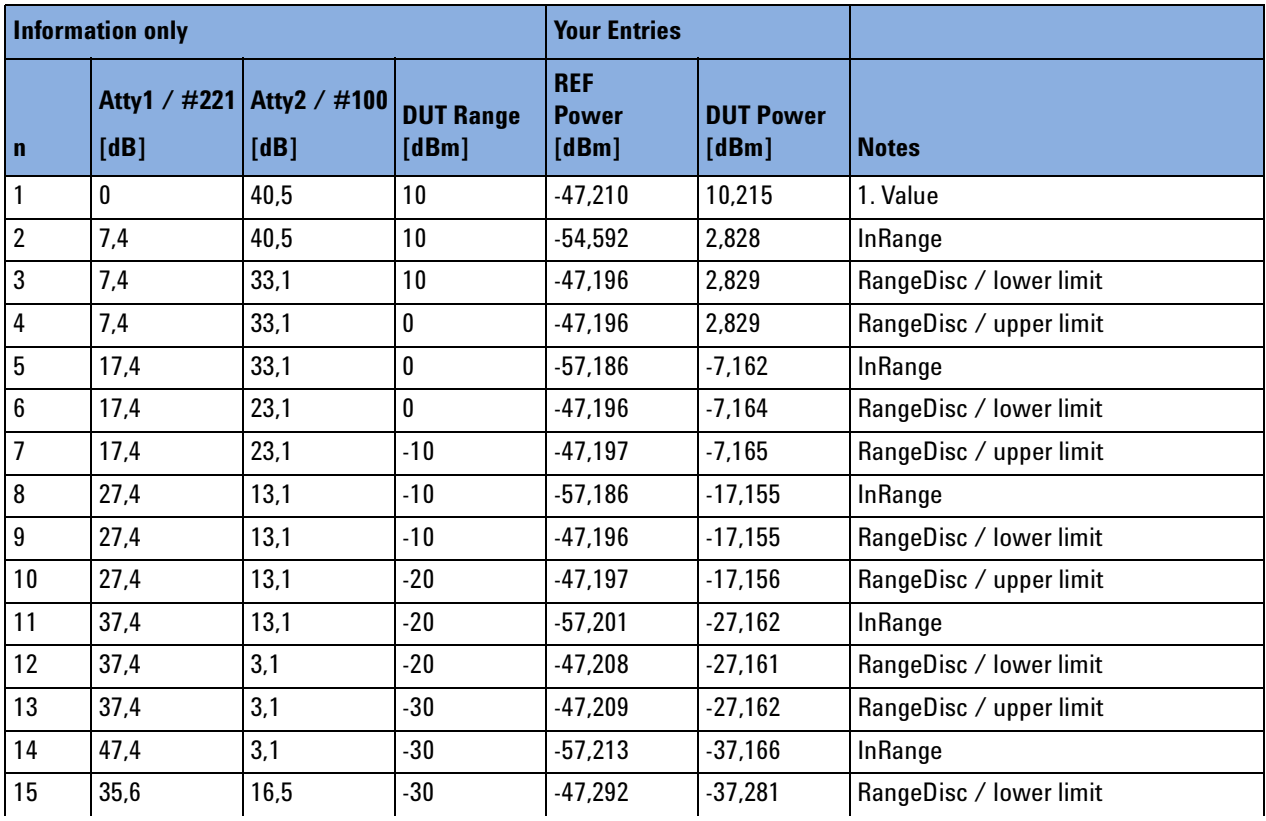

### **Example: Measurement Results**

**<sup>67</sup>** Increase the attenuation of Atty1 by 10 dB and note the results in the test record (#20).

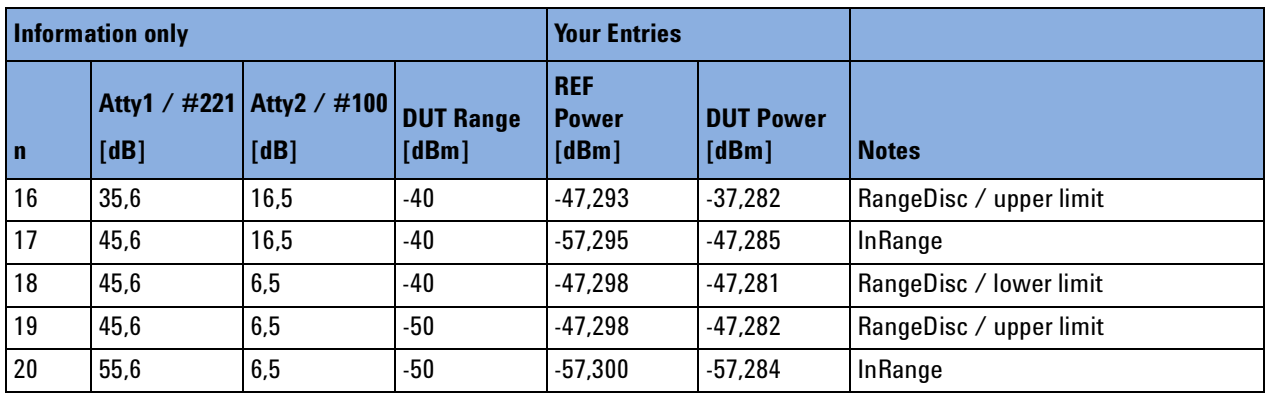

## **Calculations**

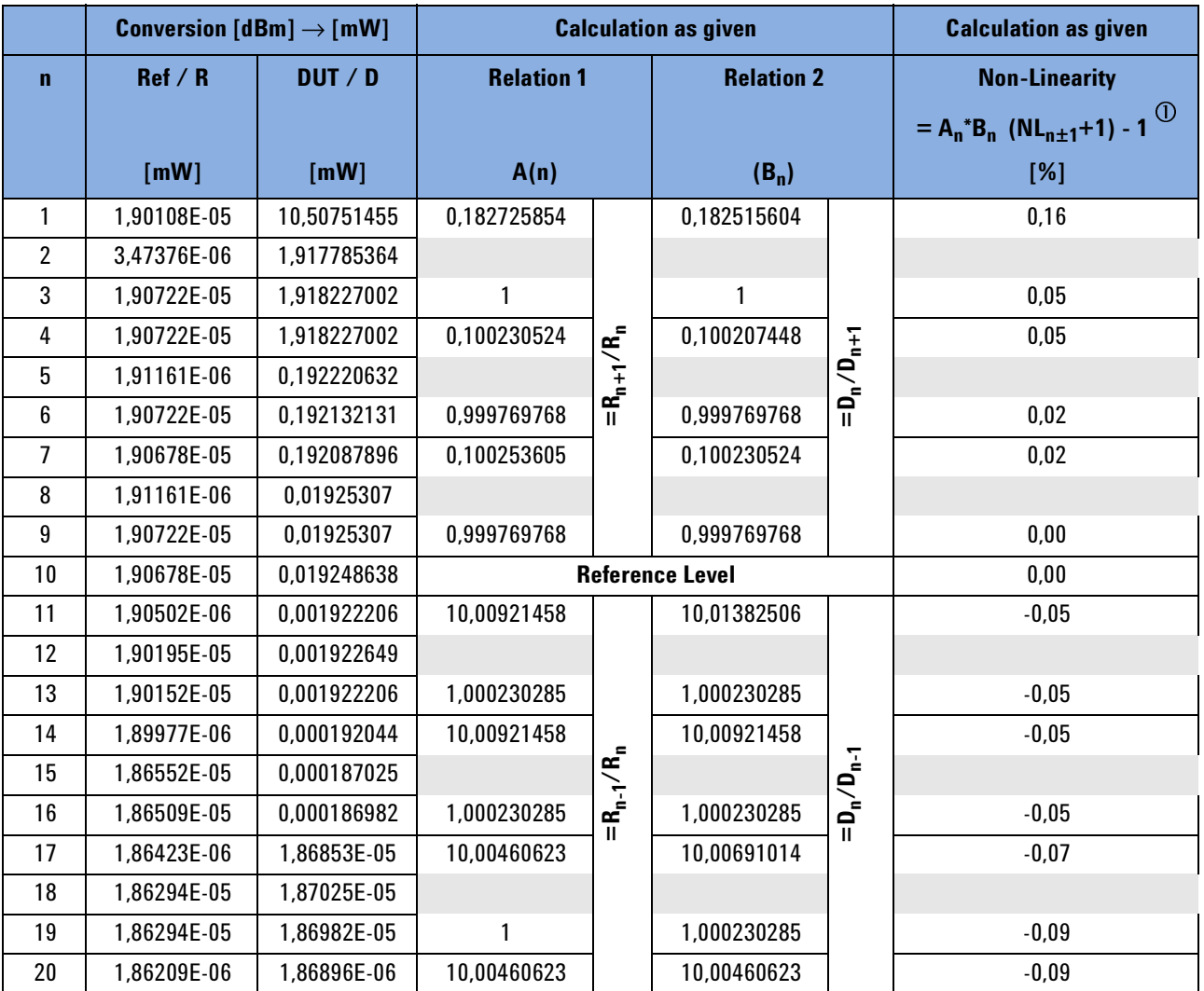

**NOTE**  $\circled{0}$ : The Nonlinearity is calculated recursively using n=10 as reference point. The formula is:

$$
NL_n = \begin{cases} A_n \times B_n \times \langle NL_{n+1} + 1 \rangle - 1 & \text{for } n < 10 \\ A_n \times B_n \times \langle NL_{n-1} + 1 \rangle - 1 & \text{for } n > 10 \end{cases}
$$

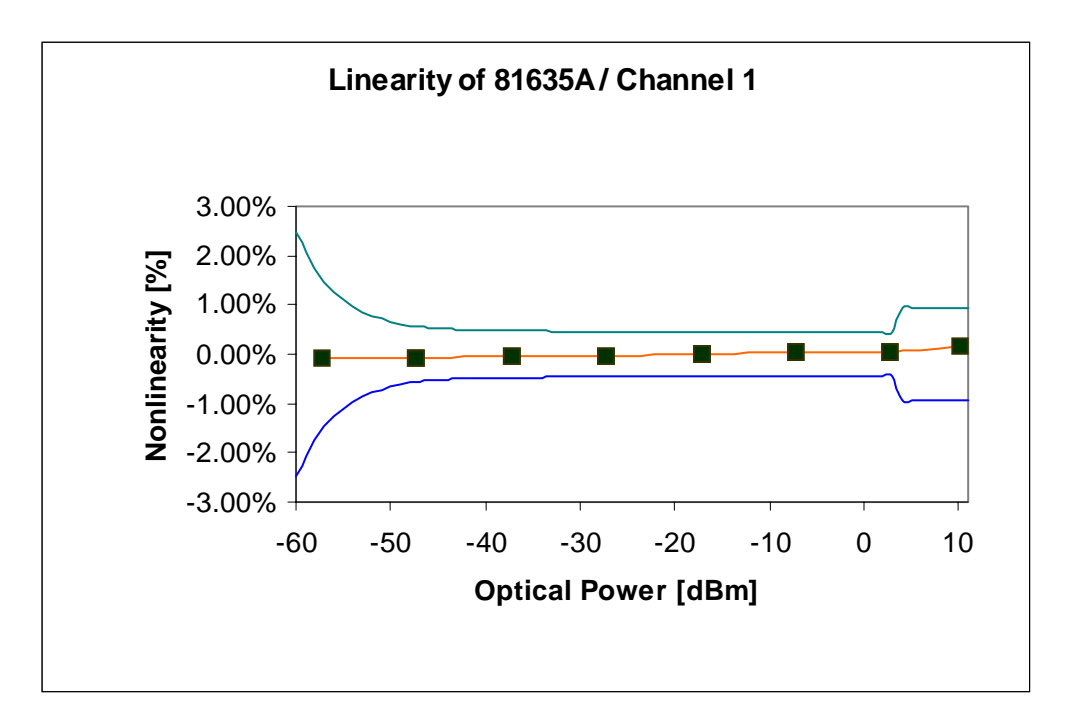

**Figure 5 Linearity Test**

# **Noise Test**

- **1** Insert the device under test, a 8163xA/B Power Sensor, into a slot of the 8163B mainframe. Make sure the optical input of the Device Under Test (DUT), 8163xA, is not receiving any light by placing a plastic cap over the input. Move to the DUT Power Meter channel, press [Menu], move to <*Zero*>, and press *Enter*.
- **2** Press *Appl*, move to <*Stability*>, and press *Enter*. The Stability Setup Screen appears.
- **3** Ensure, that the correct channel is selected in the upcoming Module Selection box.
- **4** Press [Menu] to access the Logging application menu screen.
- **5** Move to *<Pwr uni*t>, press *Enter*, move to *<W*>, and press *Enter*.
- **6** Move to <*AvgTime*>, press *Enter*, move to *<1 s*>, and press *Enter*.
- **7** Move to <*Range mode*>, press *Enter*, move to <*Auto*>, and press *Enter*, and press [Close].
- **8** Press the [Parameter] softkey, move to [*TotalTime*], press *Enter*, set the total time to 00:05:00, which is 5 minutes, and press *Enter*.
- **9** Press the [Measure] softkey to start the measurement.
- **10** After the stability application has finished, press the [Analysis] softkey, press the [more] softkey, and note [∆*P*] as the noise value in the test record.

## **Return Loss Test**

- **1** Make sure that all connectors are clean.
- **2** Set up the equipment as shown in [Figure 6](#page-41-0).
- **3** Press *[Preset]* on the mainframe.

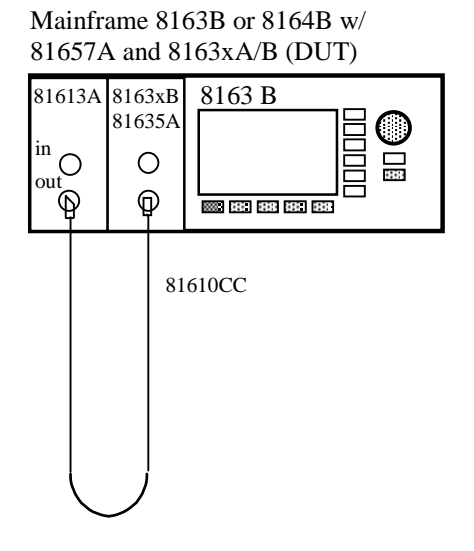

### <span id="page-41-0"></span>**Figure 6 Return Loss Measurement Setup**

**NOTE** To ensure traceability, use the 81610CC Reference Cable for calibration measurements. Do not use the 81610CC Reference Cable for measurements on a Device Under Test. Instead, use a measurement patchcord.

**CAUTION** It is important to maintain the quality of the straight connector end of the 81610CC Reference Cable. Never add another connector to the straight end of the 81610CC Reference Cable, since a physical connection is made. When the straight end of the 81610CC Reference Cable is connected to the 81634A Power Sensor module, no physical connection is made so there should be no degradation of connector quality.

- **4** Zero the Return Loss Module and the Power Sensor Module
- **5** Enable the internal laser source of the Return Loss Module and allow 20 minutes for it nto stabilize.
- **6** At the Power Meter:
	- **a** Set the averaging time *[AvTime]* to 1s
	- **b** Set the wavelength  $[\lambda]$  to the wavelength of the RTL source.
	- **c** Set [Pwr unit] to <db>.
- **7** At the Return Loss Module:
	- **a** Set the averaging time [AvTime] to 1s.
	- **b** Enter the Return Loss Reference value RLref of the 81610CC reference cable for this wavelength.
	- **c** Press [RefCal to calibrate the Return Loss module at reference condition.
- **8** At the Power Meter press [Disp -> Ref]. The Power Meter should now read 0.0 dB.
- **9** Disconnect the 81610CC Reference Cable from the setup and connect a 81113SC user cable to the Return Loss Module and leave the other end open as shown in Figure 8.

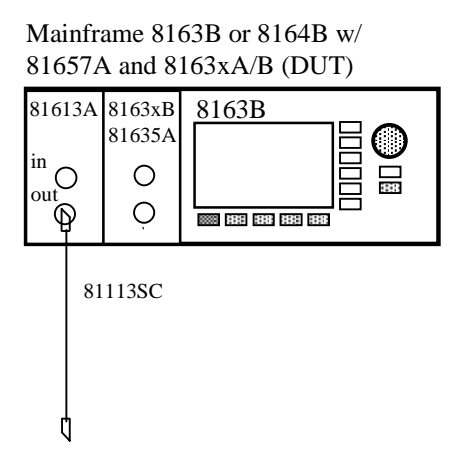

**Figure 7 Return Loss Measurement Setup**

- **10** At the Return Loss Module, press [TermCal] in order to calibrate the Return Loss Module at termination condition.
- **11** Connect the open end to the Power Sensor Module.
- **12** Enter the Power reading [P] on the Power Sensor Module as [FPDelta] on the Return Loss Meter. Make sure you enter the sign of this value correctly.
- **13** Note the Return Loss reading as the Return Loss result into the test record.

# **Relative Uncertainty due to Polarization (Optional Test)**

**NOTE** The performance test "Relative Uncertainty due to Polarization" is optional, since the polarization is given with the production of the unit by mechanical and optical cavities and stays unchanged by normal use of the sensor module.

> Below, you will find the test setup to verify the relative uncertainty due to polarization of the sensor module. Generally, during this measurement-procedure the tunable laser source is swept through a predefined wavelength range. After every wavelength step, a single PDL-measurement is made, where the polarization controller generates all different polarization states. The highest PDL value is taken as the "relative uncertainty due to polarization". The low output power path of the coupler is used to monitor the power stability of the setup

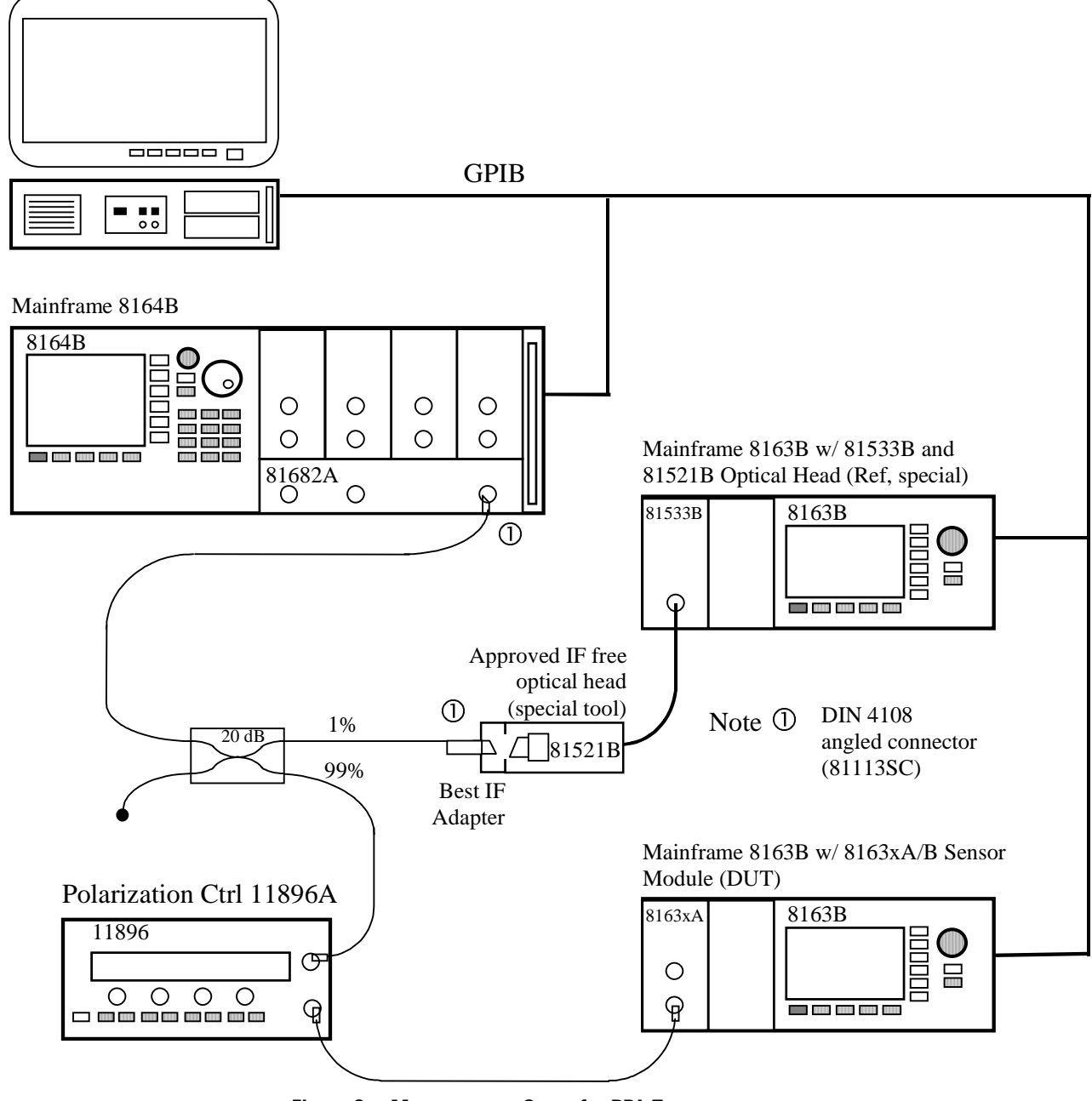

.

**Figure 8 Measurement Setup for PDL Test**

# **Relative Uncertainty due to Interference (Optional Test)**

**NOTE** The performance test "Relative Uncertainty due to Interference" is optional, since the interference is given with the production of the unit by mechanical and optical cavities and stays unchanged by normal use of the sensor module.

> Below, you will find the test setup to verify the relative uncertainty due to interference of the sensor module. In order to perform the relative uncertainty due to interference test, it is mandatory to use two mainframes, since the time difference between measurement A und B for a specific wavelength point has to be at most 2 ms. Due to this short measurement interval, the performance test of the relative uncertainty due to interference can only be using computer control.

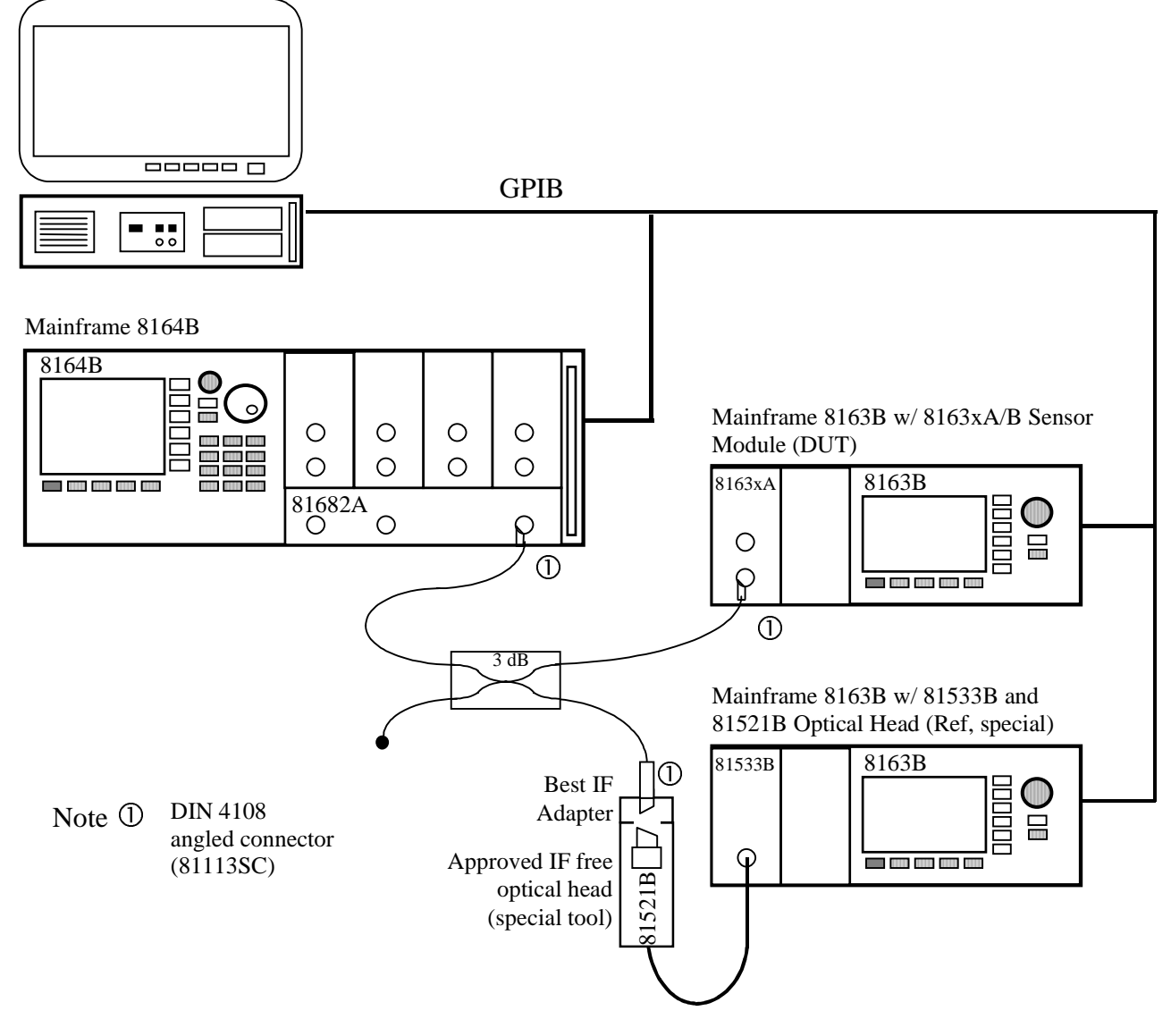

**Figure 9 Setup for Relative Uncertainty due to Interference Measurement**

Theoretically, both Power Meters are monitoring the power ratio over the variable wavelength in a predefined range as shown in [Figure 10](#page-47-0). Ensure that the tunable laser source is mode-hop free in the tested wavelength range.

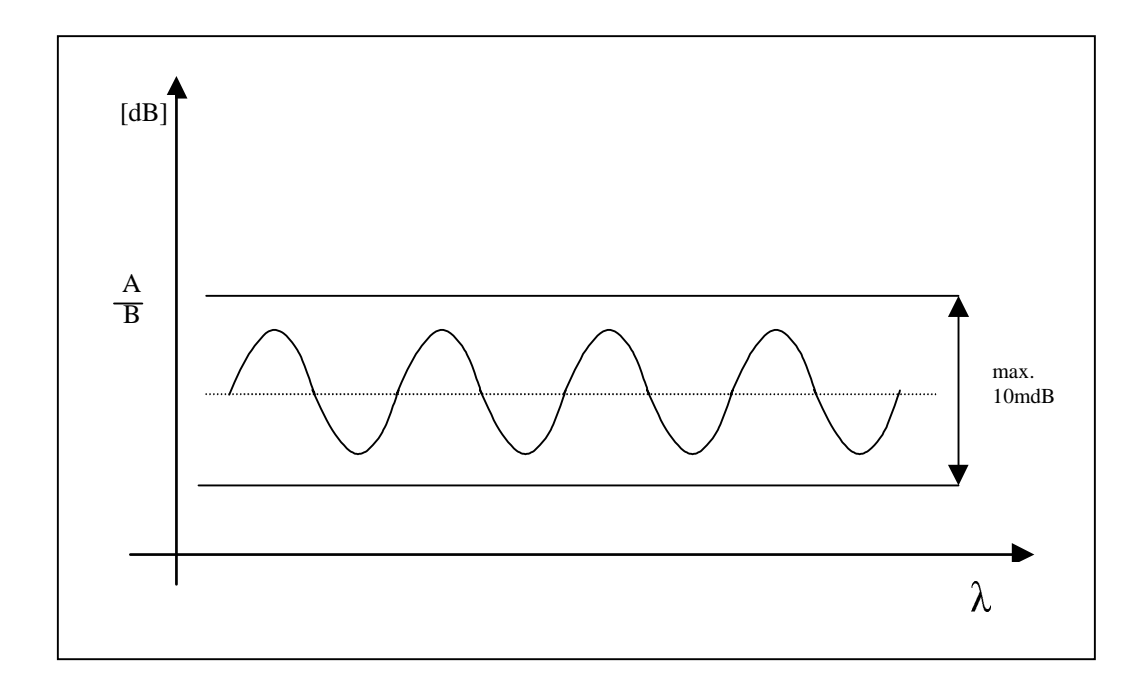

<span id="page-47-0"></span>**Figure 10 Interference Ripple**

### Performance Test for the Agilent 81632B

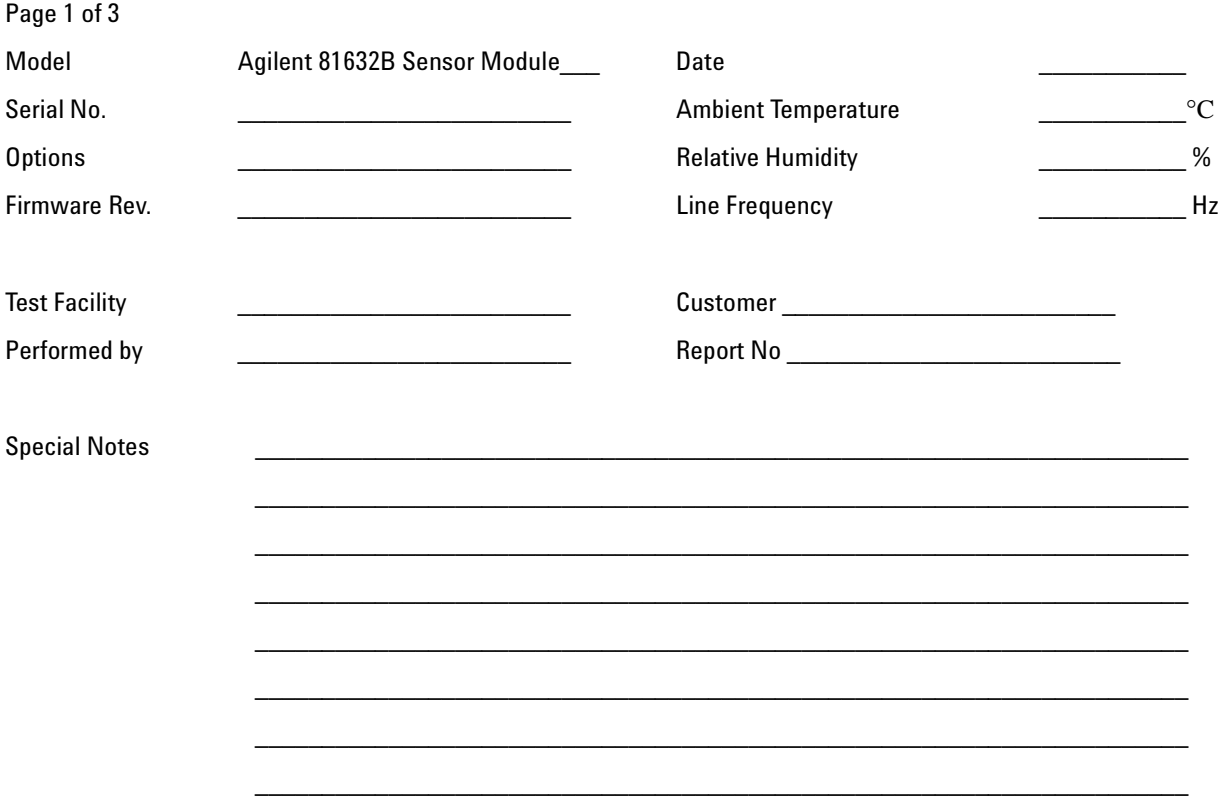

### Performance Test for the Agilent 81632B Test Equipment Used

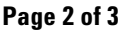

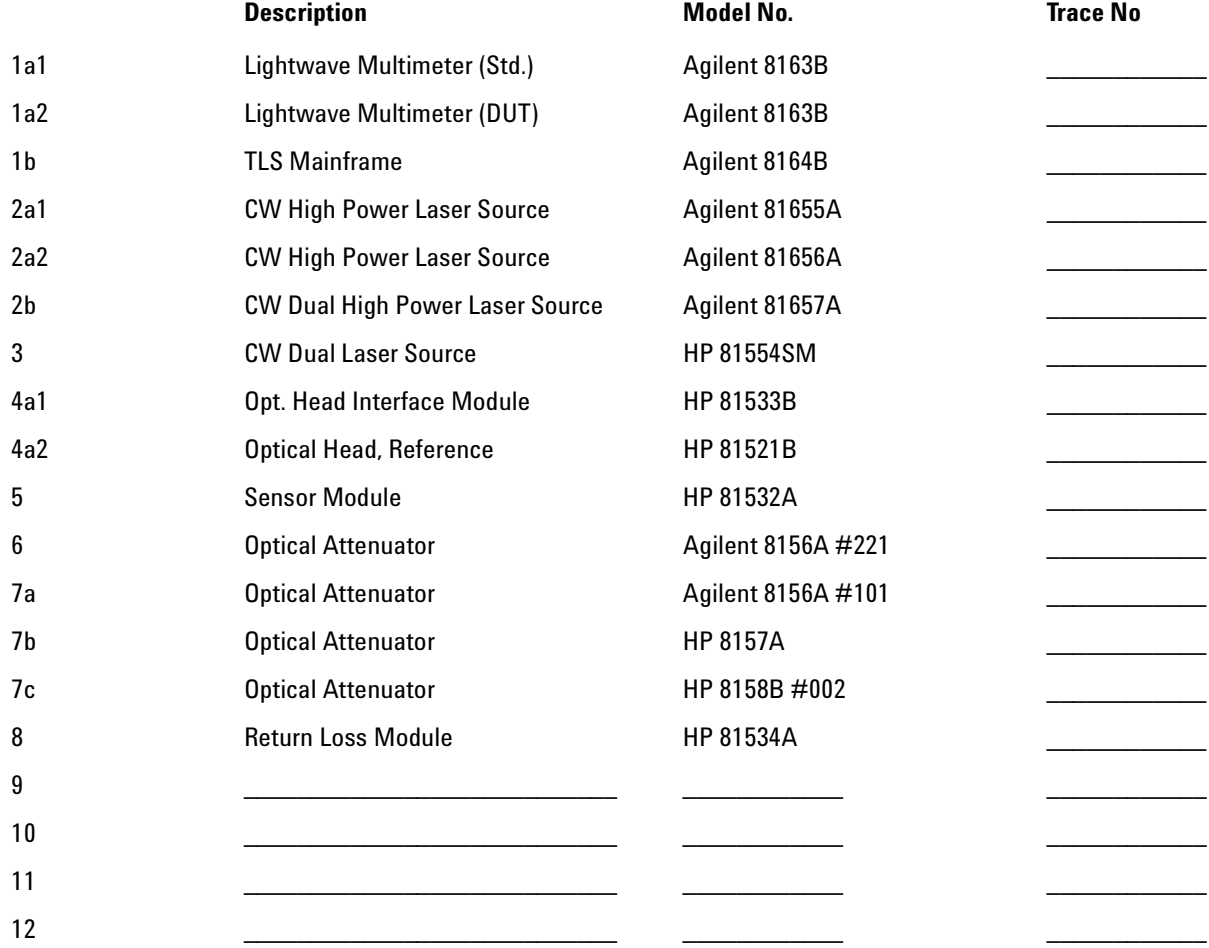

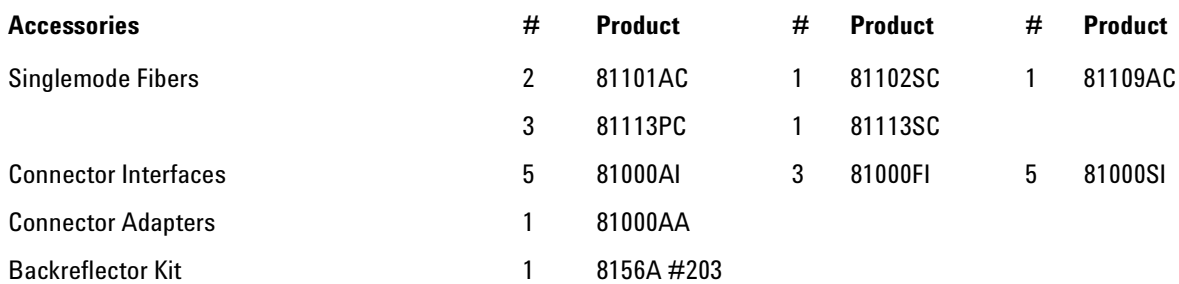

### **Performance Test for the Agilent 81632B**

### **Page 3 of 3**

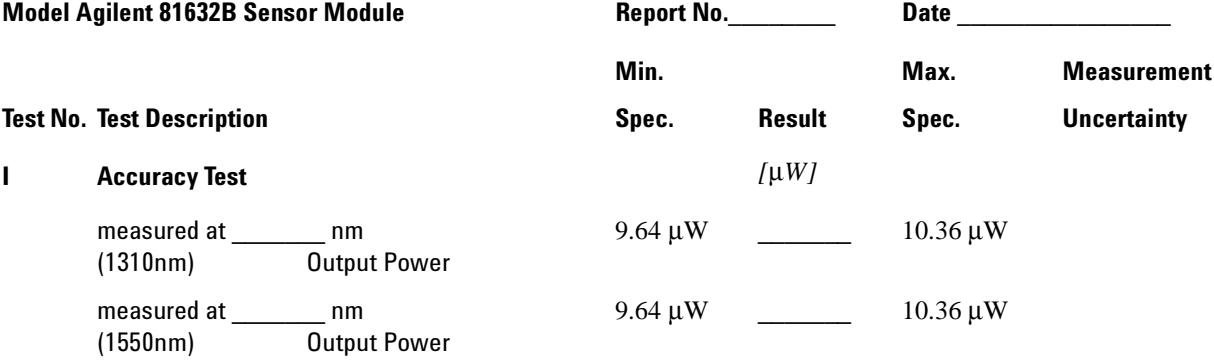

### **II** Linearity Test **For Calculations you may want to use the appropriate sheet**

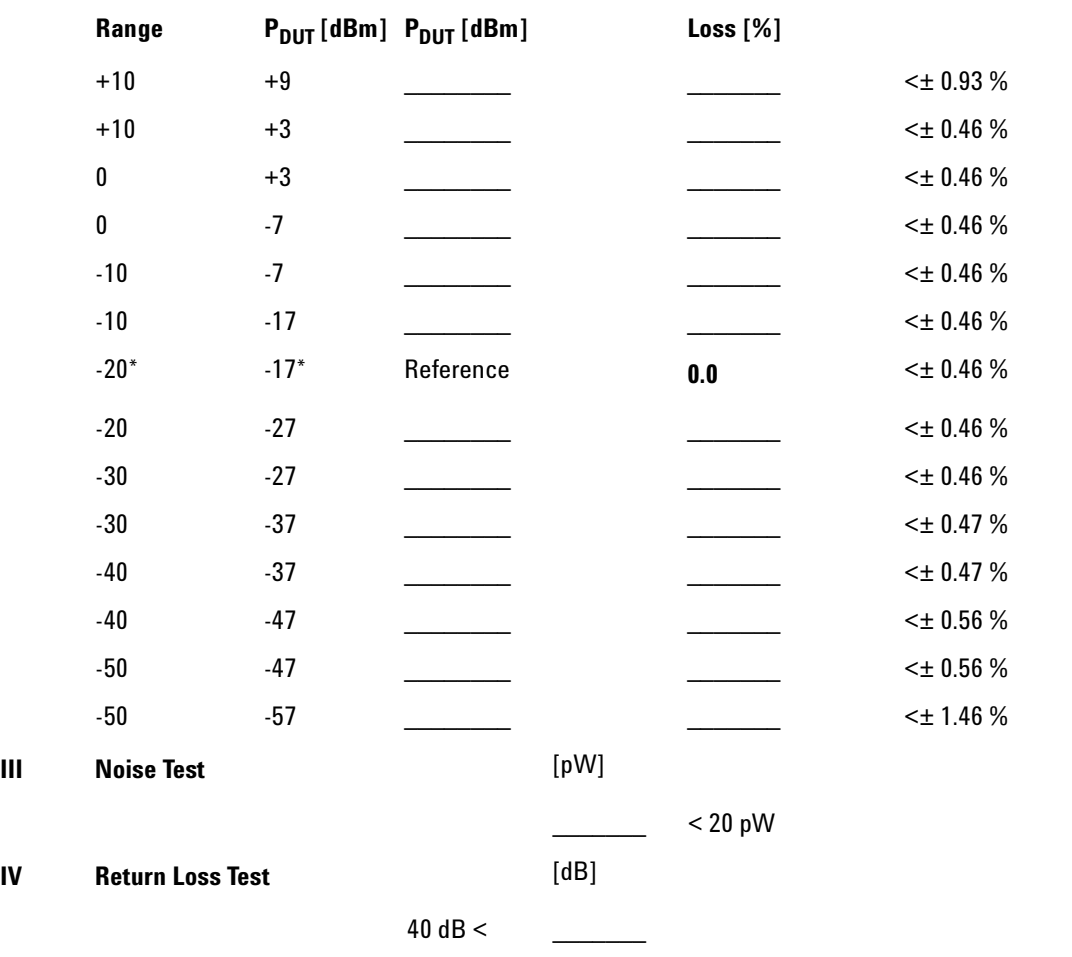

### Performance Test for the Agilent 81633B

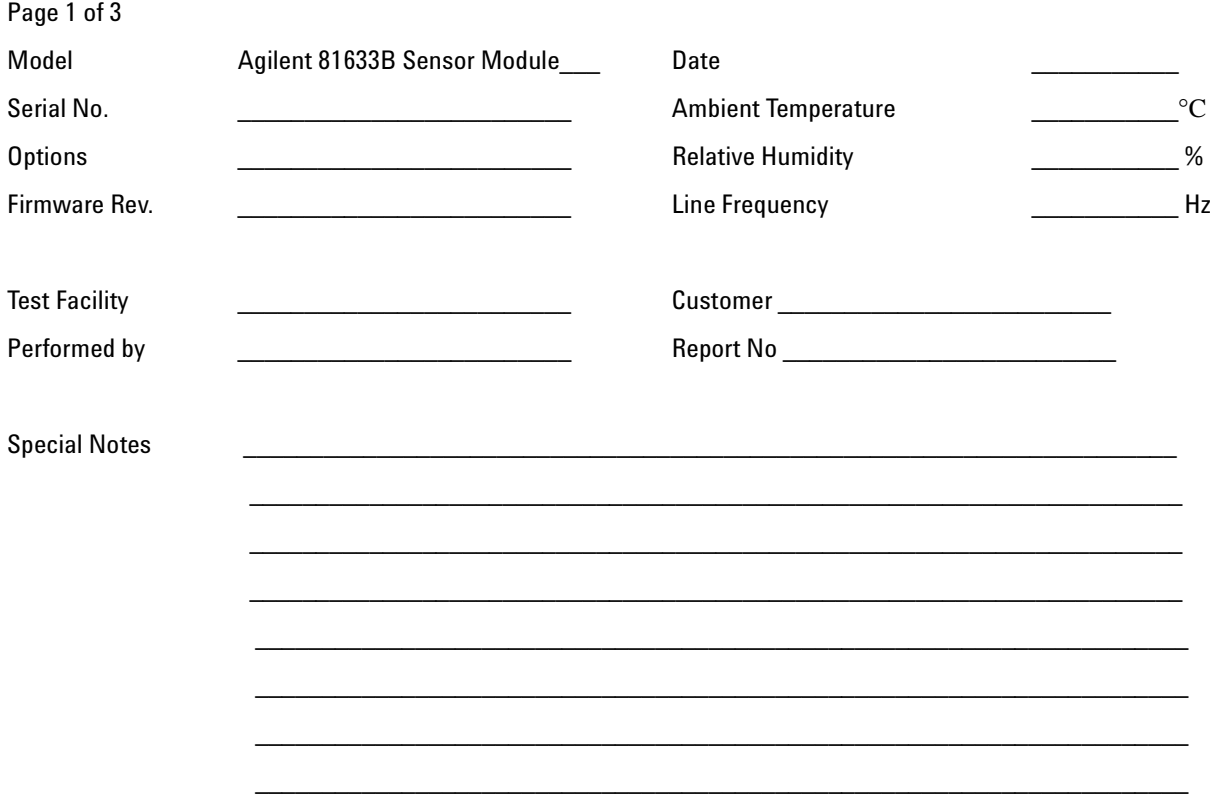

### **Performance Test for the Agilent 81633B Test Equipment Used**

Page 2 of 3

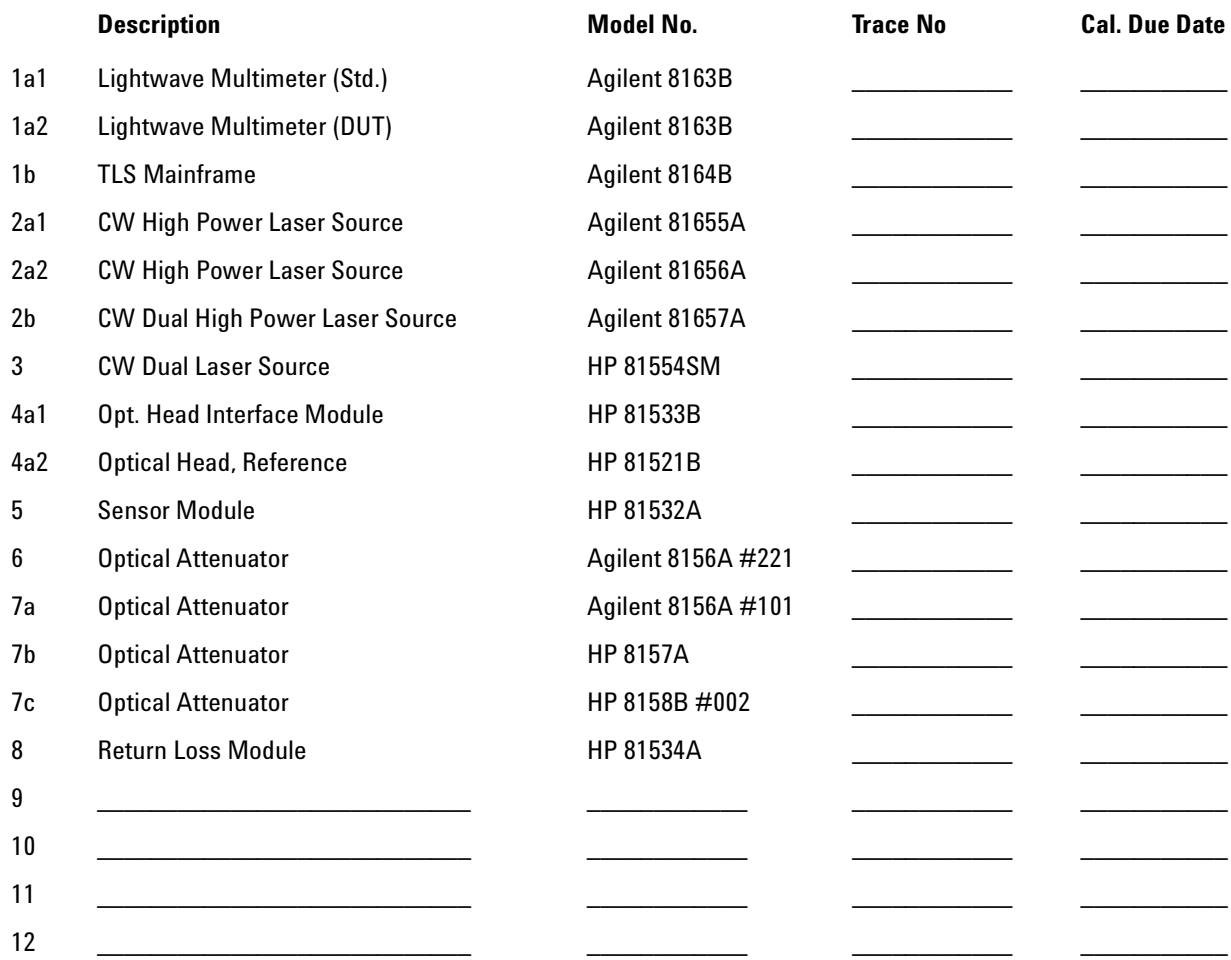

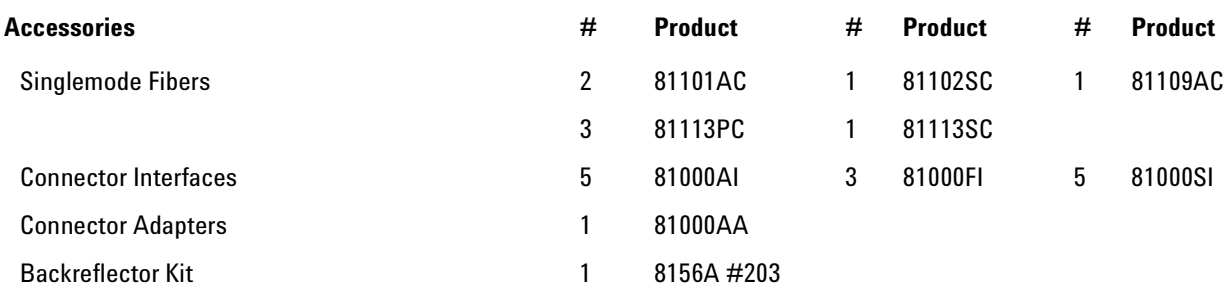

### **Performance Test for the Agilent 81633B**

Page 3 of 3

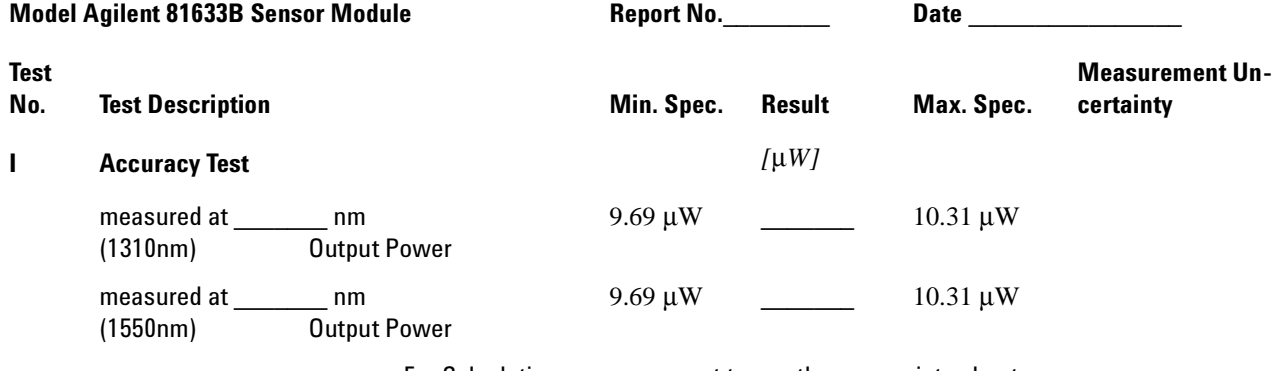

**II** Linearity Test **For Calculations you may want to use the appropriate sheet** 

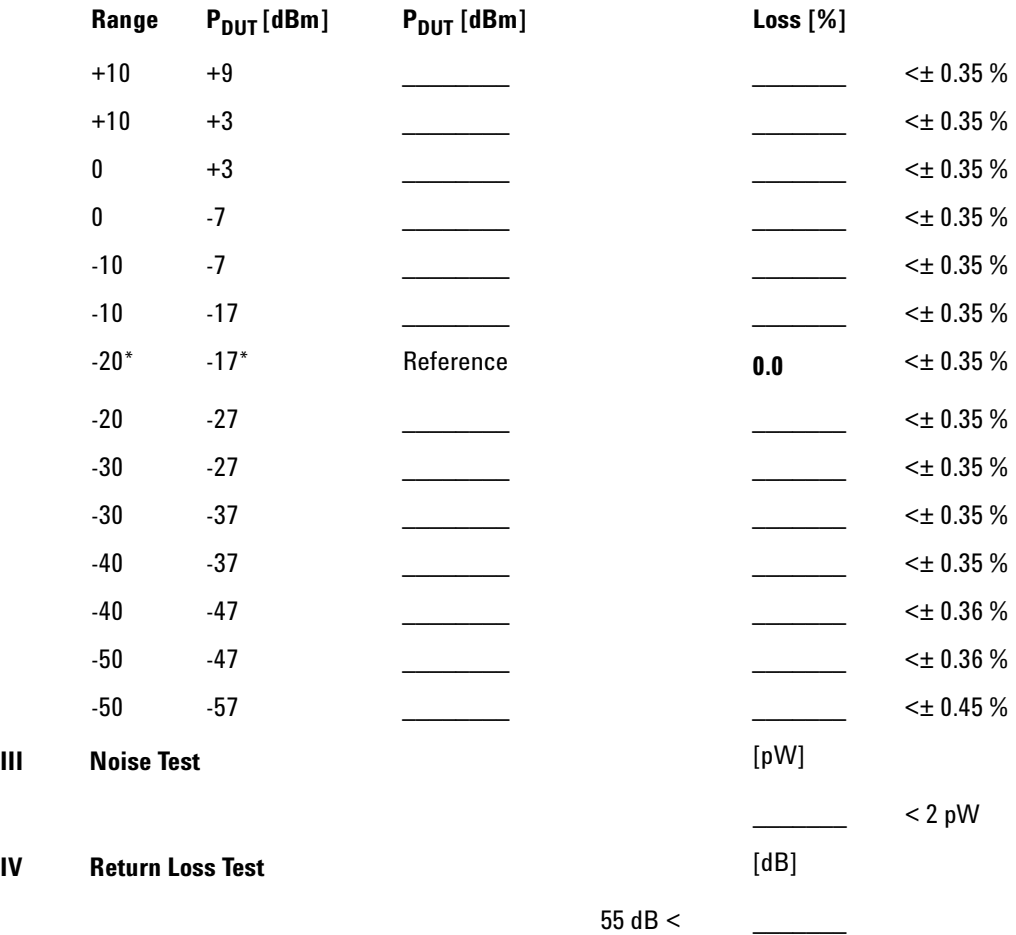

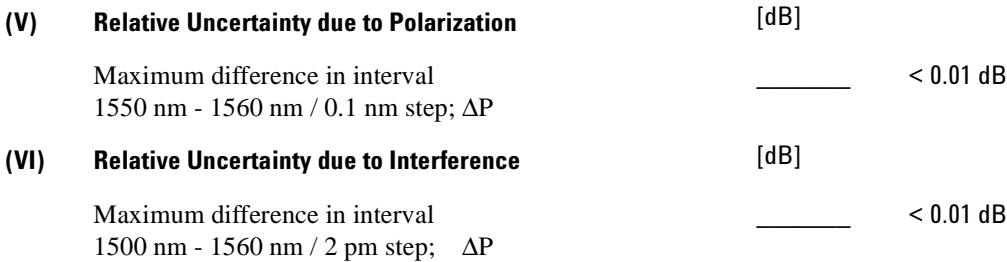

### Performance Test for the Agilent 81634B

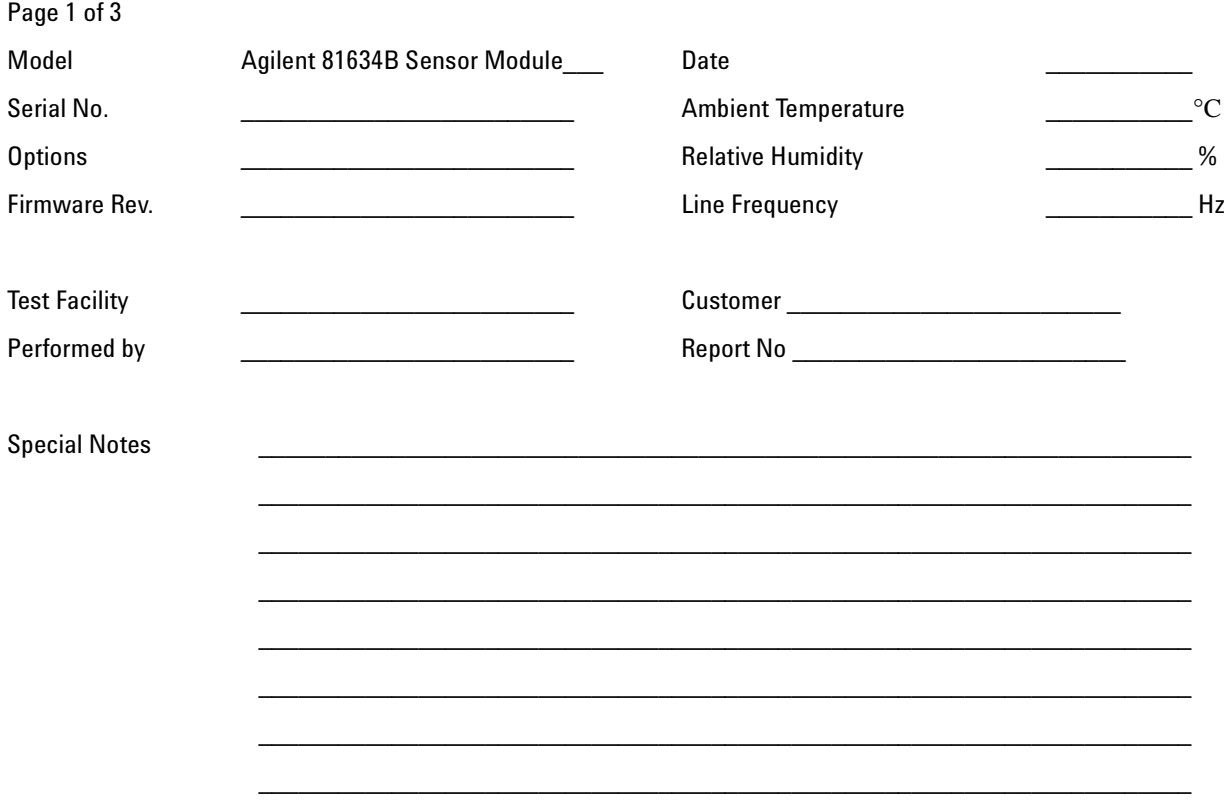

### Performance Test for the Agilent 81634B Test Equipment Used

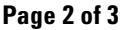

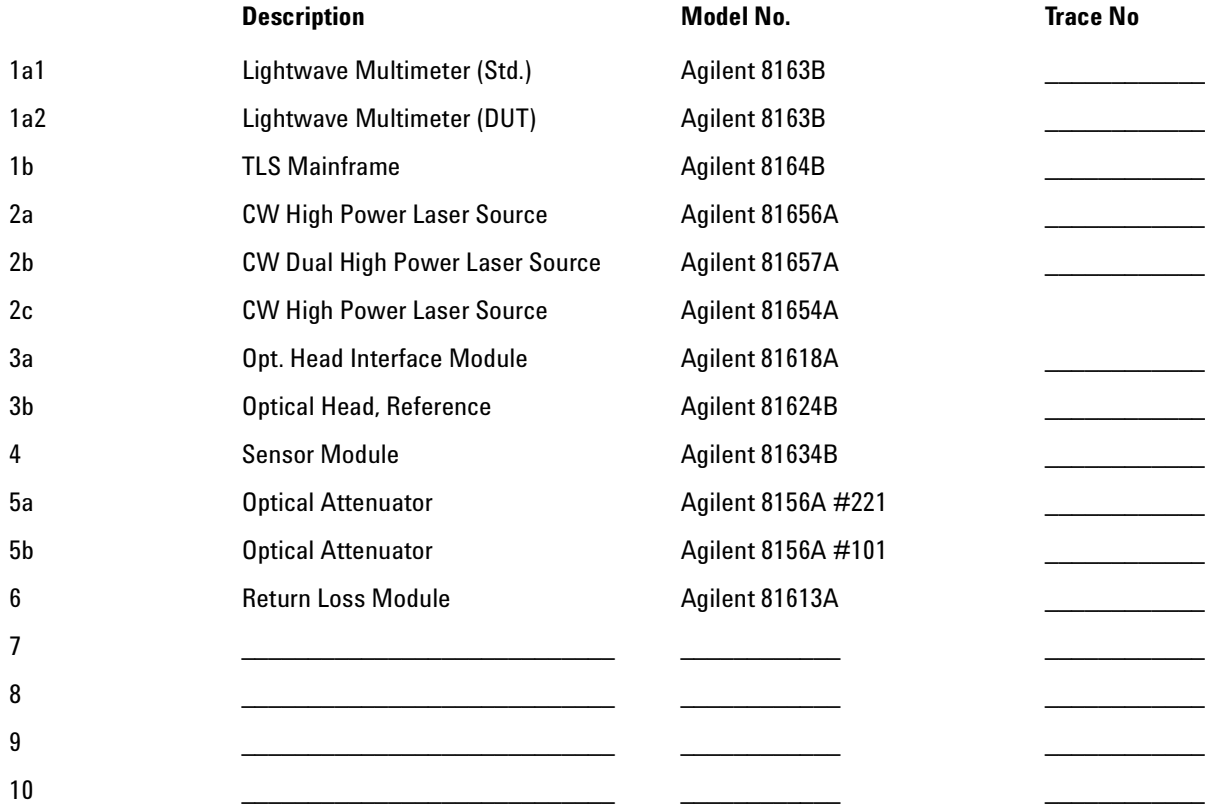

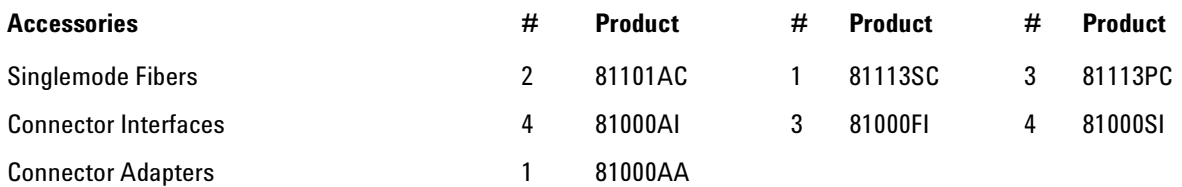

### **Performance Test for the Agilent 81634B**

Page 3 of 3

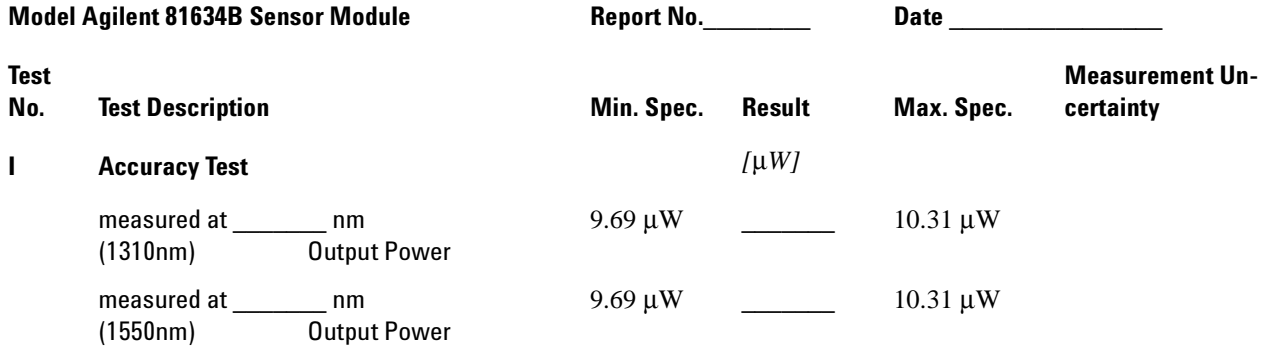

**II** Linearity Test **For Calculations you may want to use the appropriate sheet** 

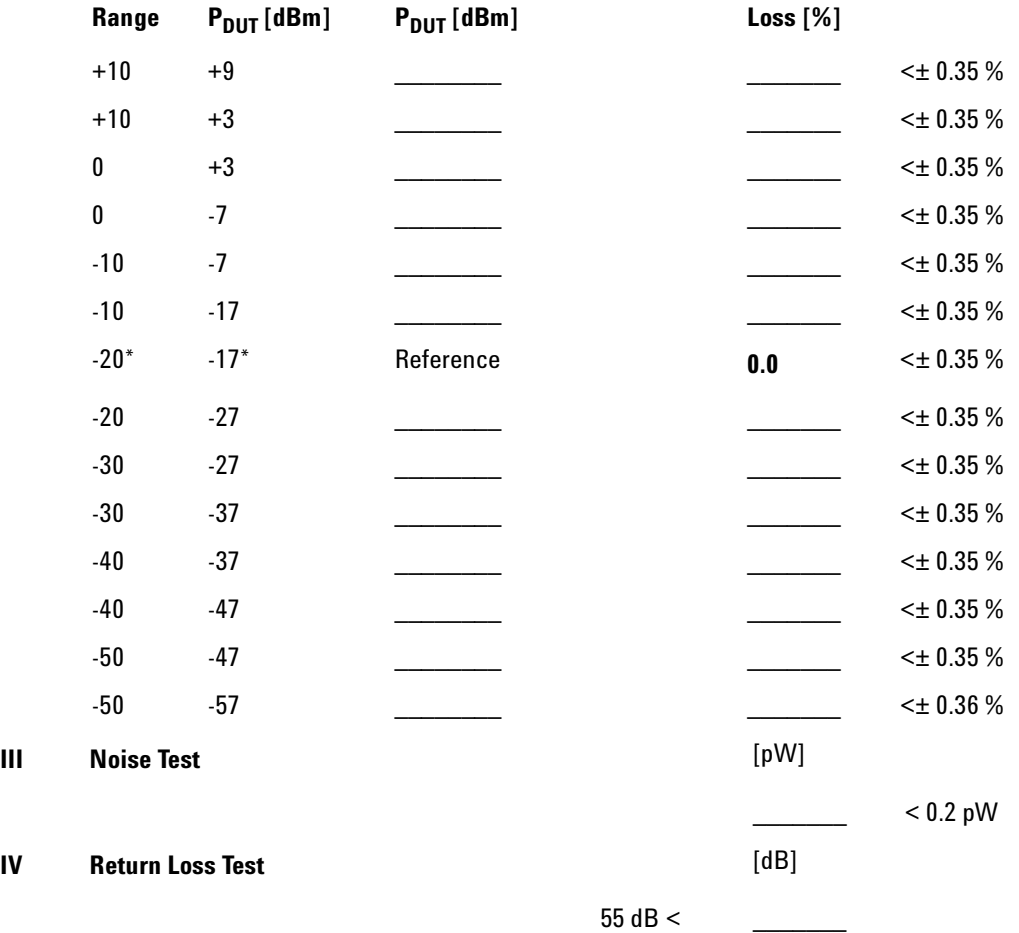

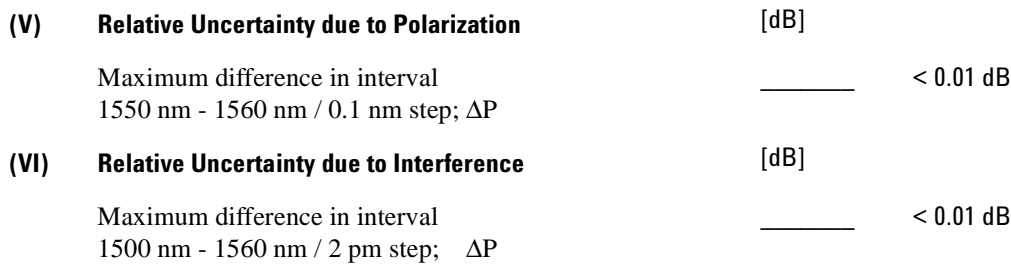

### Performance Test for the Agilent 81635A

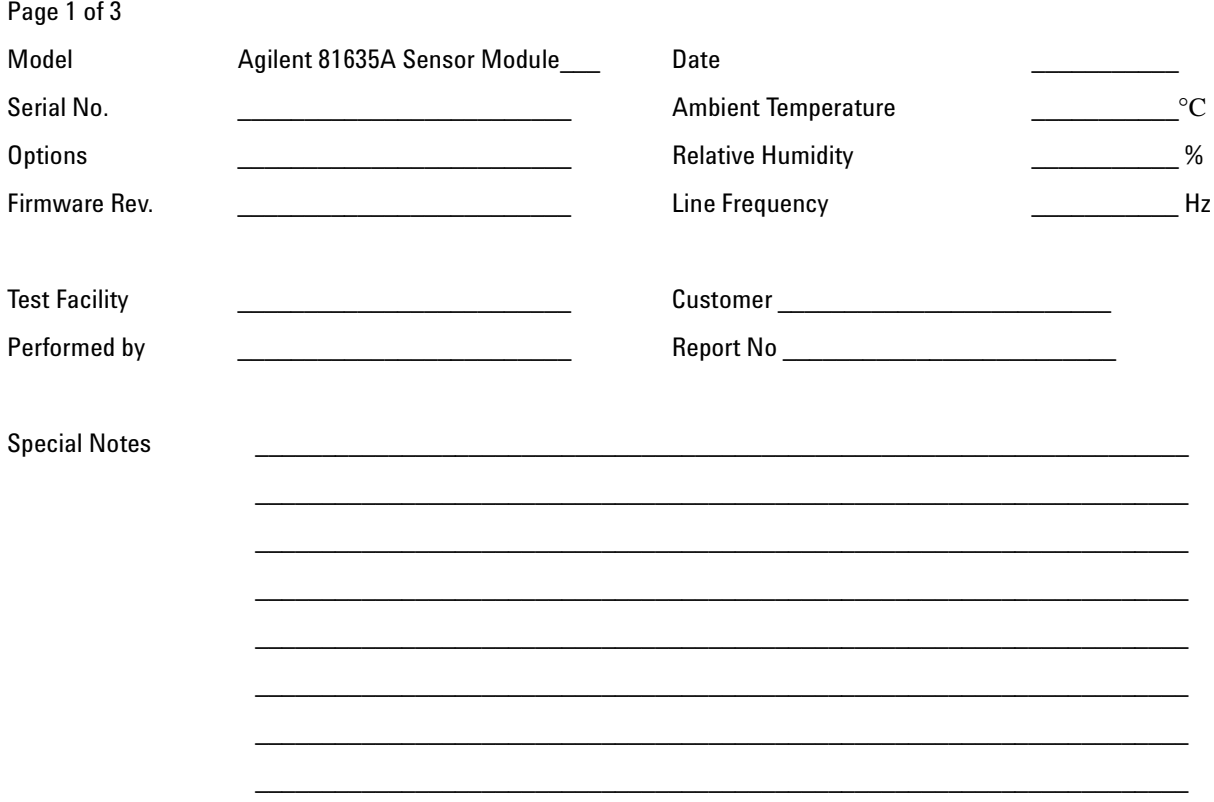

### Performance Test for the Agilent 81635A Test Equipment Used

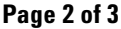

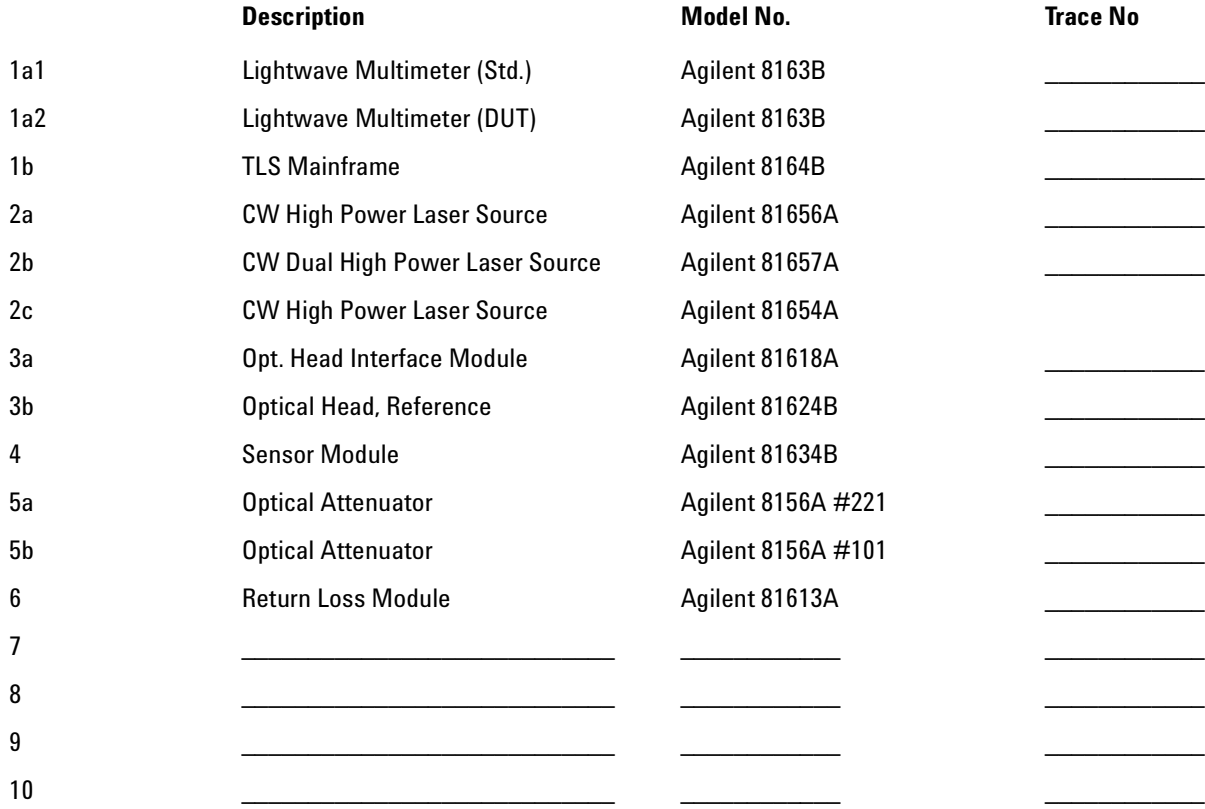

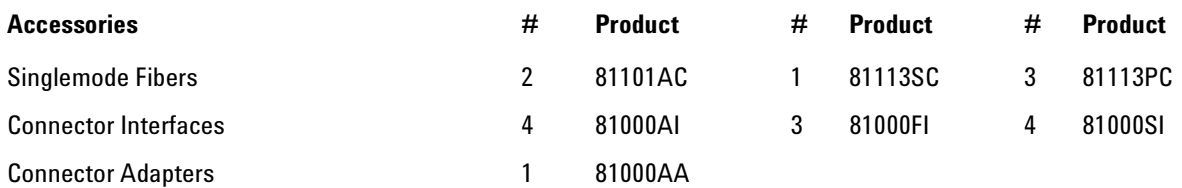

### **Performance Test for the Agilent 81635A**

### **Page 3 of 3**

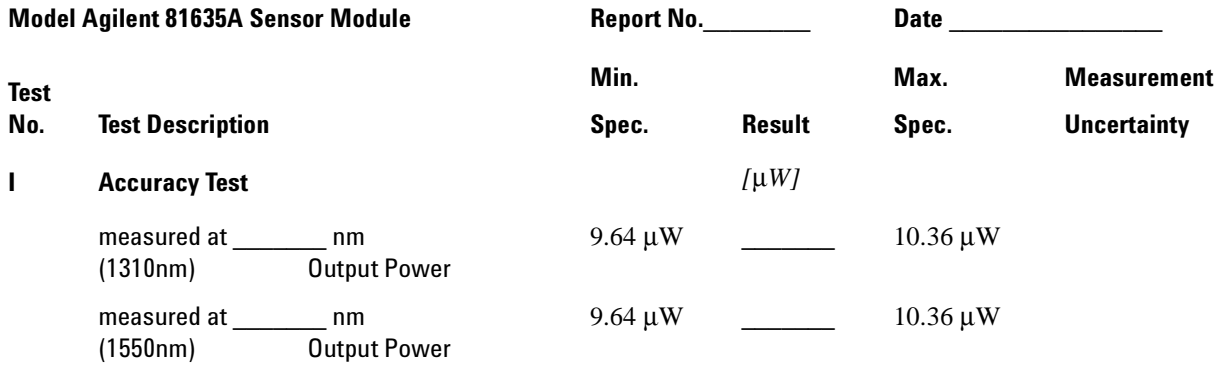

**II** Linearity Test **For Calculations you may want to use the appropriate sheet** 

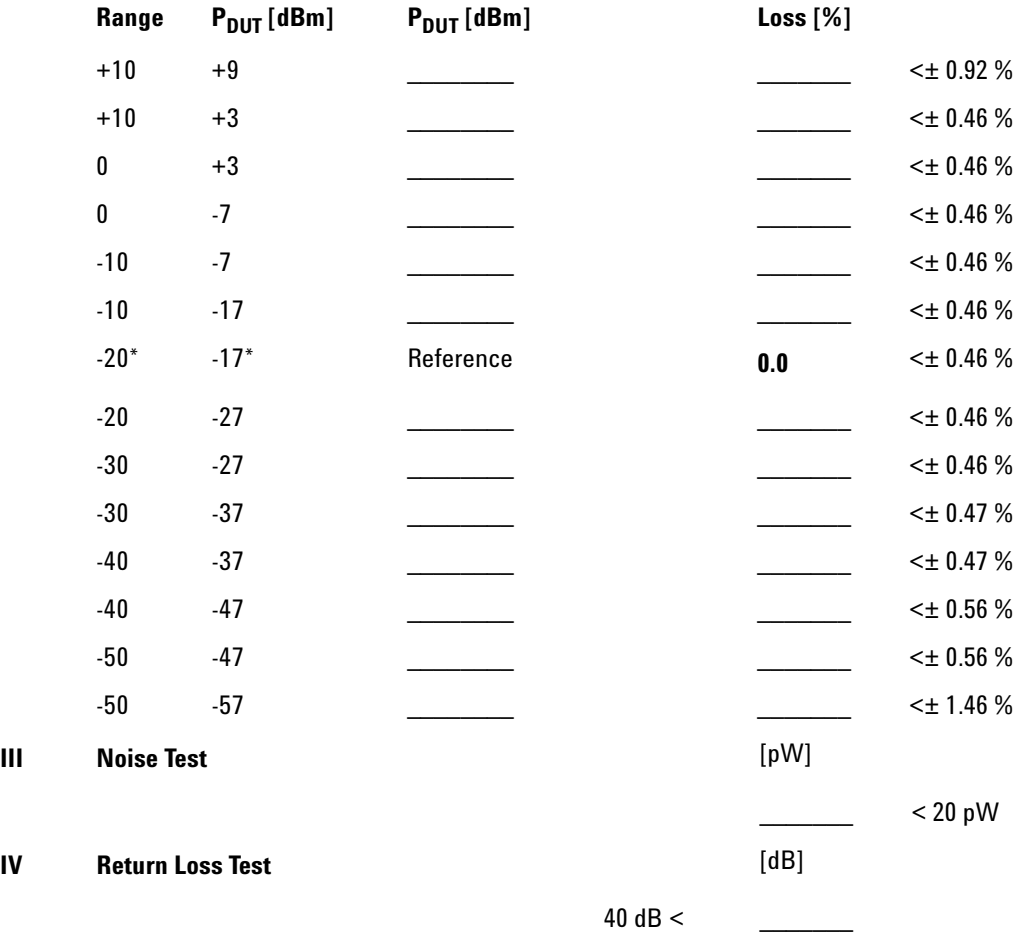

### Performance Test for the Agilent 81636B

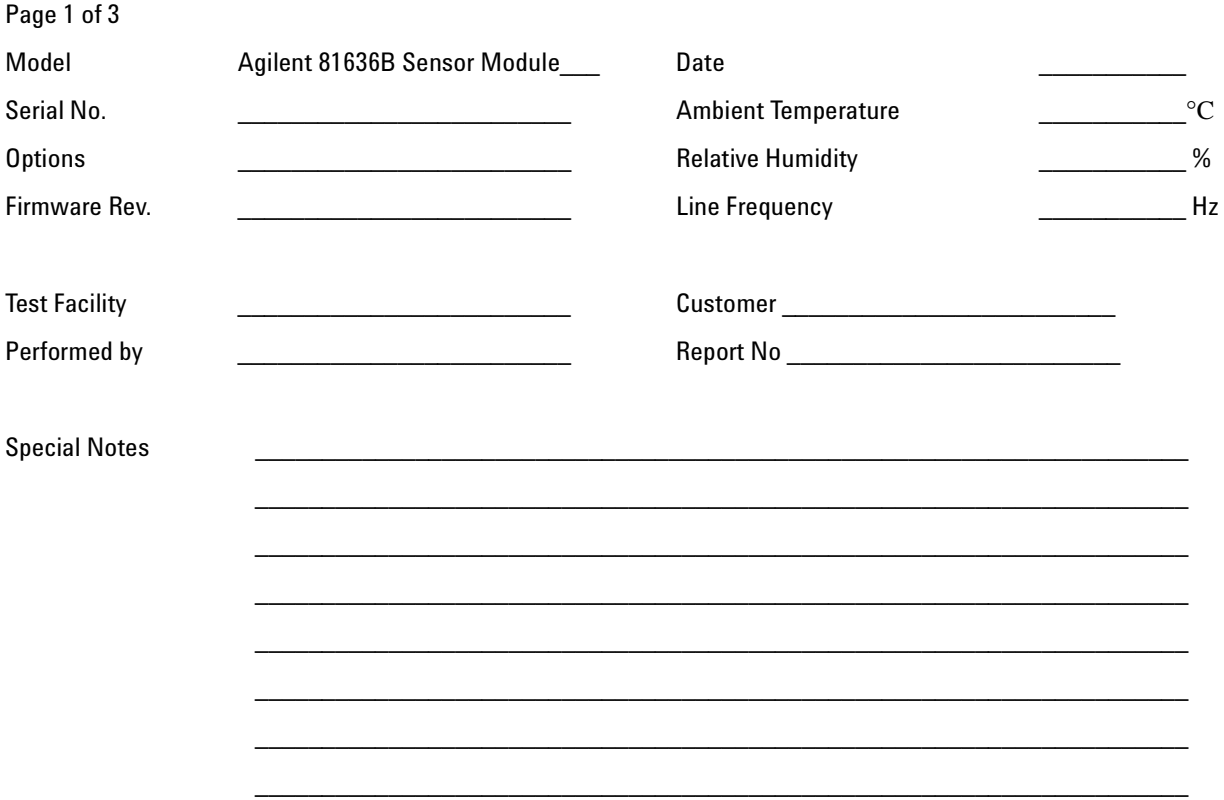

### Performance Test for the Agilent 81636B Test Equipment Used

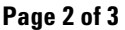

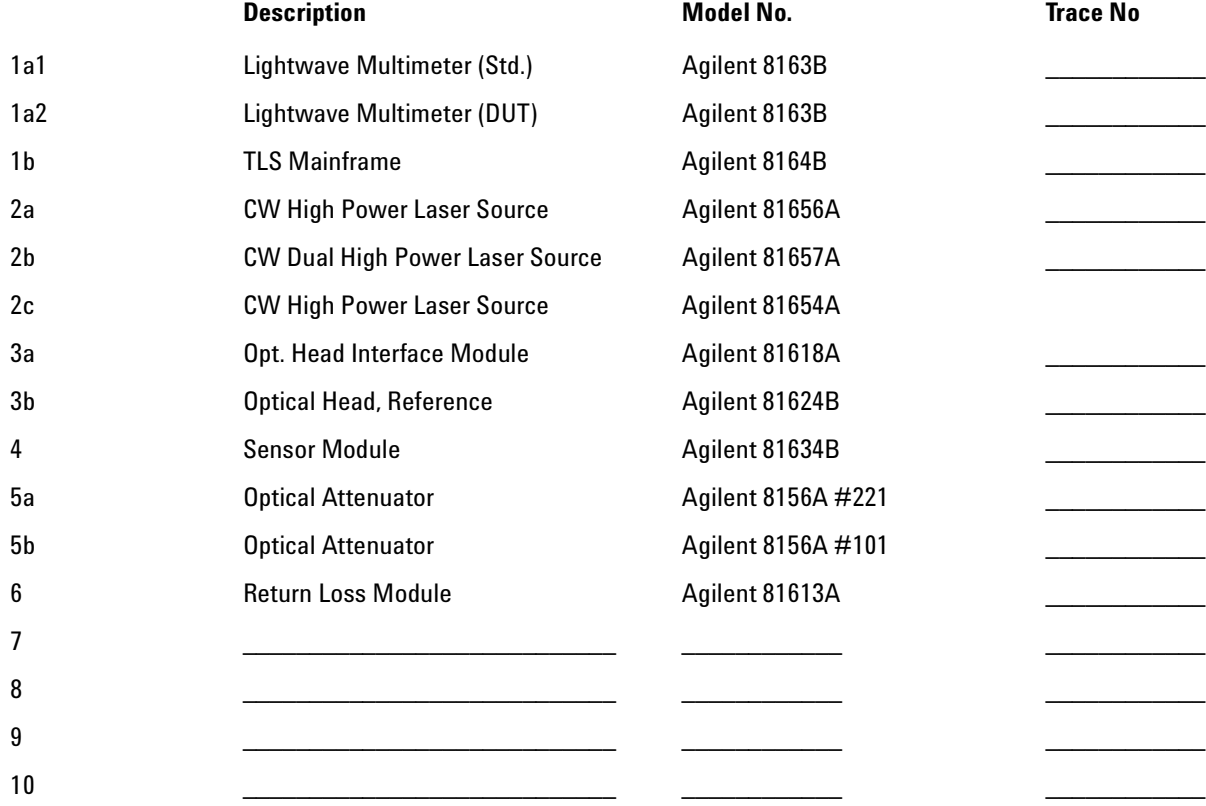

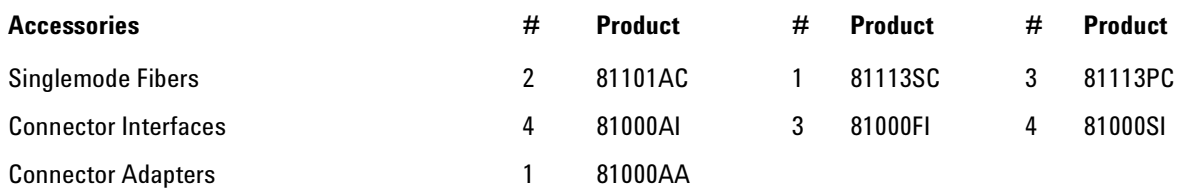

### **Performance Test for the Agilent 81636B**

### **Page 3 of 3**

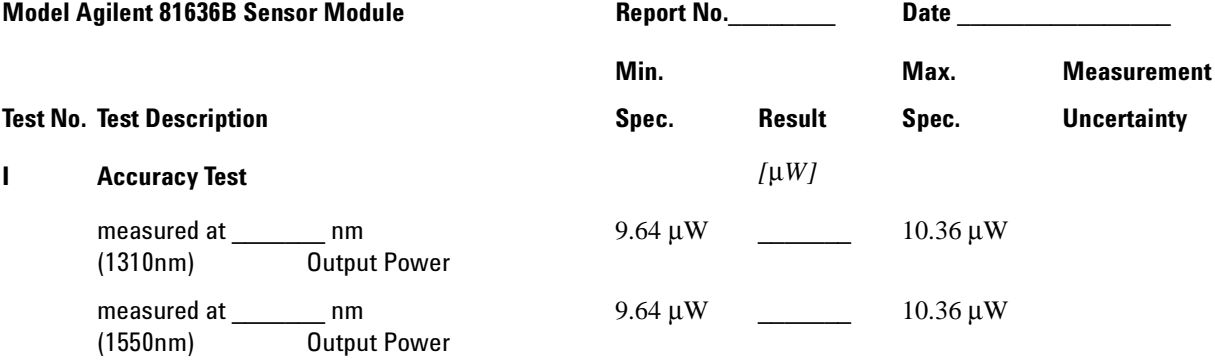

### **II** Linearity Test **For Calculations you may want to use the appropriate sheet**

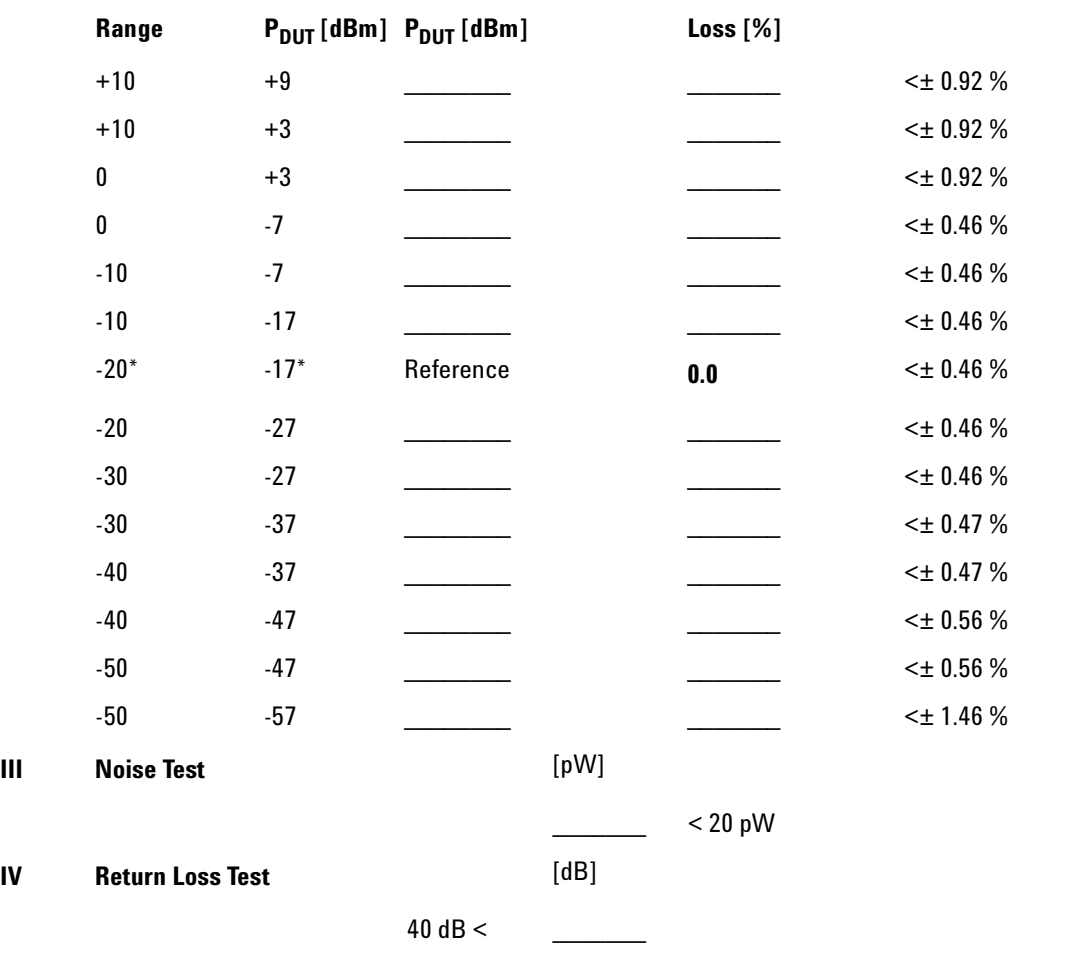

### Performance Test for the Agilent 81637B

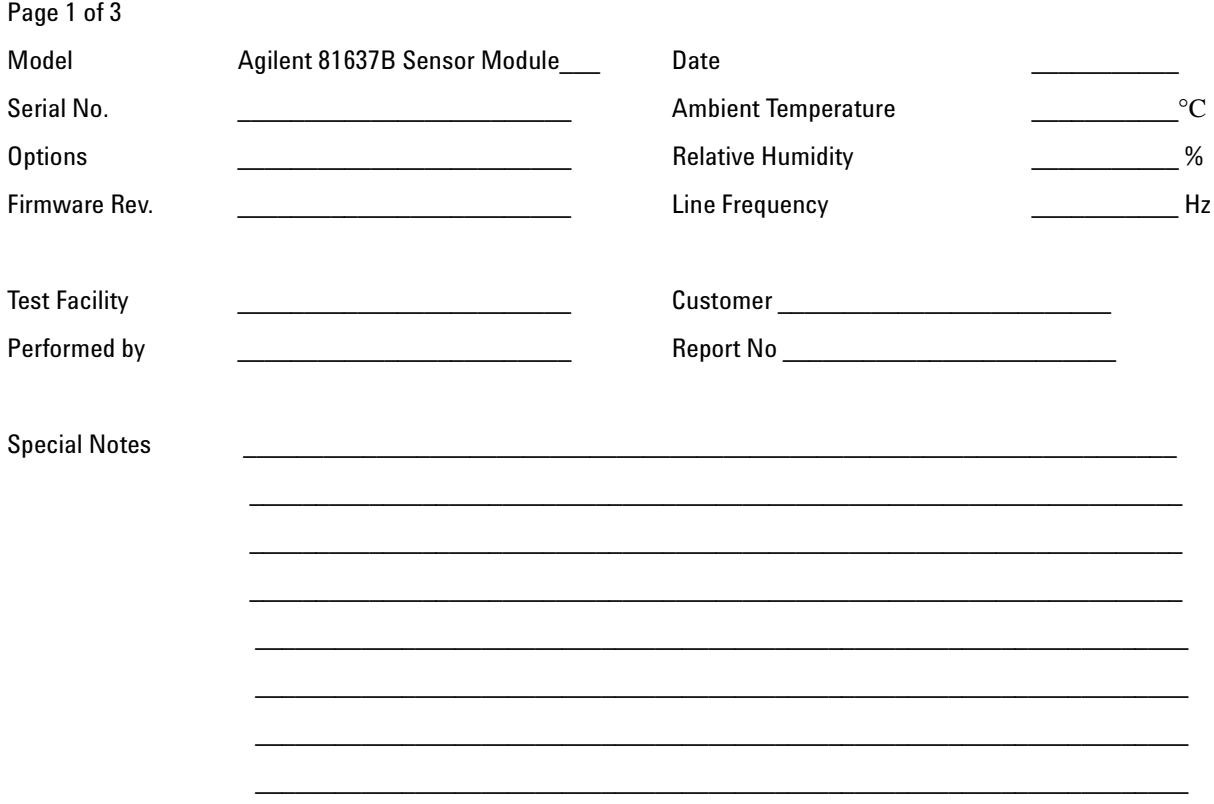

### Performance Test for the Agilent 81637B Test Equipment Used

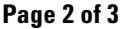

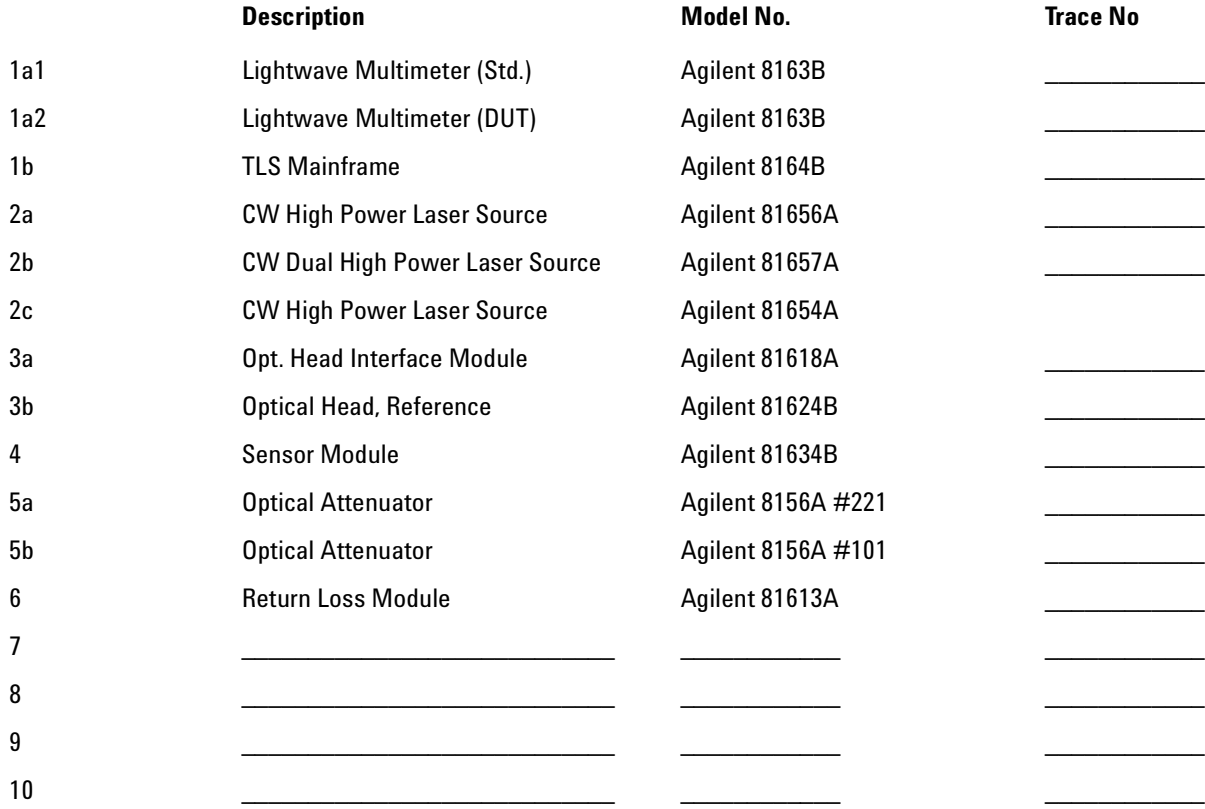

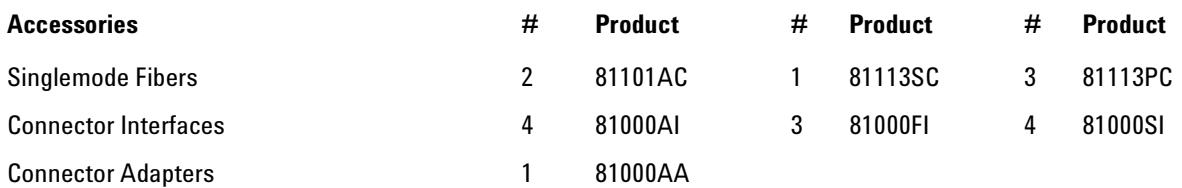

### **Performance Test for the Agilent 81637B**

Page 3 of 3

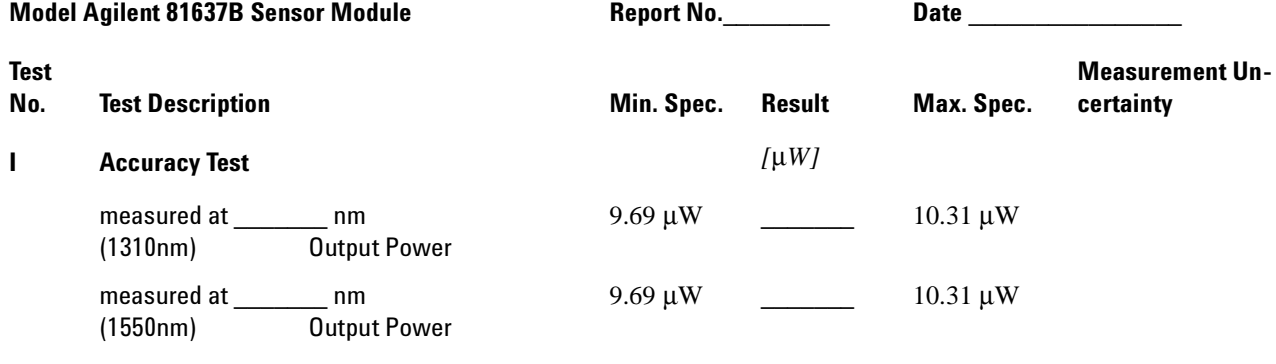

**II** Linearity Test **For Calculations you may want to use the appropriate sheet** 

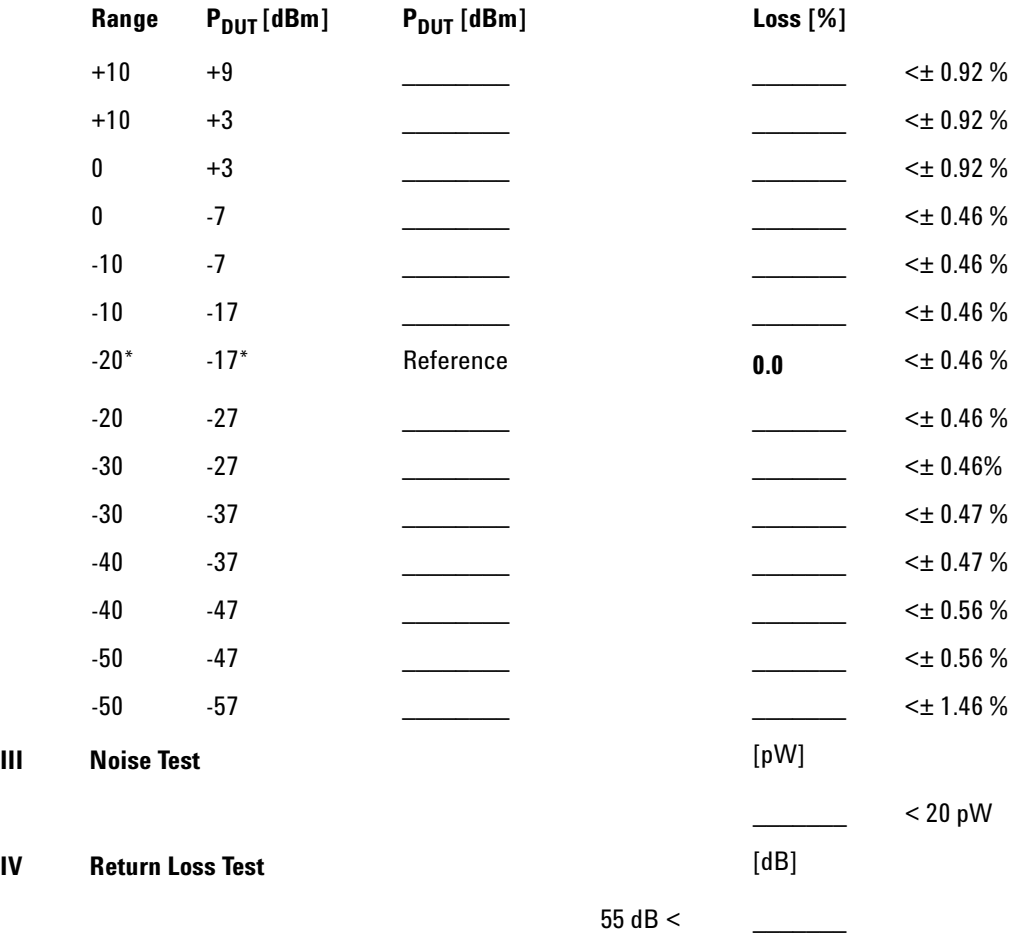

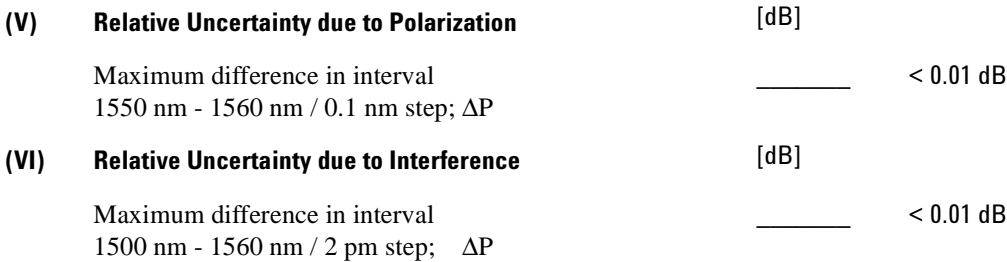

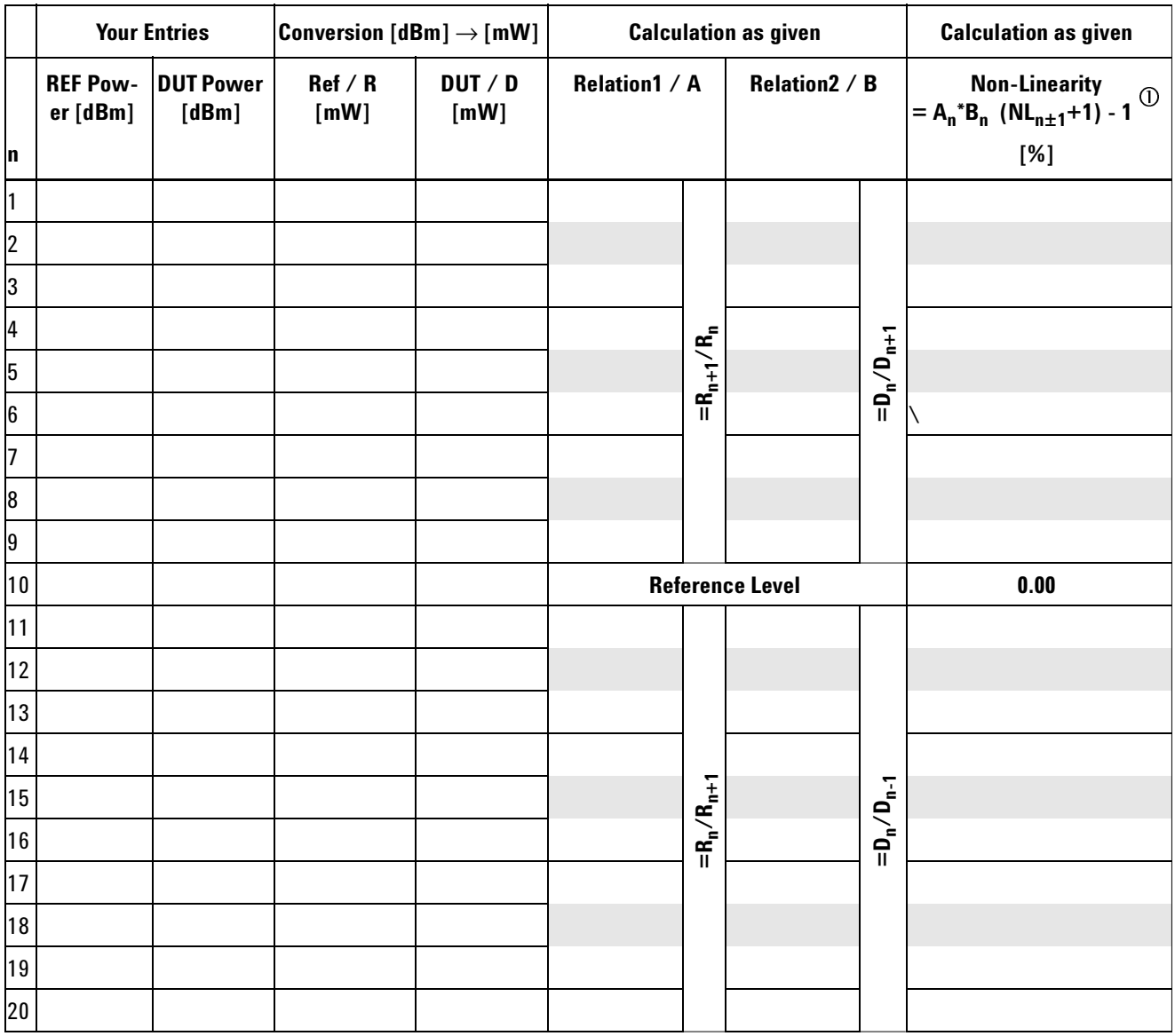

# **Calculation Sheet for Linearity Measurement**

# Cleaning Instructions

The following Cleaning Instructions contain some general safety precautions, which must be observed during all phases of cleaning. Consult your specific optical device manuals or guides for full information on safety matters.

Please try, whenever possible, to use physically contacting connectors, and dry connections. Clean the connectors, interfaces, and bushings carefully after use.

If you are unsure of the correct cleaning procedure for your optical device, we recommend that you first try cleaning a dummy or test device.

Agilent Technologies assume no liability for the customer's failure to comply with these requirements.

### **Cleaning Instructions for this Instrument**

The Cleaning Instructions apply to a number of different types of Optical Equipment. If you must clean the Agilent 81633A/4A Power Sensor Modules, please refer the module to the skilled personnel of Agilent's service team. ["How to clean instruments with a recessed lens](#page-84-0)  [interface" on page 85](#page-84-0) is relevant to all other Power Sensor modules.

# **Safety Precautions**

Please follow the following safety rules:

- Do not remove instrument covers when operating.
- Ensure that the instrument is switched off throughout the cleaning procedures.
- Use of controls or adjustments or performance of procedures other than those specified may result in hazardous radiation exposure.
- Make sure that you disable all sources when you are cleaning any optical interfaces.
- Under no circumstances look into the end of an optical device attached to optical outputs when the device is operational. The laser radiation is not visible to the human eye, but it can seriously damage your eyesight.
- To prevent electrical shock, disconnect the instrument from the mains before cleaning. Use a dry cloth, or one slightly dampened with water, to clean the external case parts. Do not attempt to clean internally.
- Do not install parts or perform any unauthorized modification to optical devices.
- Refer servicing only to qualified and authorized personnel.

# **Why is it important to clean optical devices ?**

In transmission links optical fiber cores are about 9 µm (0.00035") in diameter. Dust and other particles, however, can range from tenths to hundredths of microns in diameter. Their comparative size means that they can cover a part of the end of a fiber core, and as a result will reduce the performance of your system.

Furthermore, the power density may burn dust into the fiber and cause additional damage (for example, 0 dBm optical power in a single mode fiber causes a power density of approximately 16 million  $W/m^2$ ). If this happens, measurements become inaccurate and non-repeatable.

Cleaning is, therefore, an essential yet difficult task. Unfortunately, when comparing most published cleaning recommendations, you will discover that they contain several inconsistencies. In this section, we want to suggest ways to help you clean your various optical devices, and thus significantly improve the accuracy and repeatability of your lightwave measurements.
## **What do I need for proper cleaning?**

Some [Standard Cleaning Equipment](#page-72-0) is necessary for cleaning your instrument. For certain cleaning procedures, you may also require certain [Additional Cleaning Equipment.](#page-75-0)

### <span id="page-72-0"></span>**Standard Cleaning Equipment**

Before you can start your cleaning procedure you need the following standard equipment:

- • [Dust and shutter caps](#page-72-1)
- • [Isopropyl alcohol](#page-72-2)
- • [Cotton swabs](#page-73-0)
- • [Soft tissues](#page-73-1)
- • [Pipe cleaner](#page-74-0)
- • [Compressed air](#page-74-1)

#### <span id="page-72-1"></span>**Dust and shutter caps**

All of Agilent Technologies' lightwave instruments are delivered with either laser shutter caps or dust caps on the lightwave adapter. Any cables come with covers to protect the cable ends from damage or contamination.

We suggest these protected coverings should be kept on the equipment at all times, except when your optical device is in use. Be careful when replacing dust caps after use. Do not press the bottom of the cap onto the fiber too hard, as any dust in the cap can scratch or pollute your fiber surface.

If you need further dust caps, please contact your nearest Agilent Technologies sales office.

#### <span id="page-72-2"></span>**Isopropyl alcohol**

This solvent is usually available from any local pharmaceutical supplier or chemist's shop.

If you use isopropyl alcohol to clean your optical device, do not immediately dry the surface with compressed air (except when you are cleaning very sensitive optical devices). This is because the dust and the dirt is solved and will leave behind filmy deposits after the alcohol is evaporated. You should therefore first remove the alcohol and the dust with a soft tissue, and then use compressed air to blow away any remaining filaments.

If possible avoid using denatured alcohol containing additives. Instead, apply alcohol used for medical purposes.

Never try to drink this alcohol, as it may seriously damage to your health.

Do not use any other solvents, as some may damage plastic materials and claddings. Acetone, for example, will dissolve the epoxy used with fiber optic connectors. To avoid damage, only use isopropyl alcohol.

#### <span id="page-73-0"></span>**Cotton swabs**

We recommend that you use swabs such as Q-tips or other cotton swabs normally available from local distributors of medical and hygiene products (for example, a supermarket or a chemist's shop). You may be able to obtain various sizes of swab. If this is the case, select the smallest size for your smallest devices.

Ensure that you use natural cotton swabs. Foam swabs will often leave behind filmy deposits after cleaning.

Use care when cleaning, and avoid pressing too hard onto your optical device with the swab. Too much pressure may scratch the surface, and could cause your device to become misaligned. It is advisable to rub gently over the surface using only a small circular movement.

Swabs should be used straight out of the packet, and never used twice. This is because dust and dirt in the atmosphere, or from a first cleaning, may collect on your swab and scratch the surface of your optical device.

#### <span id="page-73-1"></span>**Soft tissues**

These are available from most stores and distributors of medical and hygiene products such as supermarkets or chemists' shops.

We recommend that you do not use normal cotton tissues, but multilayered soft tissues made from non-recycled cellulose. Cellulose tissues are very absorbent and softer. Consequently, they will not scratch the surface of your device over time.

Use care when cleaning, and avoid pressing on your optical device with the tissue. Pressing too hard may lead to scratches on the surface or misalignment of your device. Just rub gently over the surface using a small circular movement.

Use only clean, fresh soft tissues and never apply them twice. Any dust and dirt from the air which collects on your tissue, or which has gathered after initial cleaning, may scratch and pollute your optical device.

#### <span id="page-74-0"></span>**Pipe cleaner**

Pipe cleaners can be purchased from tobacconists, and come in various shapes and sizes.The most suitable one to select for cleaning purposes has soft bristles, which will not produces scratches.

There are many different kinds of pipe cleaner available from tobacco shops.

The best way to use a pipe cleaner is to push it in and out of the device opening (for example, when cleaning an interface). While you are cleaning, you should slowly rotate the pipe cleaner.

Only use pipe cleaners on connector interfaces or on feed through adapters. Do not use them on optical head adapters, as the center of a pipe cleaner is hard metal and can damage the bottom of the adapter.

Your pipe cleaner should be new when you use it. If it has collected any dust or dirt, this can scratch or contaminate your device.

The tip and center of the pipe cleaner are made of metal. Avoid accidentally pressing these metal parts against the inside of the device, as this can cause scratches.

#### <span id="page-74-1"></span>**Compressed air**

Compressed air can be purchased from any laboratory supplier.

It is essential that your compressed air is free of dust, water and oil. Only use clean, dry air. If not, this can lead to filmy deposits or scratches on the surface of your connector. This will reduce the performance of your transmission system.

When spraying compressed air, hold the can upright. If the can is held at a slant, propellant could escape and dirty your optical device. First spray into the air, as the initial stream of compressed air could contain some condensation or propellant. Such condensation leaves behind a filmy deposit.

Please be friendly to your environment and use a CFC-free aerosol.

### <span id="page-75-0"></span>**Additional Cleaning Equipment**

Some Cleaning Procedures need the following equipment, which is not required to clean each instrument:

- • [Microscope with a magnification range about 50X up to 300X](#page-75-1)
- Ultrasonic bath
- • [Warm water and liquid soap](#page-76-0)
- • [Premoistened cleaning wipes](#page-76-1)
- • [Polymer film](#page-76-2)
- • [Infrared Sensor Card](#page-76-3)

#### <span id="page-75-1"></span>**Microscope with a magnification range about 50X up to 300X**

A microscope can be found in most photography stores, or can be obtained through or specialist mail order companies. Special fiberscopes are available from suppliers of splicing equipment.

Ideally, the light source on your microscope should be very flexible. This will allow you to examine your device closely and from different angles.

A microscope helps you to estimate the type and degree of dirt on your device. You can use a microscope to choose an appropriate cleaning method, and then to examine the results. You can also use your microscope to judge whether your optical device (such as a connector) is severely scratched and is, therefore, causing inaccurate measurements.

#### <span id="page-75-2"></span>**Ultrasonic bath**

Ultrasonic baths are also available from photography or laboratory suppliers or specialist mail order companies.

An ultrasonic bath will gently remove fat and other stubborn dirt from your optical devices. This helps increase the life span of the optical devices.

Only use isopropyl alcohol in your ultrasonic bath, as other solvents may damage.

#### <span id="page-76-0"></span>**Warm water and liquid soap**

Only use water if you are sure that there is no other way of cleaning your optical device without corrosion or damage. Do not use hot water, as this may cause mechanical stress, which can damage your optical device.

Ensure that your liquid soap has no abrasive properties or perfume in it. You should also avoid normal washing-up liquid, as it can cover your device in an iridescent film after it has been air-dried.

Some lenses and mirrors also have a special coating, which may be sensitive to mechanical stress, or to fat and liquids. For this reason we recommend you do not touch them.

If you are not sure how sensitive your device is to cleaning, please contact the manufacturer or your sales distributor.

#### <span id="page-76-1"></span>**Premoistened cleaning wipes**

Use pre-moistened cleaning wipes as described in each individual cleaning procedure. Cleaning wipes may be used in every instance where a moistened soft tissue or cotton swab is applied.

#### <span id="page-76-2"></span>**Polymer film**

Polymer film is available from laboratory suppliers or specialist mail order companies.

Using polymer film is a gentle method of cleaning extremely sensitive devices, such as reference reflectors and mirrors.

#### <span id="page-76-3"></span>**Infrared Sensor Card**

Infrared sensor cards are available from laboratory suppliers or specialist mail order companies.

With this card you are able to control the shape of laser light emitted. The invisible laser beam is projected onto the sensor card, then becomes visible to the normal eye as a round spot.

Take care never to look into the end of a fiber or any other optical component, when they are in use. This is because the laser can seriously damage your eyes.

## **Preserving Connectors**

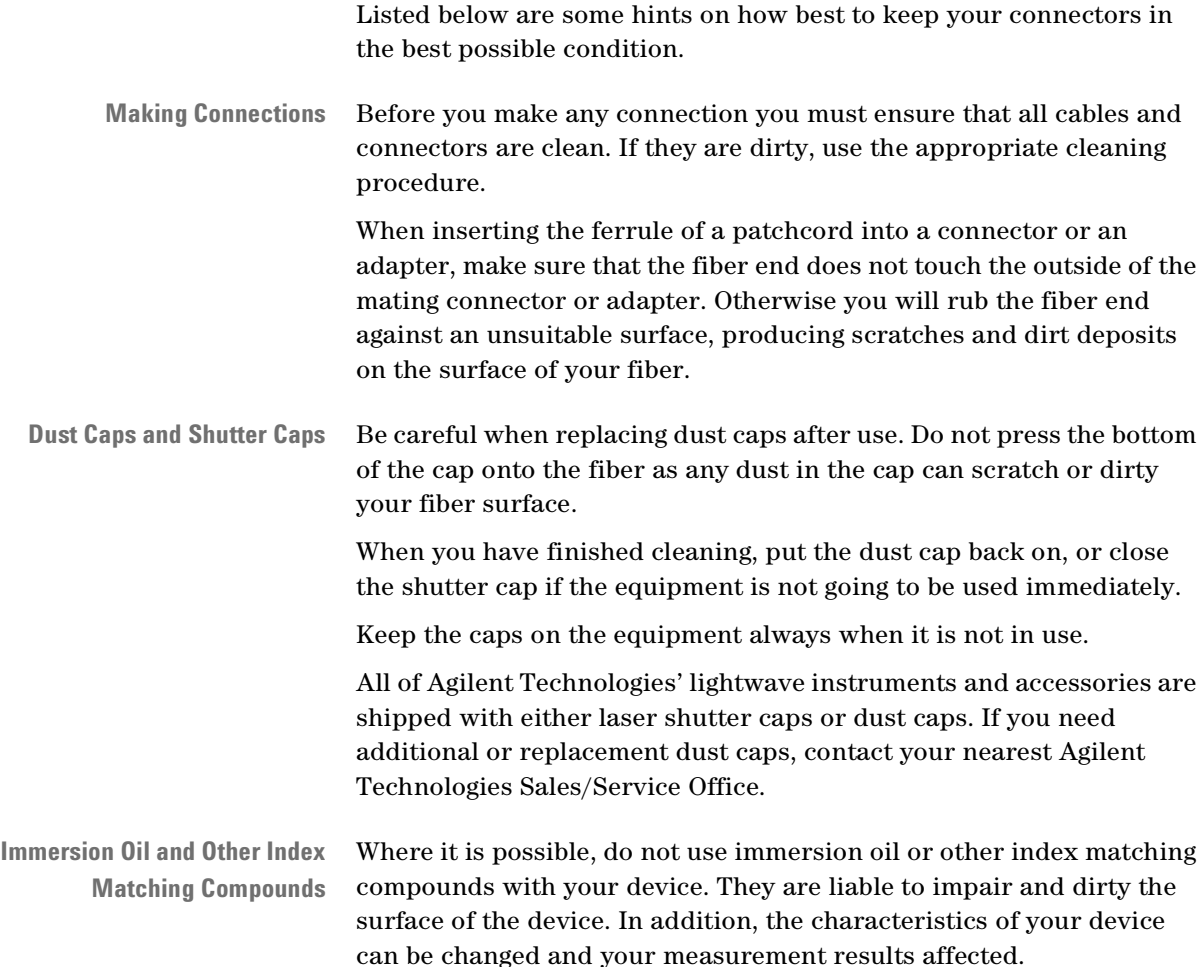

## **Cleaning Instrument Housings**

Use a dry and very soft cotton tissue to clean the instrument housing and the keypad. Do not open the instruments as there is a danger of electric shock, or electrostatic discharge. Opening the instrument can cause damage to sensitive components, and in addition your warranty will be voided.

## **Which Cleaning Procedure should I use ?**

- **Light dirt** If you just want to clean away light dirt, observe the following procedure for all devices:
	- Use compressed air to blow away large particles.
	- Clean the device with a dry cotton swab.
	- Use compressed air to blow away any remaining filament left by the swab.
- **Heavy dirt** If the above procedure is not enough to clean your instrument, follow one of the procedures below. Please consult *["Cleaning Instructions](#page-70-0)  [for this Instrument" on page 71](#page-70-0)* for the procedure relevant for this instrument.

If you are unsure of how sensitive your device is to cleaning, please contact the manufacturer or your sales distributor

## **How to clean connectors**

Cleaning connectors is difficult as the core diameter of a single-mode fiber is only about  $9 \mu m$ . This generally means you cannot see streaks or scratches on the surface. To be certain of the condition of the surface of your connector and to check it after cleaning, you need a microscope.

In the case of scratches, or of dust that has been burnt onto the surface of the connector, you may have no option but to polish the connector. This depends on the degree of dirtiness, or the depth of the scratches. This is a difficult procedure and should only be performed by skilled personal, and as a last resort as it wears out your connector.

**WARNING** Never look into the end of an optical cable that is connected to an active source.

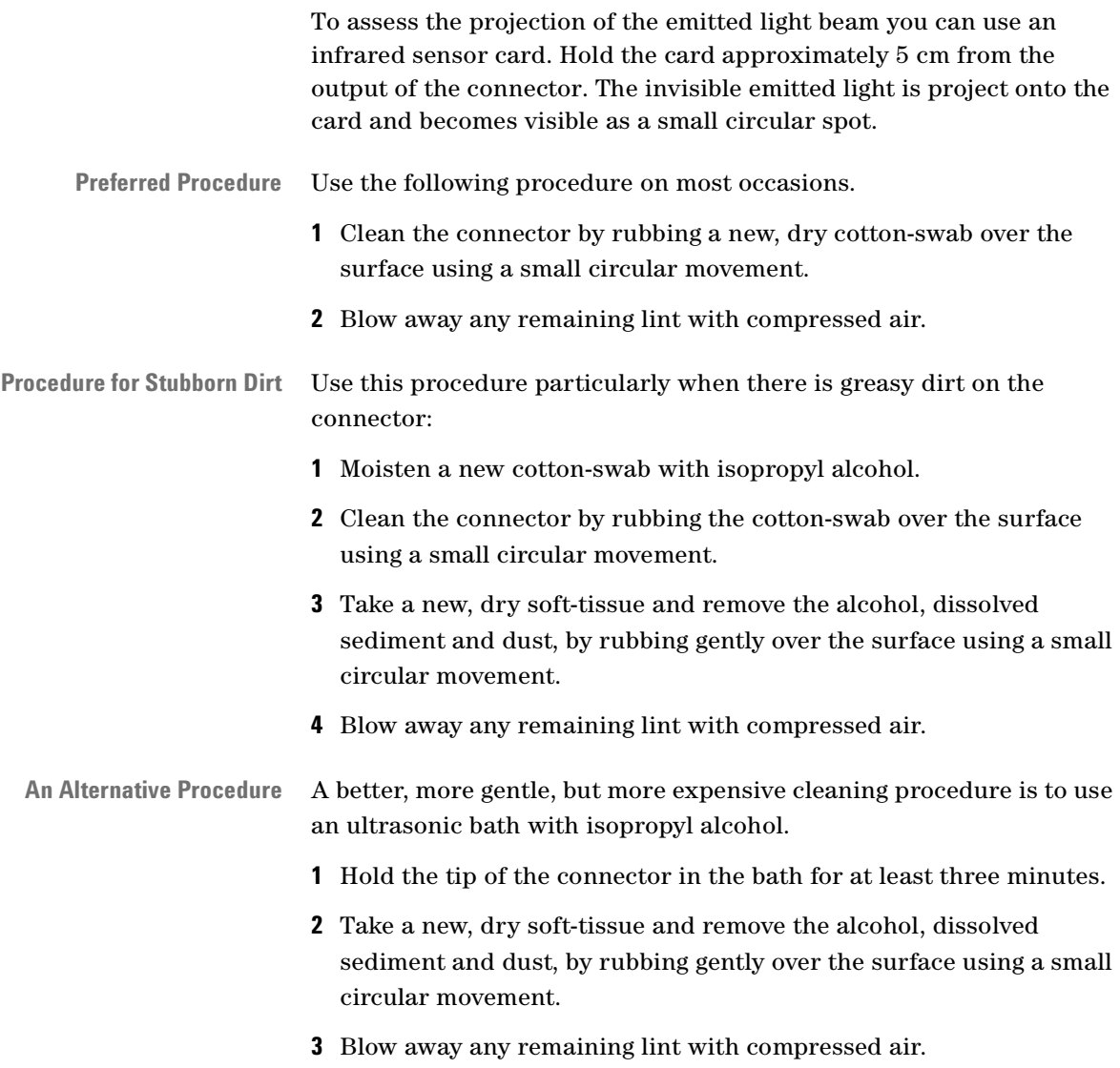

## **How to clean connector adapters**

**CAUTION** Some adapters have an anti-reflection coating on the back to reduce back reflection. This coating is extremely sensitive to solvents and mechanical abrasion. Extra care is needed when cleaning these adapters.

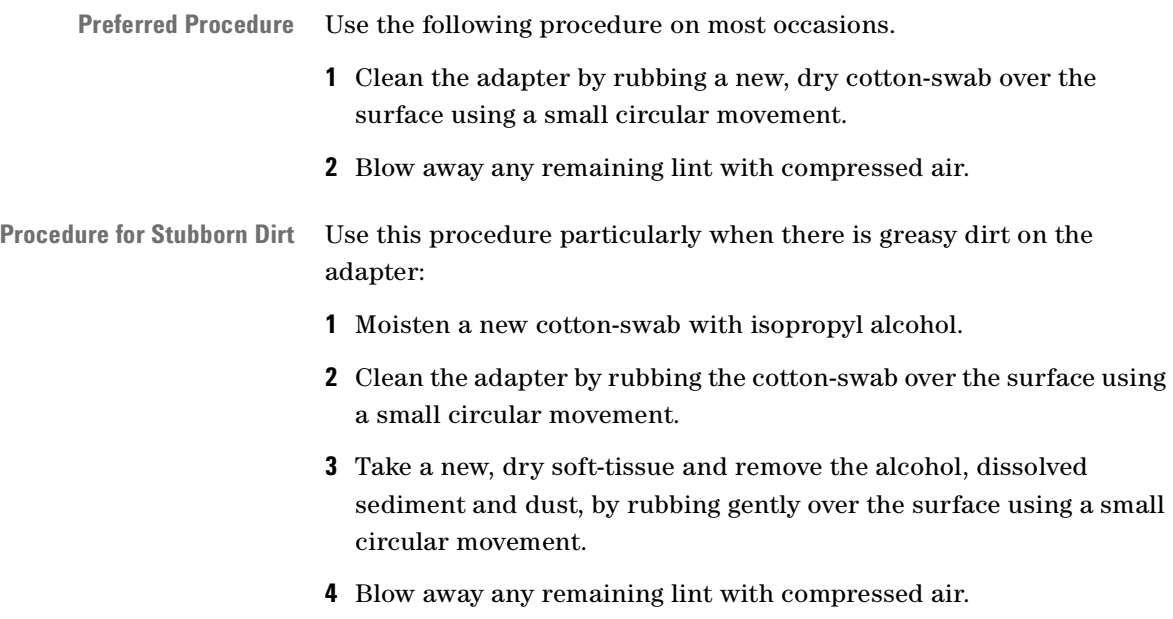

## **How to clean connector interfaces**

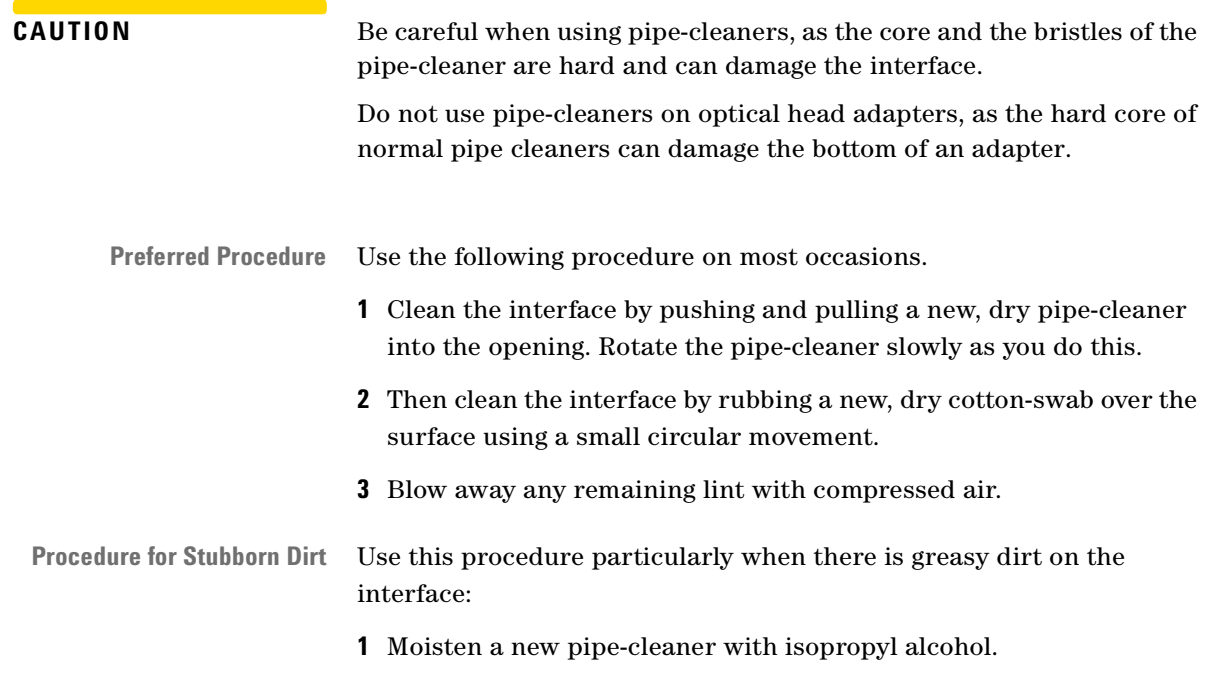

- **2** Clean the interface by pushing and pulling the pipe-cleaner into the opening. Rotate the pipe-cleaner slowly as you do this.
- **3** Moisten a new cotton-swab with isopropyl alcohol.
- **4** Clean the interface by rubbing the cotton-swab over the surface using a small circular movement.
- **5** Using a new, dry pipe-cleaner, and a new, dry cotton-swab remove the alcohol, any dissolved sediment and dust.
- **6** Blow away any remaining lint with compressed air.

## **How to clean bare fiber adapters**

Bare fiber adapters are difficult to clean. Protect from dust unless they are in use.

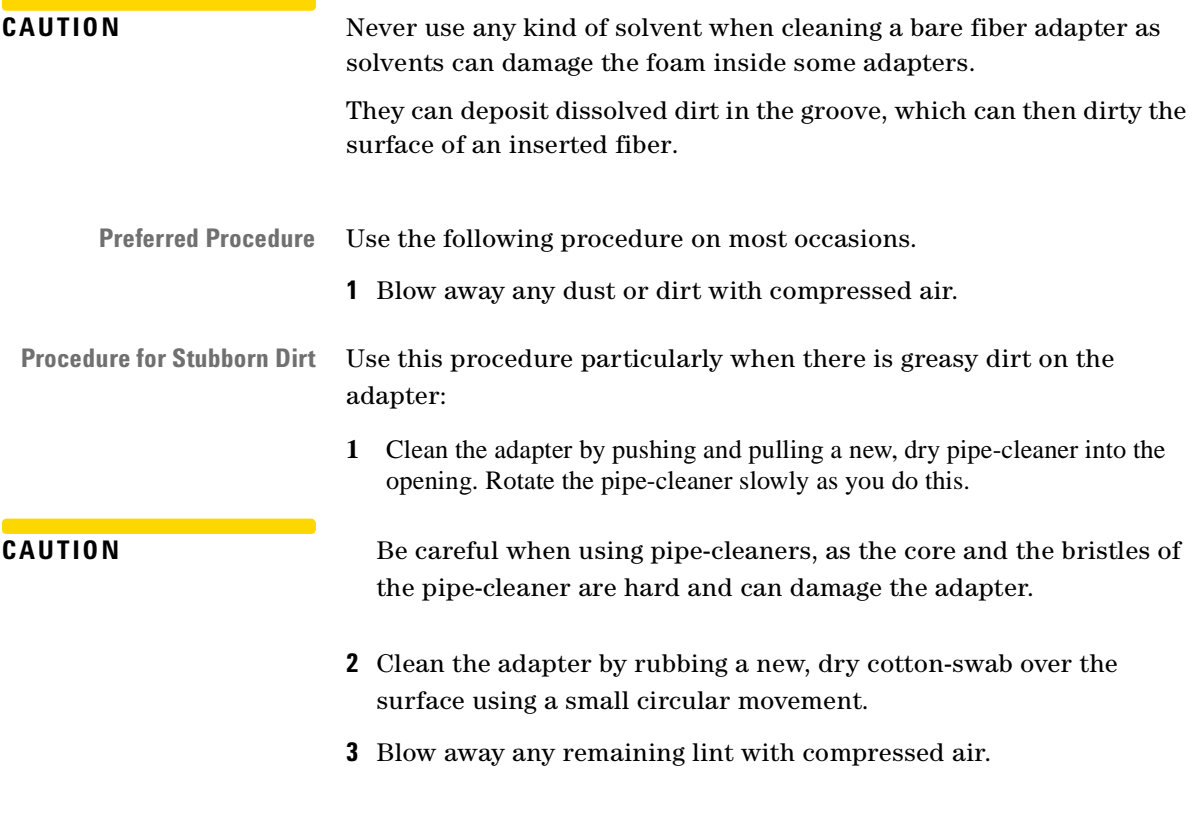

## <span id="page-82-0"></span>**How to clean lenses**

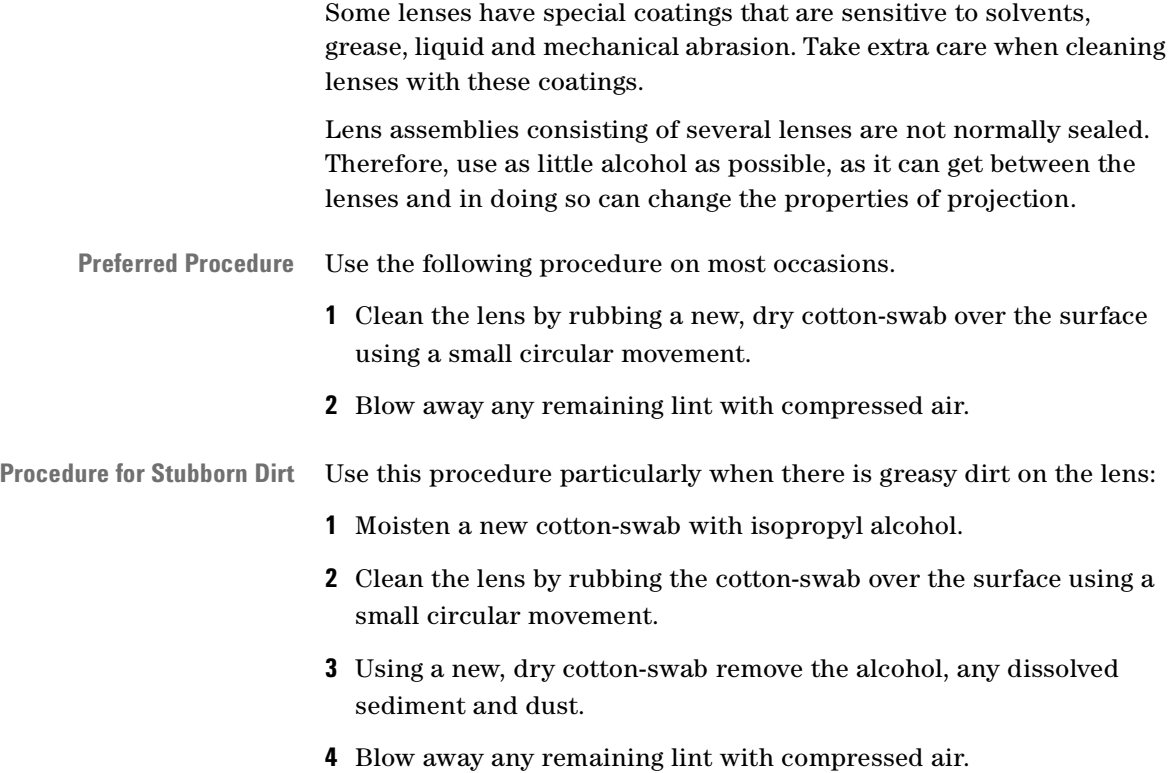

## **How to clean instruments with a fixed connector interface**

You should only clean instruments with a fixed connector interface when it is absolutely necessary. This is because it is difficult to remove any used alcohol or filaments from the input of the optical block.

It is important, therefore, to keep dust caps on the equipment at all times, except when your optical device is in use.

If you do discover filaments or particles, the only way to clean a fixed connector interface and the input of the optical block is to use compressed air.

If there are fluids or fat in the connector, please refer the instrument to the skilled personnel of Agilent's service team.

**CAUTION** Only use clean, dry compressed air. Make sure that the air is free of dust, water, and oil. If the air that you use is not clean and dry, this can lead to filmy deposits or scratches on the surface of your connector interface. This will degrade the performance of your transmission system.

> Never try to open the instrument and clean the optical block by yourself, because it is easy to scratch optical components, and cause them to be misaligned.

## **How to clean instruments with an optical glass plate**

Some instruments, for example, the optical heads from Agilent Technologies have an optical glass plate to protect the sensor. Clean this glass plate in the same way as optical lenses (see *["How to clean](#page-82-0)  [lenses" on page 83](#page-82-0)*).

## **How to clean instruments with a physical contact interface**

Remove any connector interfaces from the optical output of the instrument before you start the cleaning procedure.

Cleaning interfaces is difficult as the core diameter of a single-mode fiber is only about 9 µm. This generally means you cannot see streaks or scratches on the surface. To be certain of the degree of pollution on the surface of your interface and to check whether it has been removed after cleaning, you need a microscope.

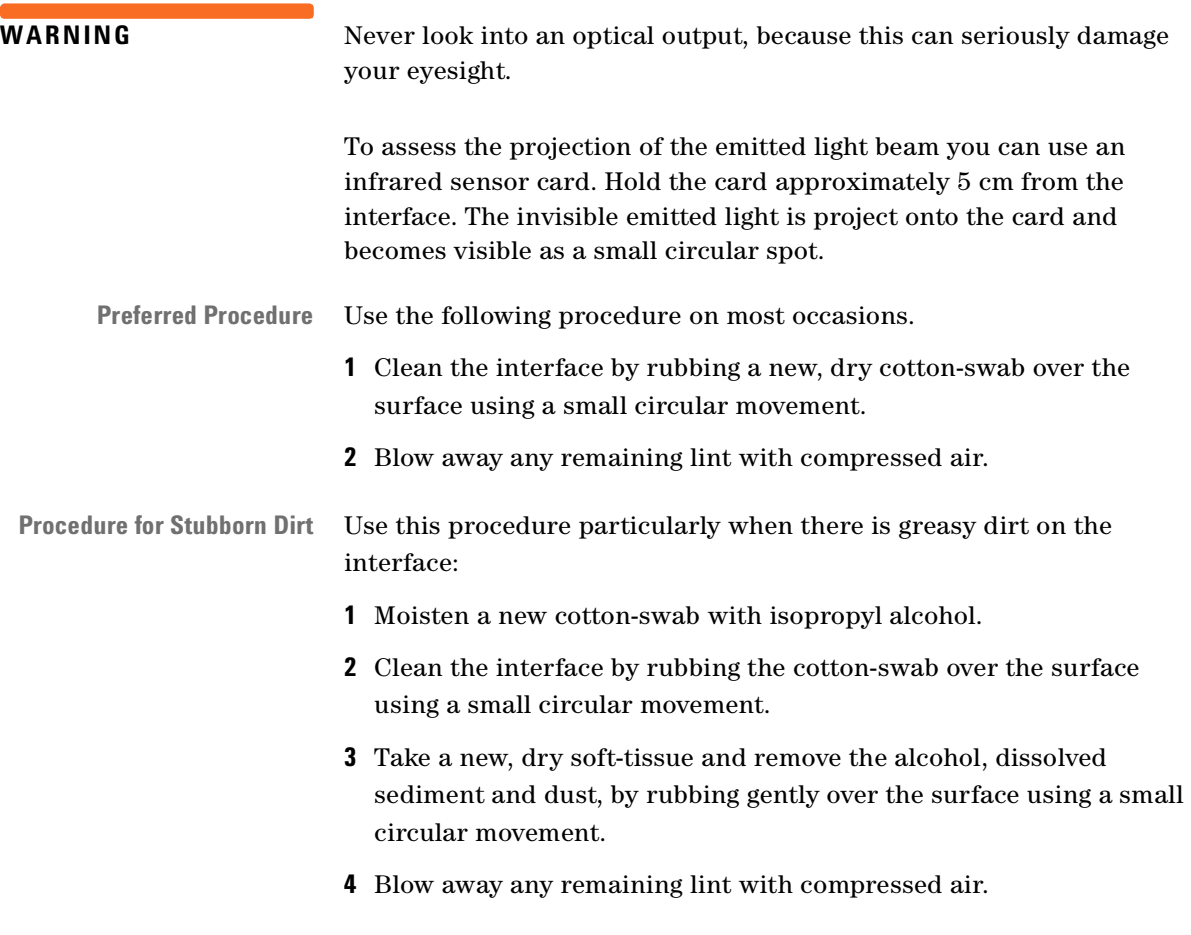

## **How to clean instruments with a recessed lens interface**

**WARNING** For instruments with a deeply recessed lens interface (for example the Agilent 81633A and 81634A Power Sensors) do NOT follow ths procedure. Alcohol and compressed air could damage your lens even further.

> Keep your dust and shutter caps on, when your instrument is not in use. This should prevent it from getting too dirty. If you must clean such instruments, please refer the instrument to the skilled personnel of Agilent's service team.

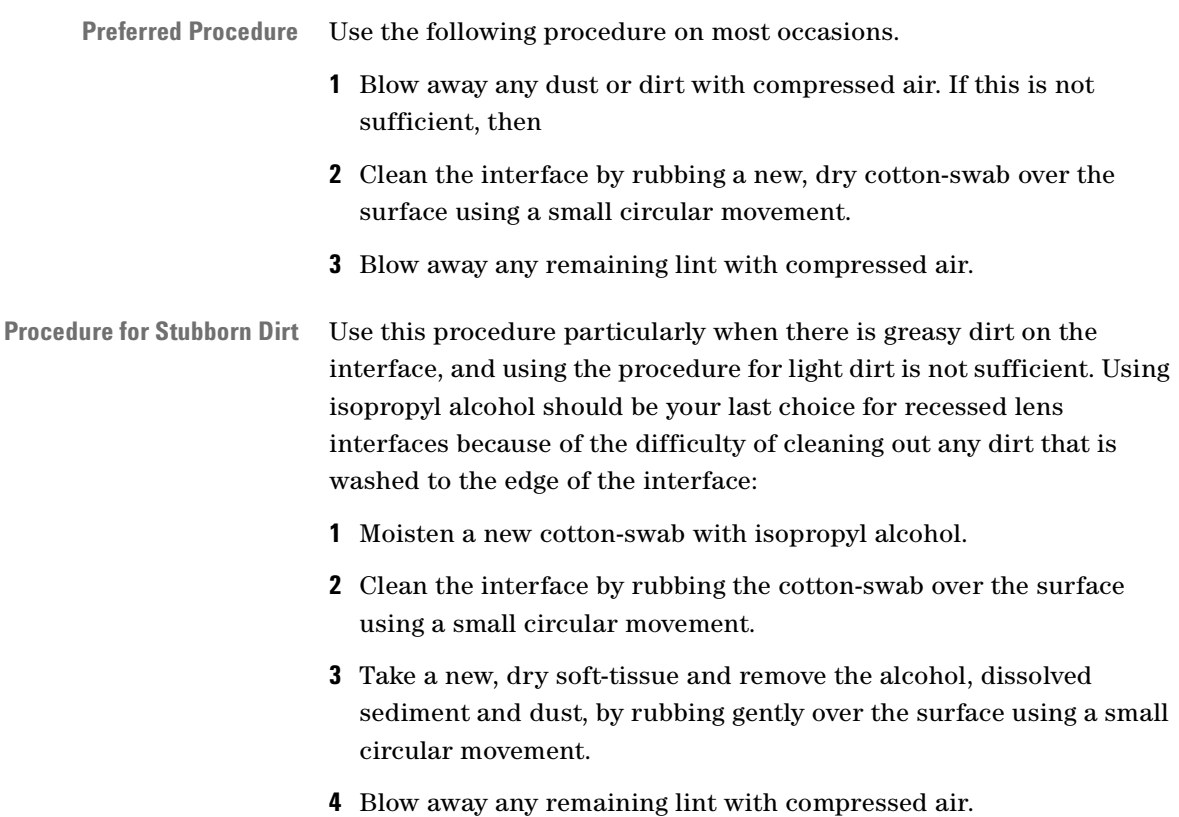

## **How to clean optical devices which are sensitive to mechanical stress and pressure**

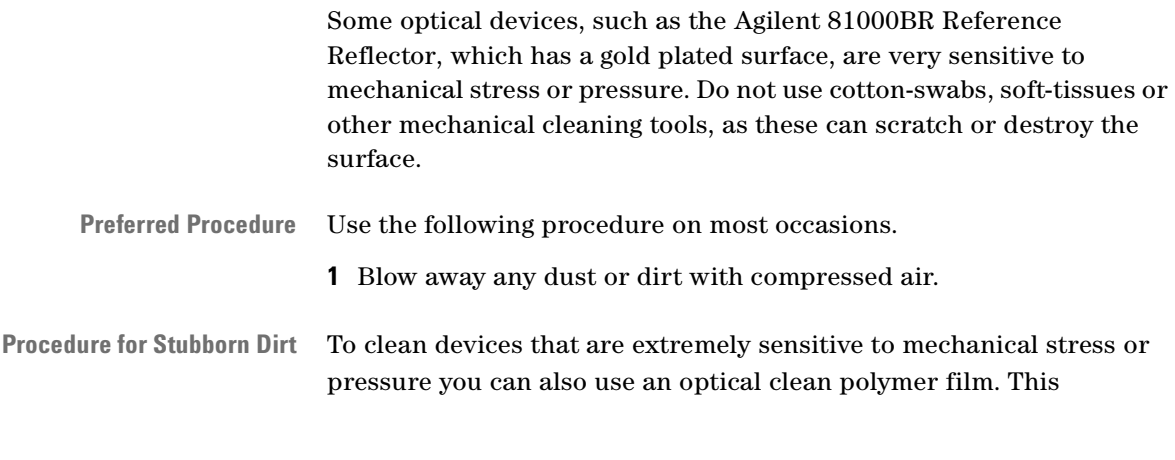

86 Agilent 81632B/3B/4B/6B/7B Power Sensor Modules and Agilent 81635A Dual Power Sensor Module, First Edition

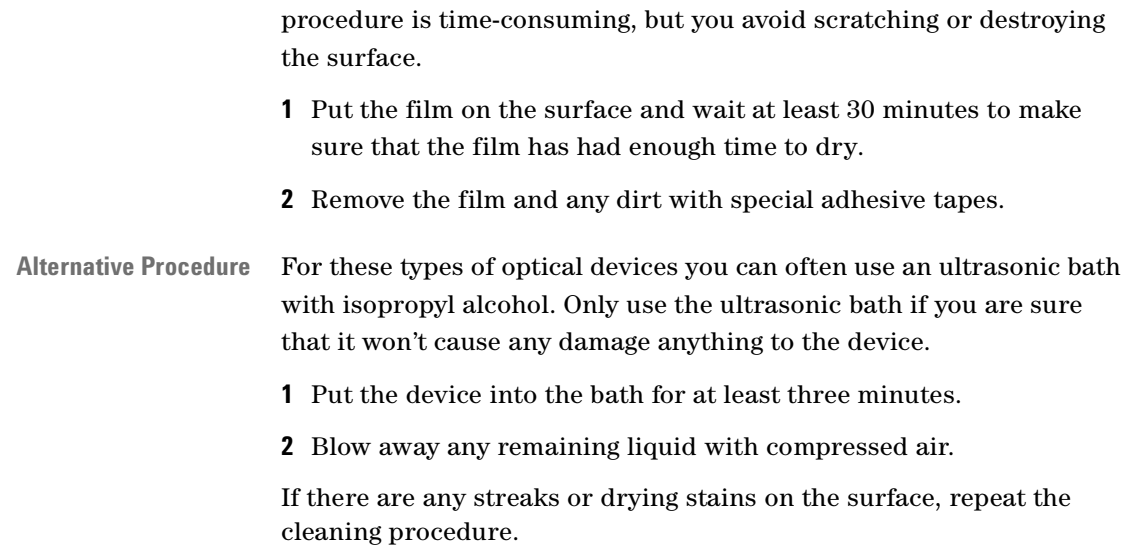

## **How to clean metal filters or attenuator gratings**

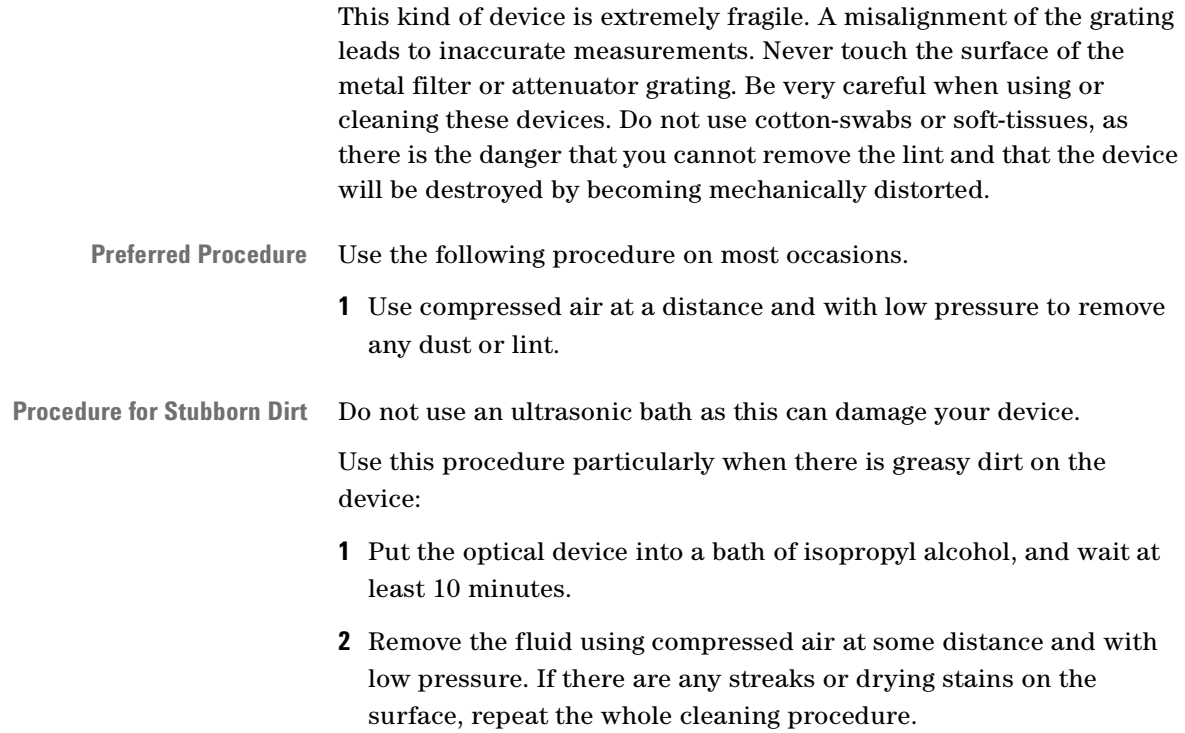

## **Additional Cleaning Information**

The following cleaning procedures may be used with other optical equipment:

- • [How to clean bare fiber ends](#page-87-0)
- • [How to clean large area lenses and mirrors](#page-87-1)

### <span id="page-87-0"></span>**How to clean bare fiber ends**

Bare fiber ends are often used for splices or, together with other optical components, to create a parallel beam. The end of a fiber can often be scratched. You make a new cleave. To do this:

- **1** Strip off the cladding.
- **2** Take a new soft-tissue and moisten it with isopropyl alcohol.
- **3** Carefully clean the bare fiber with this tissue.
- **4** Make your cleave and immediately insert the fiber into your bare fiber adapter in order to protect the surface from dirt.

#### <span id="page-87-1"></span>**How to clean large area lenses and mirrors**

Some mirrors, as those from a monochromator, are very soft and sensitive. Therefore, never touch them and do not use cleaning tools such as compressed air or polymer film.

Some lenses have special coatings that are sensitive to solvents, grease, liquid and mechanical abrasion. Take extra care when cleaning lenses with these coatings.

Lens assemblies consisting of several lenses are not normally sealed. Therefore, use as little liquid as possible, as it can get between the lenses and in doing so can change the properties of projection.

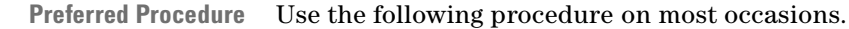

**1** Blow away any dust or dirt with compressed air.

**Procedure for Stubborn Dirt** Use this procedure particularly when there is greasy dirt on the lens:

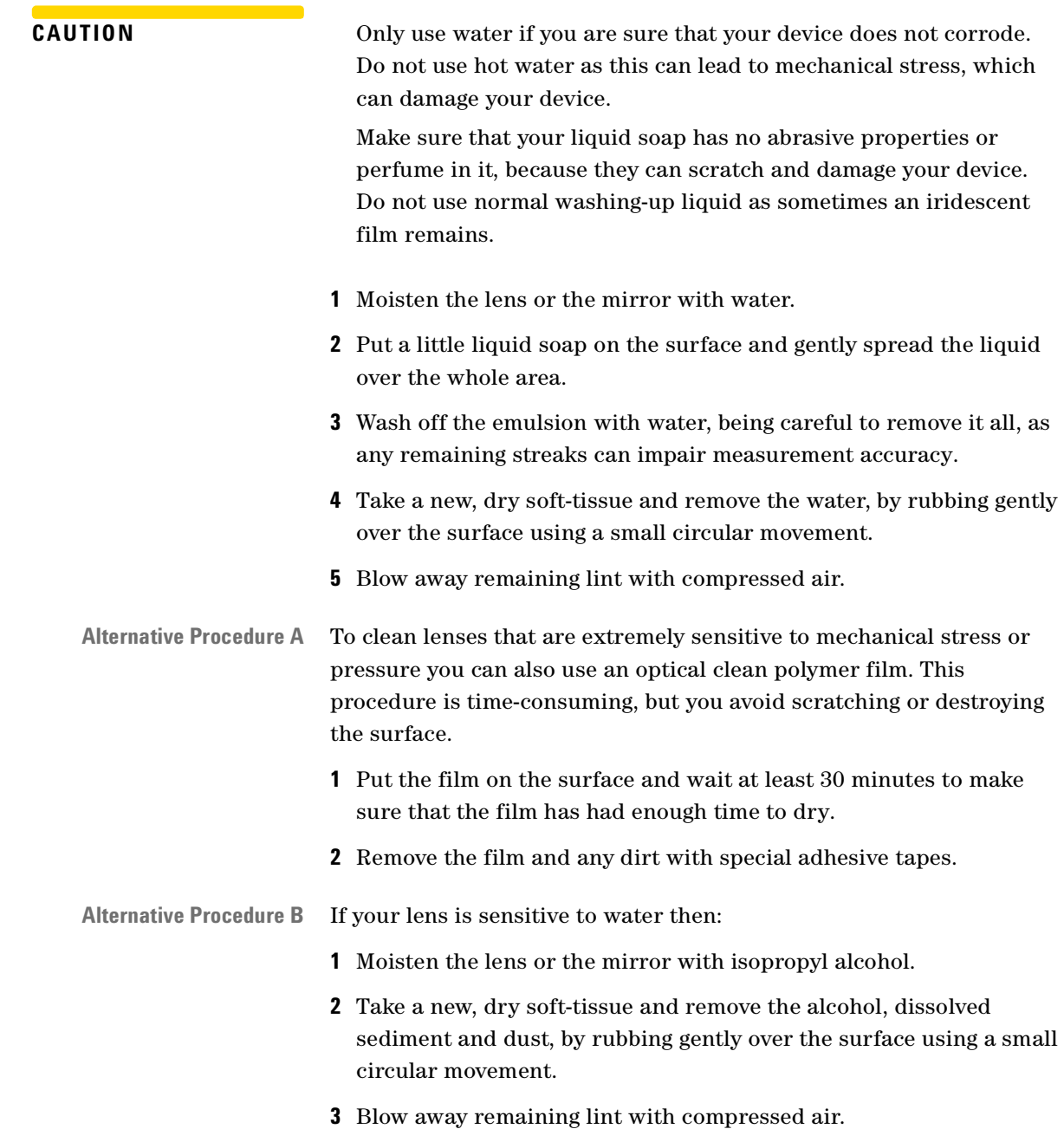

## **Other Cleaning Hints**

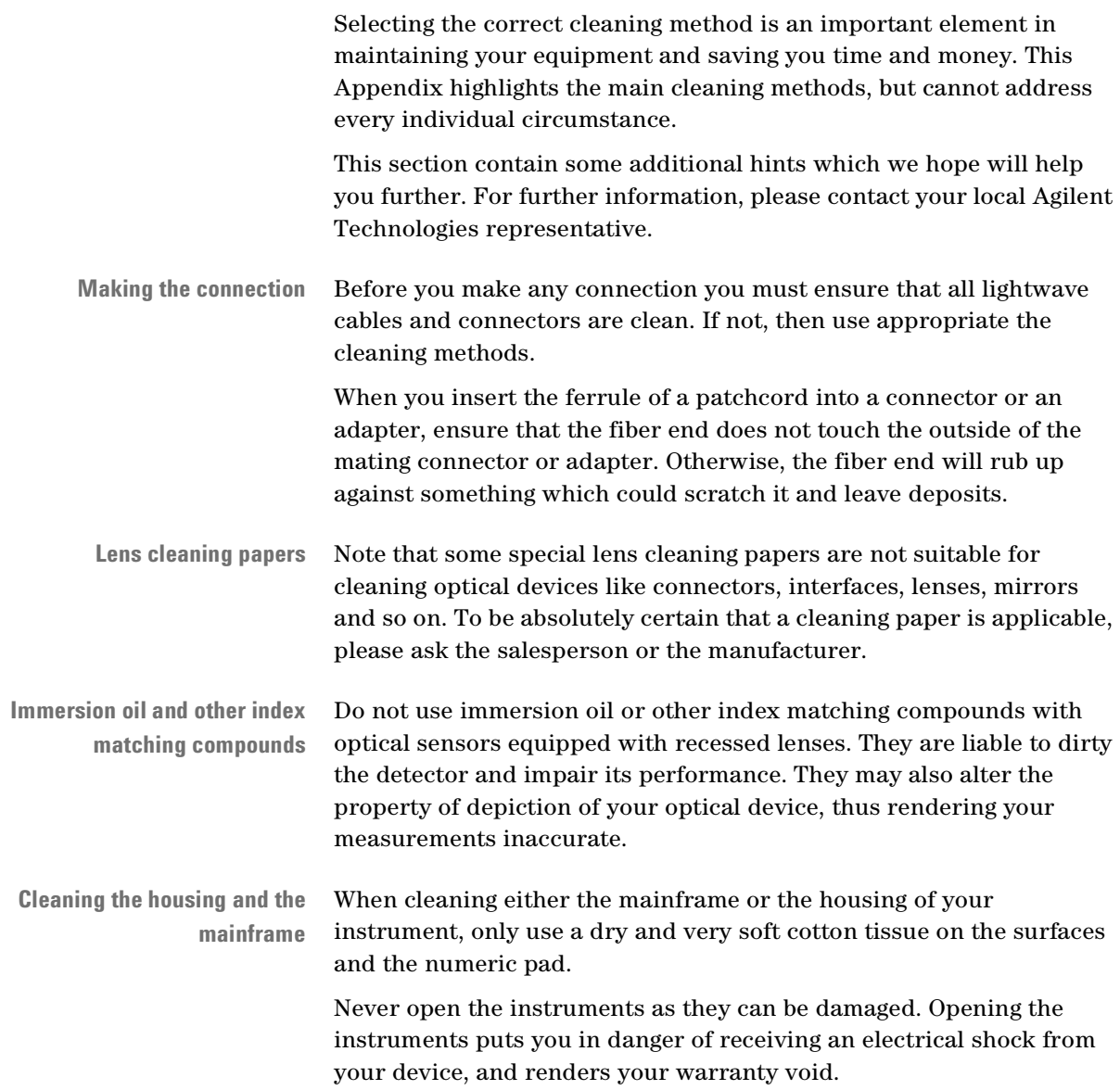

# Index

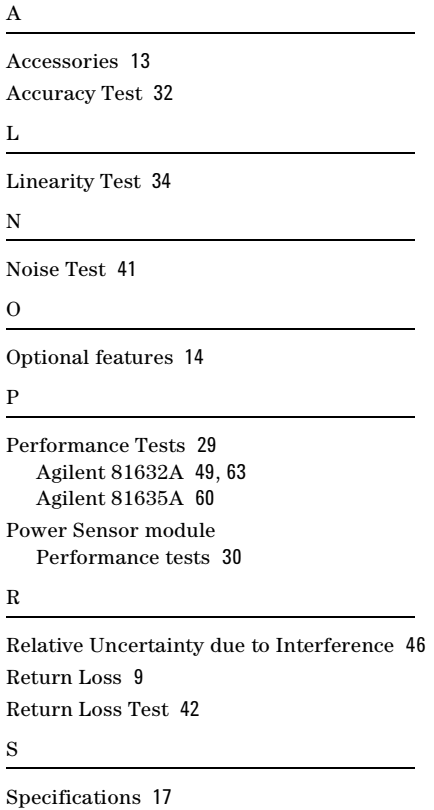

Agilent 81632B/3B/4B/6B/7B Power Sensor Module and Agilent 81635A Dual Power Sensor Module, First Edition 91